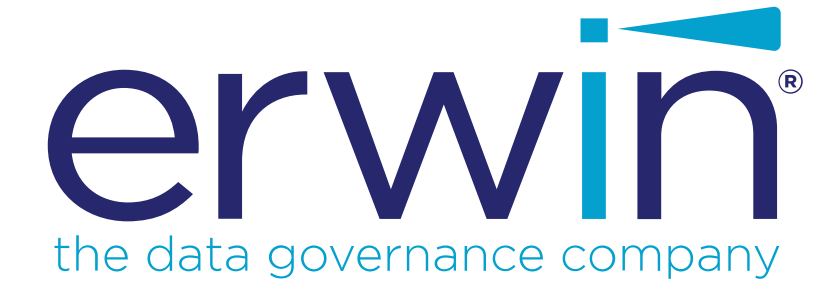

# **erwin Data Intelligence Suite**

# **Configuration Guide**

**Release v10.2**

### <span id="page-1-0"></span>**Legal Notices**

This Documentation, which includes embedded help systems and electronically distributed materials (hereinafter referred to as the "Documentation"), is for your informational purposes only and is subject to change or withdrawal by erwin Inc. at any time. This Documentation is proprietary information of erwin Inc. and may not be copied, transferred, reproduced, disclosed, modified or duplicated, in whole or in part, without the prior written consent of erwin Inc.

If you are a licensed user of the software product(s) addressed in the Documentation, you may print or otherwise make available a reasonable number of copies of the Documentation for internal use by you and your employees in connection with that software, provided that all erwin Inc. copyright notices and legends are affixed to each reproduced copy.

The right to print or otherwise make available copies of the Documentation is limited to the period during which the applicable license for such software remains in full force and effect. Should the license terminate for any reason, it is your responsibility to certify in writing to erwin Inc. that all copies and partial copies of the Documentation have been returned to erwin Inc. or destroyed.

TO THE EXTENT PERMITTED BY APPLICABLE LAW, ERWIN INC. PROVIDES THIS DOCUMENTATION "AS IS" WITHOUT WARRANTY OF ANY KIND, INCLUDING WITHOUT LIMITATION, ANY IMPLIED WARRANTIES OF MERCHANTABILITY, FITNESS FOR A PARTICULAR PURPOSE, OR NONINFRINGEMENT. IN NO EVENT WILL ERWIN INC. BE LIABLE TO YOU OR ANY THIRD PARTY FOR ANY LOSS OR DAMAGE, DIRECT OR INDIRECT, FROM THE USE OF THIS DOCUMENTATION, INCLUDING WITHOUT LIMITATION, LOST PROFITS, LOST INVESTMENT, BUSINESS INTERRUPTION, GOODWILL, OR LOST DATA, EVEN IF ERWIN INC. IS EXPRESSLY ADVISED IN ADVANCE OF THE POSSIBILITY OF SUCH LOSS OR DAMAGE.

The use of any software product referenced in the Documentation is governed by the applicable license agreement and such license agreement is not modified in any way by the terms of this notice.

The manufacturer of this Documentation is erwin Inc.

Provided with "Restricted Rights." Use, duplication or disclosure by the United States Government is subject to the restrictions set forth in FAR Sections 12.212, 52.227-14, and 52.227-19(c)(1) - (2) and DFARS Section 252.227-7014(b)(3), as applicable, or their successors.

Copyright © 2020 erwin Inc. All rights reserved. All trademarks, trade names, service marks, and logos referenced herein belong to their respective companies.

# **Contact erwin**

#### **Understanding your Support**

Review support [maintenance](https://erwinhelp.zendesk.com/hc/en-us) programs and offerings.

#### **Registering for Support**

Access the erwin [support](https://erwinhelp.zendesk.com/hc/en-us) site and click Sign in to register for product support.

#### **Accessing Technical Support**

For your convenience, erwin provides easy access to "One Stop" support for [erwin](https://support.erwin.com/hc/en-us/categories/360000990432-erwin-Data-Intelligence-Suite-formerly-AnalytiX-DS-) Data [Intelligence](https://support.erwin.com/hc/en-us/categories/360000990432-erwin-Data-Intelligence-Suite-formerly-AnalytiX-DS-) Suite (DI Suite), and includes the following:

- Online and telephone contact information for technical assistance and customer services
- Information about user communities and forums
- **Product and documentation downloads**
- **P** erwin Support policies and guidelines
- Other helpful resources appropriate for your product

For information about other erwin products, visit <http://erwin.com/>.

#### **Provide Feedback**

If you have comments or questions, or feedback about erwin product documentation, you can send a message to [distechpubs@erwin.com](mailto:distechpubs@erwin.com).

#### **erwin Data Modeler News and Events**

Visit [www.erwin.com](http://erwin.com/) to get up-to-date news, announcements, and events. View video demos and read up on customer success stories and articles by industry experts.

# <span id="page-4-0"></span>**Contents**

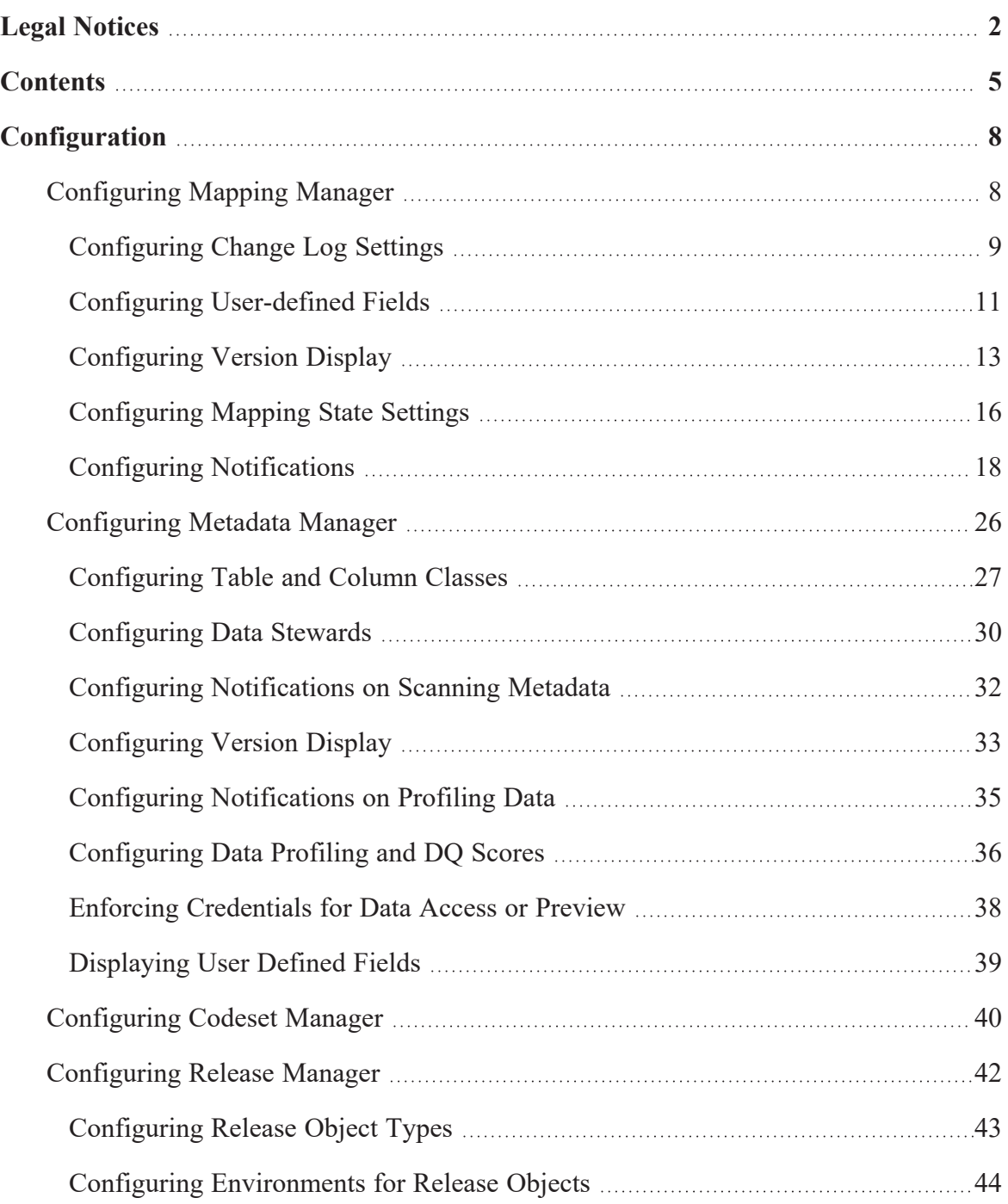

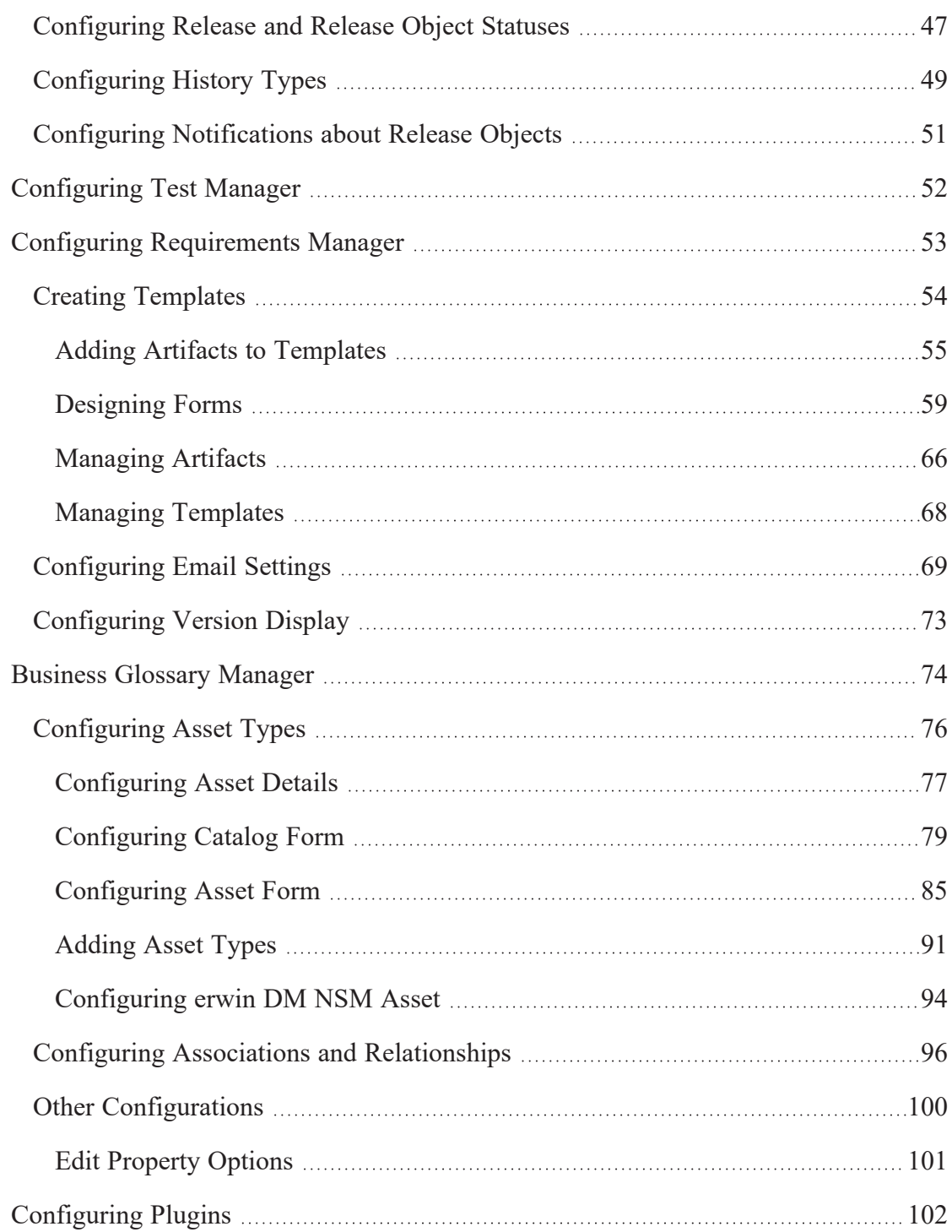

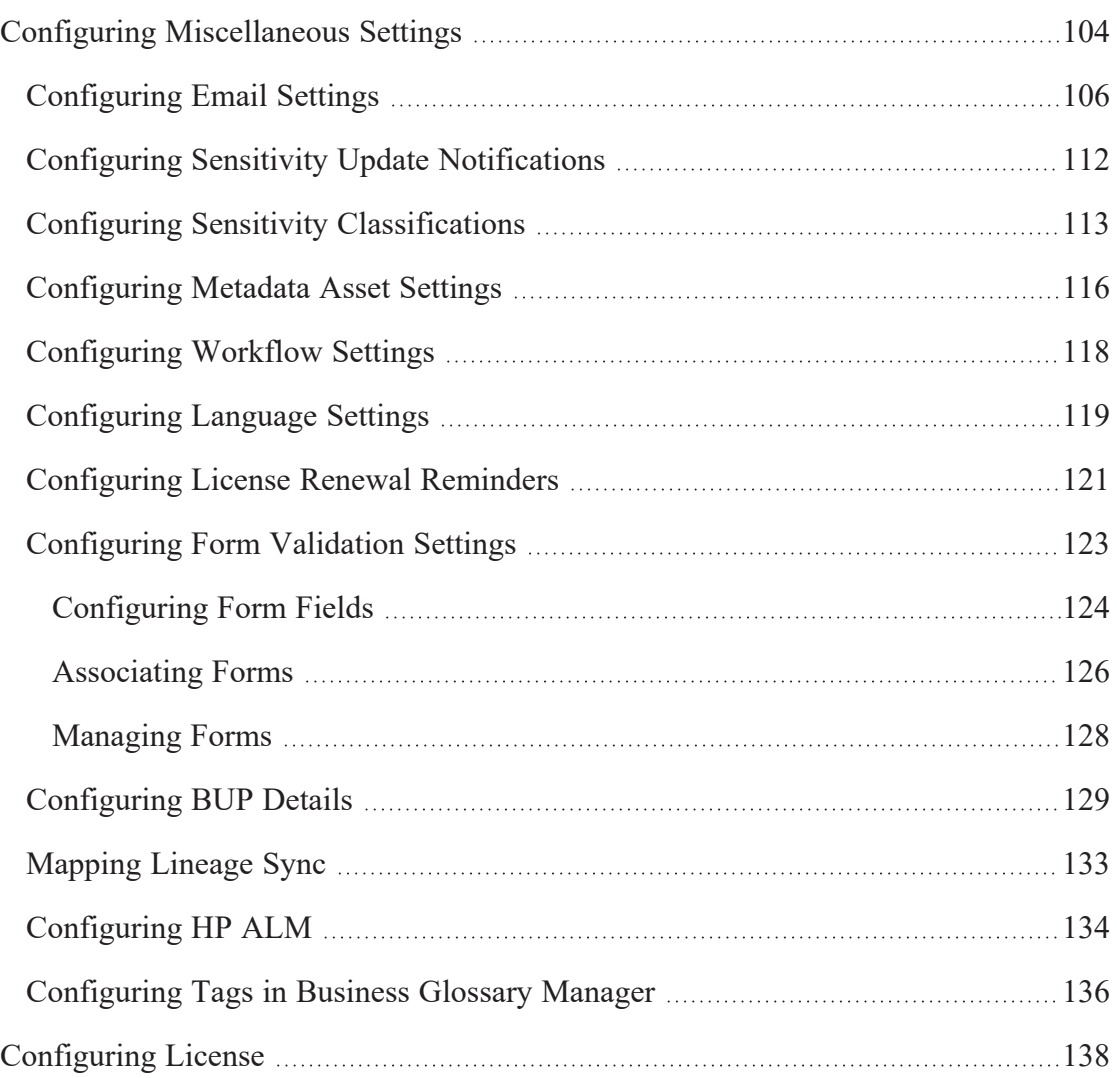

# <span id="page-7-0"></span>**Configuration**

This section walks you through the settings for each module of erwin Data Intelligence Suite (DI Suite). These settings enable you to configure erwin DI Suite according to your preferences.

# <span id="page-7-1"></span>**Configuring Mapping Manager**

On the Mapping Manager Settings page, you can set up the Mapping Manager with respect to:

- [Change](#page-8-0) Log: Under this, you can configure change logs.
- User [Defined](#page-10-0) Fields: Under this, you can add more user-defined fields.
- [Version](#page-12-0) Display: Under this, you can configure version display of maps.
- **[Mapping](#page-15-0) State Settings: Under this, you can configure mapping states and sub-states.**
- **[Notifications](#page-17-0): Under this, you can configure email notifications.**

To access Mapping Manager Settings, go to **Application Menu** > **Settings** > **Mapping Manager**. The Mapping Manager Settings page appears:

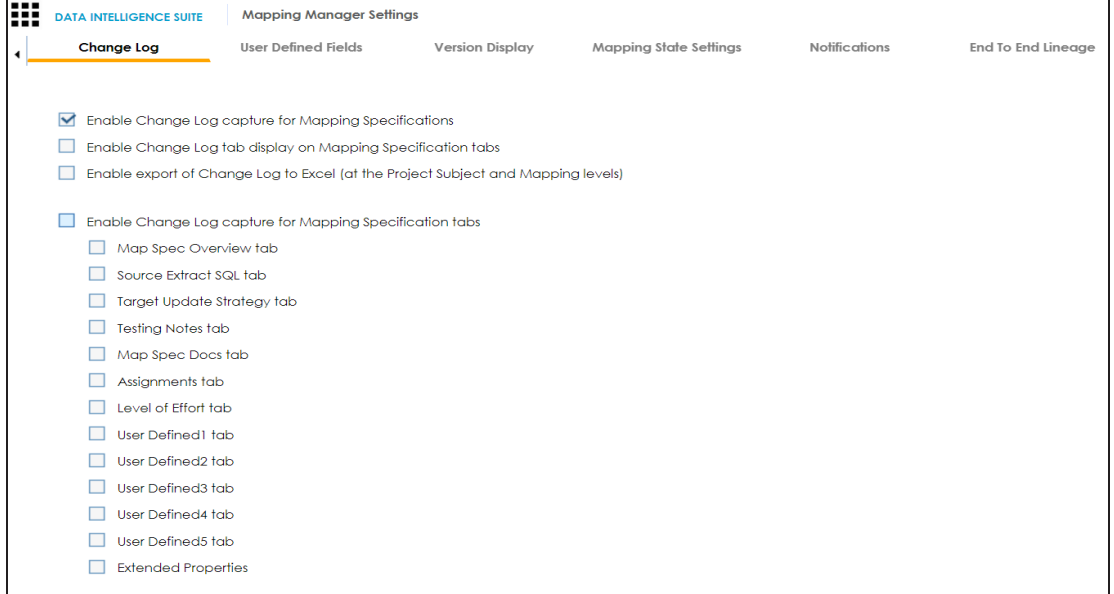

### <span id="page-8-0"></span>**Configuring Change Log Settings**

Change logs capture changes made to mapping specifications and additional mapping information. You can enable change logs and display them on the Change Log tab under the Additional Mapping Information pane. You can also export change logs to an MS Excel file at the project, subject, and mapping levels.

To configure change log settings, follow these steps:

1. Go to **Application Menu** > **Settings** > **Mapping Manager**.

The Mapping Manager Settings page appears. By default, it opens the Change Log set-

tings.

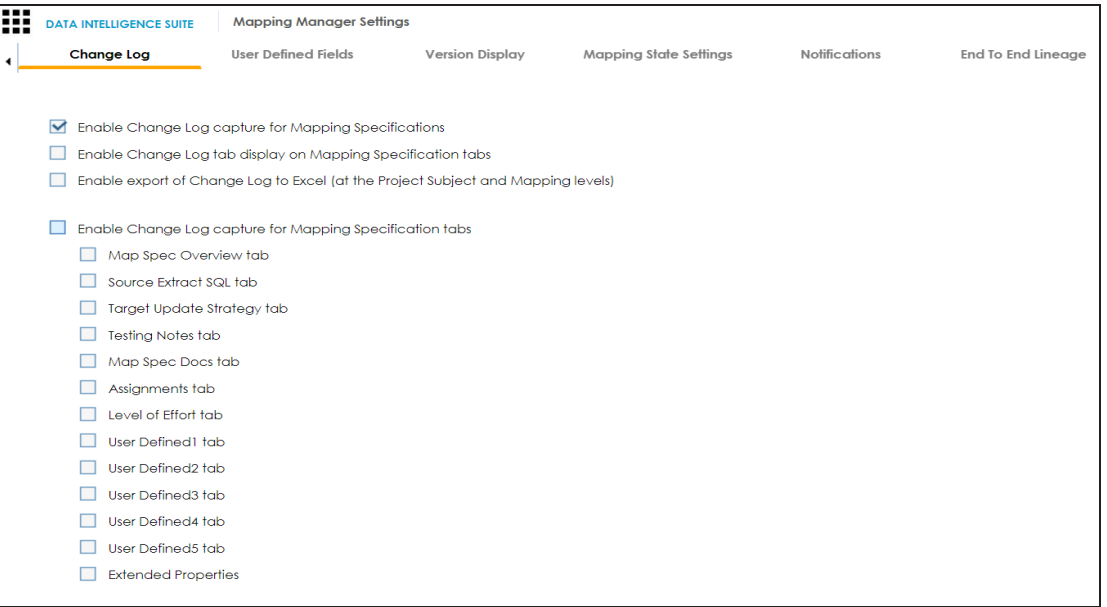

2. Use the following options:

#### **Enable Change Log Capture for Mapping Specifications**

To capture change logs for the Mapping Specification tab, select the check box.

#### **Enable Change Log tab display on Mapping Specification tabs**

You can use this check box only when the Enable Change Log Capture for Mapping Specifications check box is selected.

To display the Change Log tab under the Additional Mapping Information pane, select the check box.

The Change Log tab appears under the Additional Mapping Information pane. The pane is available at bottom of the central pane when you click a map in

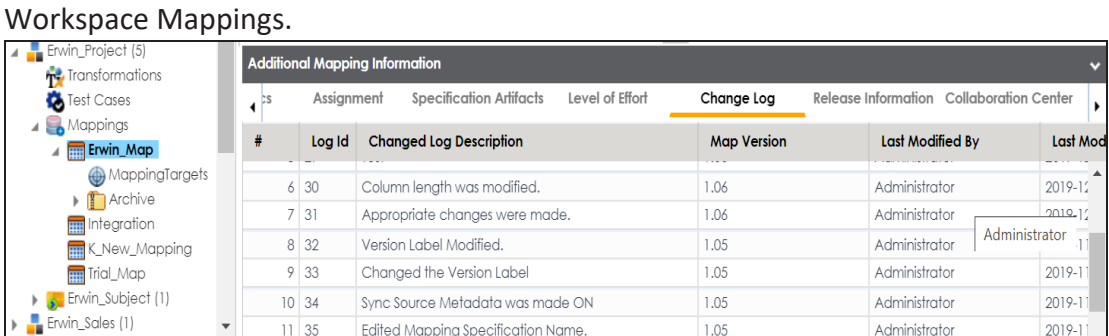

#### **Enable export of Change Logs to MS Excel (at the Project Subject and Mapping Levels)**

You can use this check box only when the Enable Change Log Capture for Mapping Specifications check box is selected.

To make Export Change Log option available, select the check box.

Now, you can export change logs to an MS Excel file at project, subject, and mapping level.

For example, the following image displays Export Change Log option at mapping level.

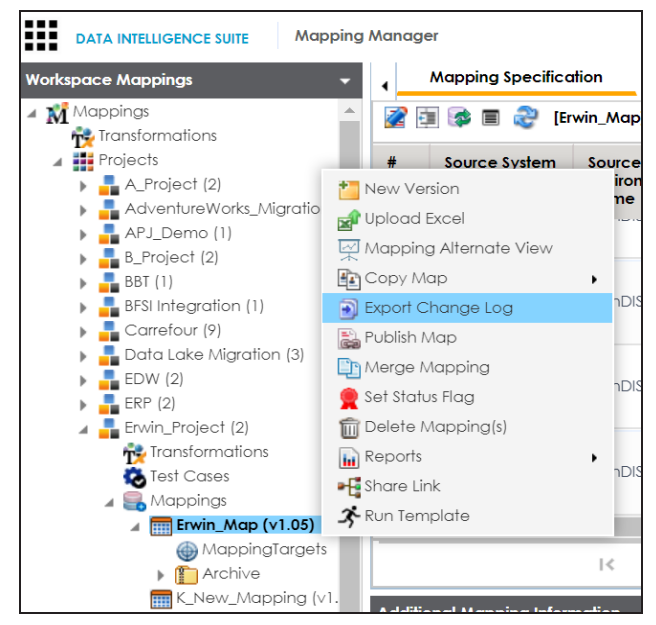

#### **Enable Change Log capture for Mapping Specification tabs**

You can capture change logs for tabs under the Additional Mapping Information pane. To capture change logs for tabs under the Additional Mapping Information pane, select the corresponding <Tab\_Name> check box.

For example, to record change logs for Map Spec Overview tab under Additional Mapping Information, select the **Map Spec Overview tab** check box.

### <span id="page-10-0"></span>**Configuring User-defined Fields**

You can add more fields to the User Defined4 and User Defined5 tabs. These tabs are available under the Additional Mapping Information pane. You can also add more fields under the Subject Details tab.

To configure more fields on User Defined4 and User Defined5 tabs, follow these steps:

- 1. Go to **Application Menu** > **Settings** > **Mapping Manager**.
- 2. Click the **User Defined Fields** tab.

#### The following page appears.

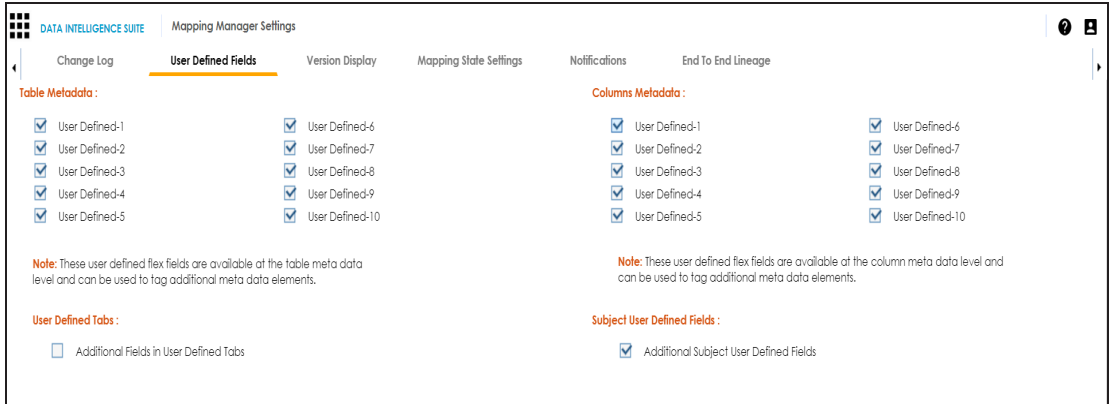

3. Under the **User Defined Tabs** section, select the **Additional Fields in User Defined Tabs** check box.

20 additional fields are added to the User Defined4 and User Defined5 tabs.

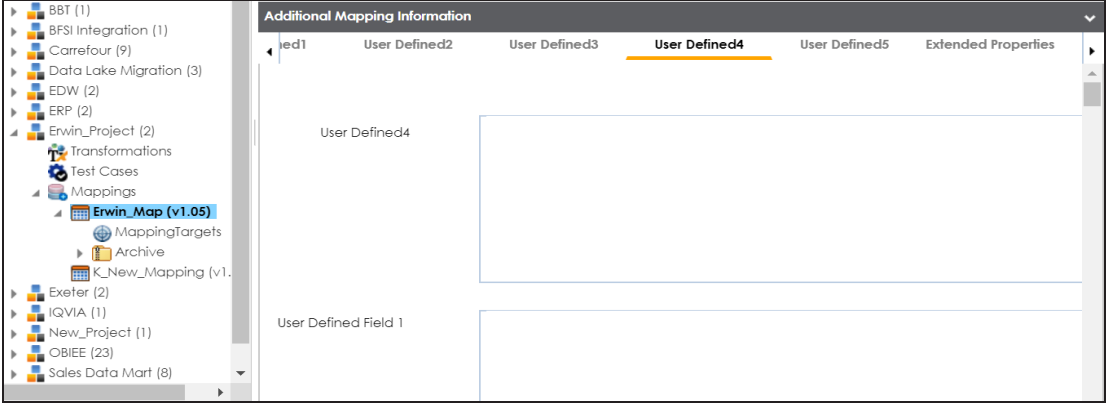

Note: Use < or ▶ to scroll to the User Defined4 and User Defined5 tabs.

To configure more fields on Subject Details tab, select the **Additional Subject User Defined Fields** check box.

15 additional fields are added under the Subject Details tab.

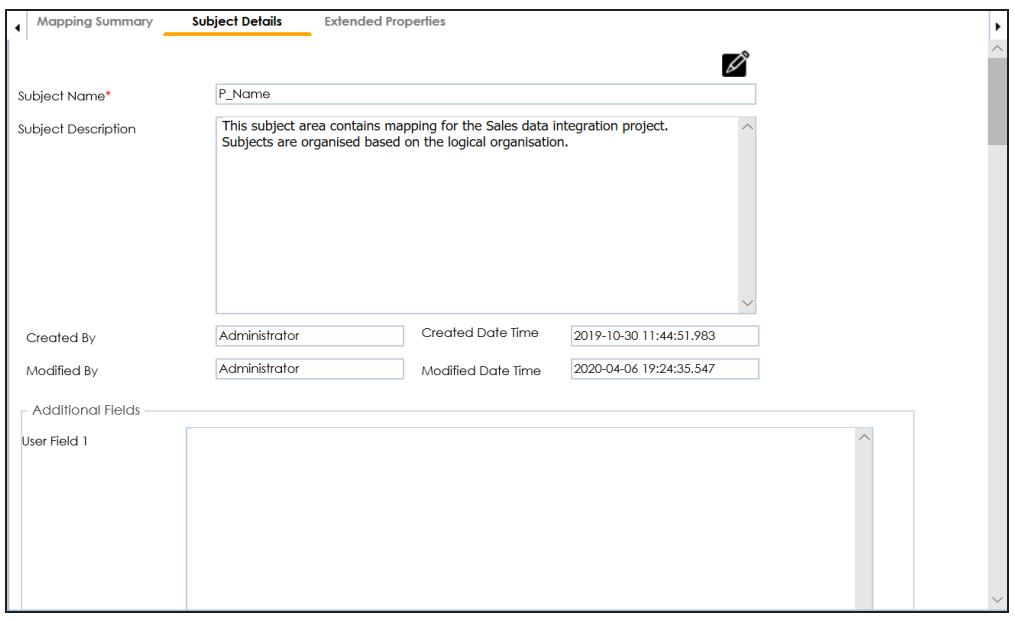

User-defined flex fields under Table Metadata and Columns Metadata section are available under the Table Properties and Column Properties tabs respectively.

<span id="page-12-0"></span>You can set UI labels of user defined fields under the Language Settings. For more information, refer to the [Language](#page-118-0) Settings topic.

# **Configuring Version Display**

You can display map version in two ways:

1. **Standard Mapping Version**: This option displays the version of the map in a standard form.

For example, Erwin\_Map (v.1.00), where Erwin\_Map is the Map Name and 1.00 is the Map Version.

2. **Version Label**: This option displays the version of the map using a version label.

For example, Erwin\_Map (Data\_Migration), where Erwin\_Map is the Map Name and Data\_Migration is the Version Label.

Version Label is specified while creating maps. You can also provide Version Label by editing the Map Spec [Overview](https://erwin.com/bookshelf/10.2DISBookshelf/Content/Data Catalog/Mapping Management/Updating Map Spec Overview.html) tab.

To configure version display of maps, follow these steps:

- 1. Go to **Application Menu** > **Settings** > **Mapping Manager**.
- 2. Click the **Version Display** tab.

#### The following page appears.

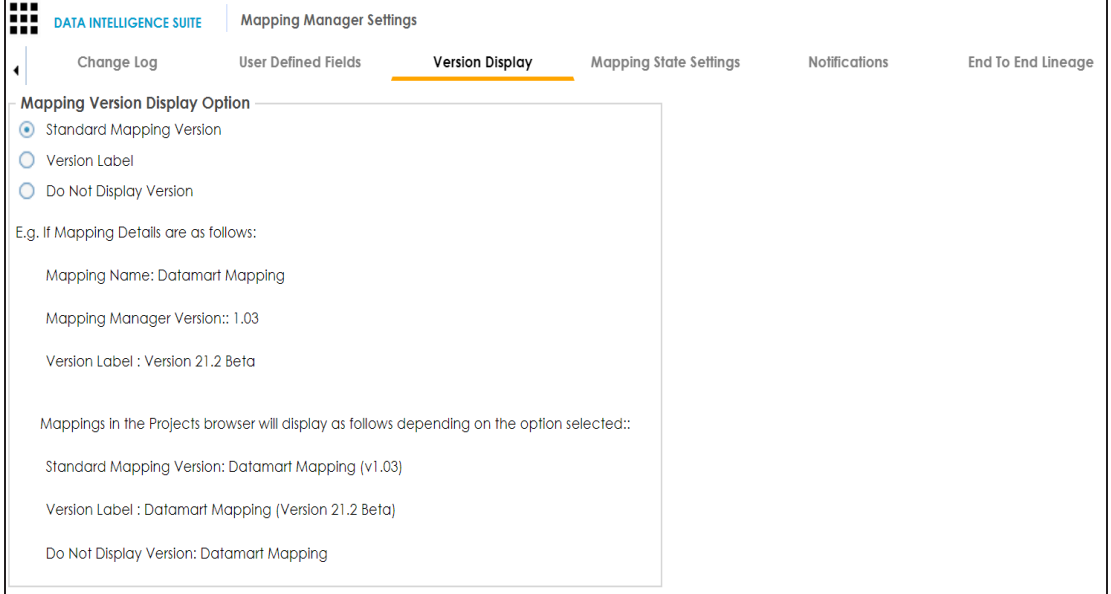

#### 3. Use the following options:

#### **Standard Mapping Version**

To display the version of maps in standard mapping version, click **Standard Mapping Version**.

For example, the following image displays the map version in the standard mapping version form.

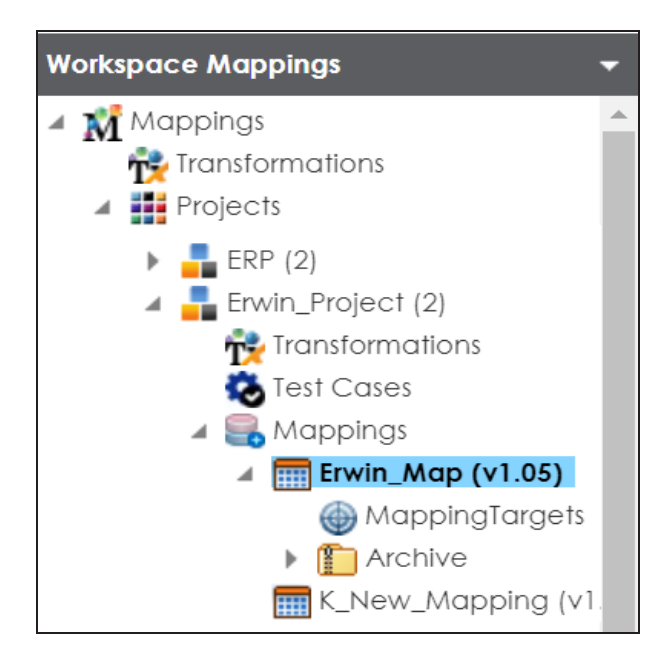

#### **Version Label**

To display the version of maps using version label, click **Version Label**.

For example, the following image displays the map version with a version label.

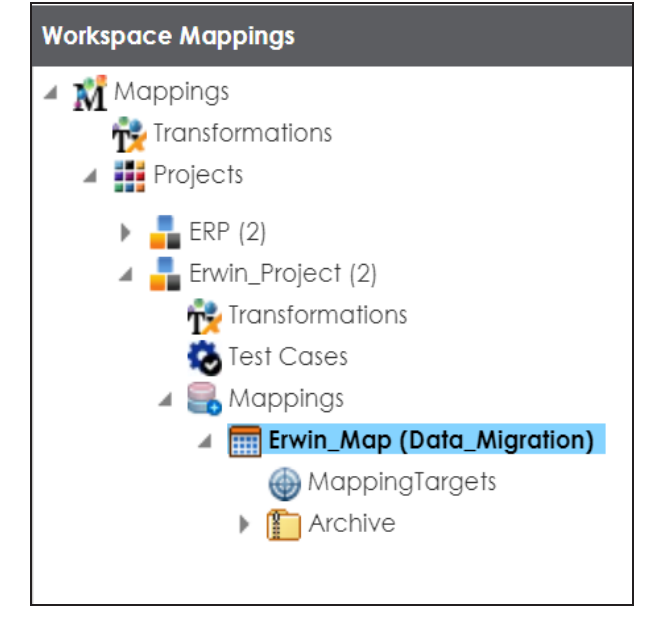

**Do Not Display Version**

To display maps without version, click **Do Not Display Version**.

### <span id="page-15-0"></span>**Configuring Mapping State Settings**

By default, there are two mapping states, In Progress and Approved. You can configure new mapping states and sub-states for mapping specifications. Use these mappings states and sub-states to update a mapping [specification](https://erwin.com/bookshelf/10.2DISBookshelf/Content/Data Catalog/Mapping Management/Updating Map Spec Overview.html) in the Mapping Manager.

To configure mapping states, follow these steps:

- 1. Go to **Application Menu** > **Settings** > **Mapping Manager**.
- 2. Click the **Mapping State Settings** tab.

The following page appears.

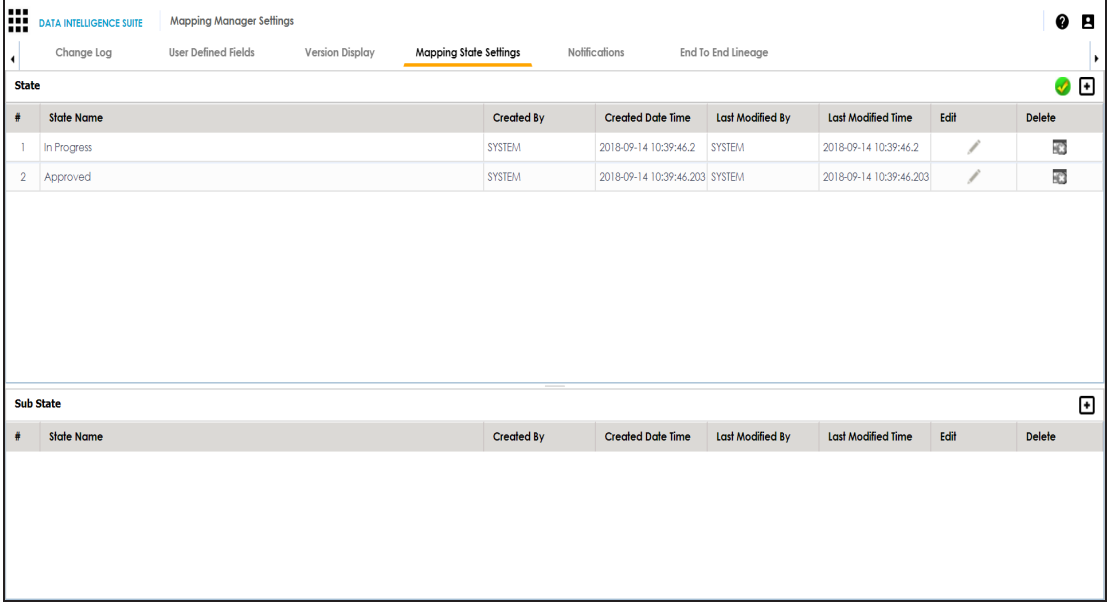

3. Click  $\boxed{\text{+}}$ .

The New State page appears.

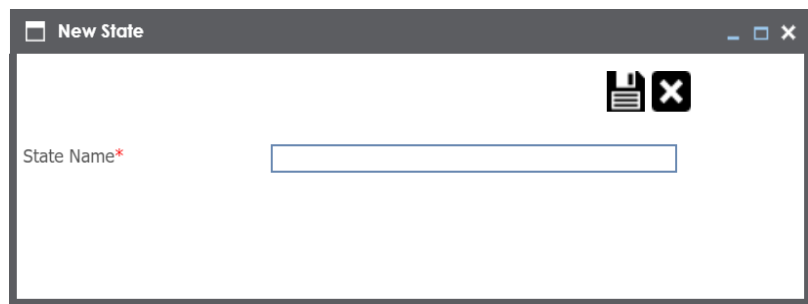

4. Enter **State Name** and click ...

The new mapping state is added to the mapping state list.

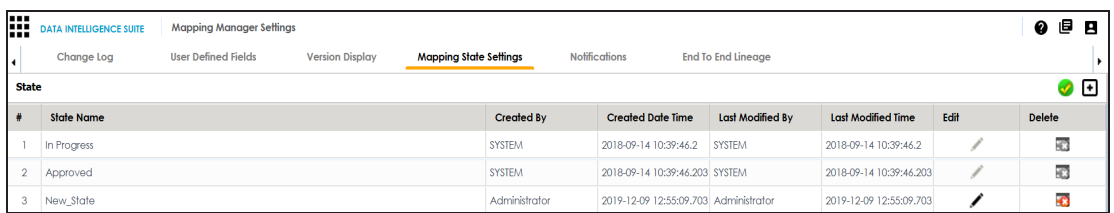

Use the following options:

**Edit ( )**

You can update State Name.

### **Delete ( )**

You can delete a mapping state that is no longer required.

To configure sub-states, follow these steps:

1. Under the **Sub State section**, click  $\blacksquare$ .

The New Sub State page appears.

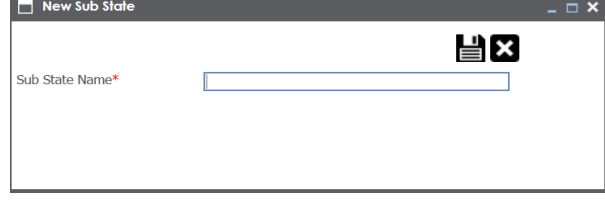

2. Enter **Sub State Name** and click .

The new sub-state is added to the sub-state list.

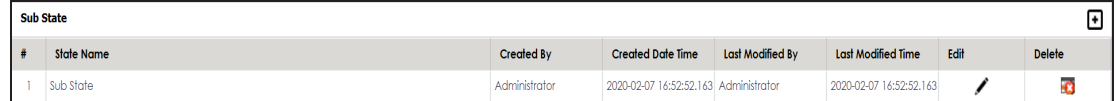

Use the following options:

**Edit ( )**

You can update Sub State Name.

**Delete ( )**

You can delete a mapping sub-state that is no longer required.

# <span id="page-17-0"></span>**Configuring Notifications**

An administrator can configure email notifications, which are sent to users on the following occasions:

- Creating new users
- Assigning maps to users
- **Forgetting user credentials**
- Creating new maps
- Updating mapping specifications
- **Creating versions of maps**
- **Merging maps**
- Copying and pasting maps
- **Uploading mapping specification in XML**
- **Base-lining projects**

Email notifications are sent from the administrator's email ID. For more information on configuring administrator's email ID, refer to the [Configuring](https://erwin.com/bookshelf/10.2DISBookshelf/Content/Getting Started/Configuring DIS/Configuring Email Settings.html) Email Settings topic.

To configure notifications, follow these steps:

- 1. Go to **Application Menu** > **Settings** > **Mapping Manager**.
- 2. Click the **Notifications** tab.

#### The following page appears.

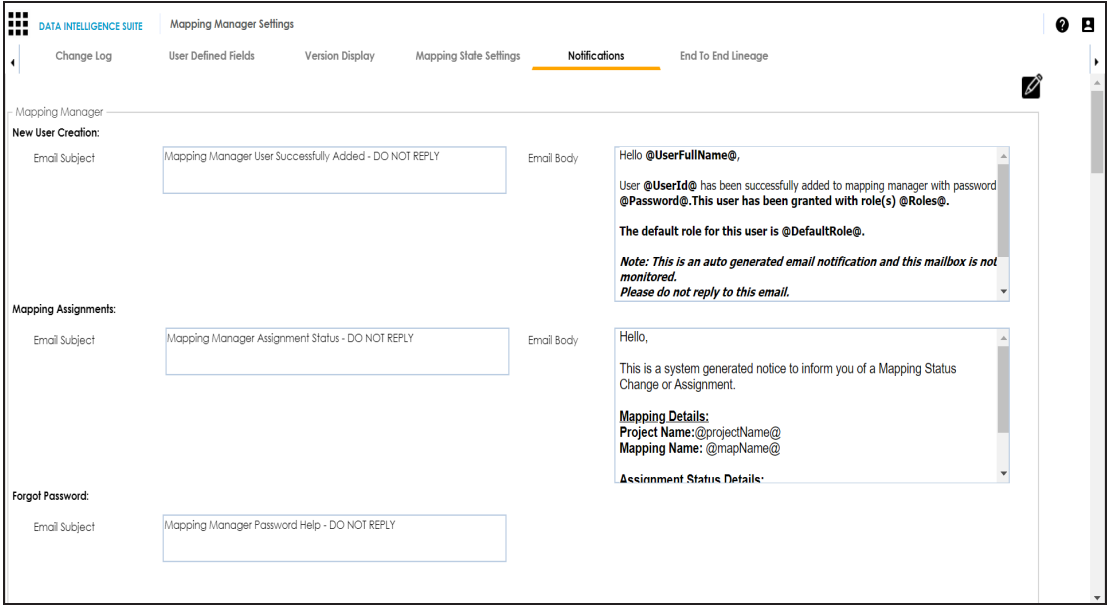

### 3. Click  $\mathscr{D}$ .

4. Work on the following options:

#### **New User Creation**

Use this section to configure the email notification sent to a new user that you create in the Resource Manager.

Configure the following settings:

**Email Subject**: You cannot use a custom subject as the default subject cannot be edited.

**Email Body**: You can edit the default body content and use custom body content.

For more information on creating users, refer to the [Creating](https://erwin.com/bookshelf/10.2DISBookshelf/Content/Data Catalog/Metadata Management/Managing Resources/Creating Users and Assigning Roles.html) Users and Assigning [Roles](https://erwin.com/bookshelf/10.2DISBookshelf/Content/Data Catalog/Metadata Management/Managing Resources/Creating Users and Assigning Roles.html) topic.

#### **Mapping Assignment**

Use this section to configure email notifications to project users on assigning a map to users, or changing status of a map. Use the following options:

**Email Subject**: You can edit the default email subject and use a custom email subject.

**Email Body**: You can edit the default body content, and use custom body content.

For more information on mapping assignment, refer to the [Assigning](https://erwin.com/bookshelf/10.2DISBookshelf/Content/Data Catalog/Mapping Management/Assigning Mapping Specifications to Users.html) Mapping [Specifications](https://erwin.com/bookshelf/10.2DISBookshelf/Content/Data Catalog/Mapping Management/Assigning Mapping Specifications to Users.html) to Users topic.

#### **Forgot Password**

Use this section to configure email notifications to users who forgot their Username (User ID) or Password.

**Email Subject**: You can edit the default email subject and use a custom email subject.

#### **Send Mail On**

**New Mapping**: Use this section to send email notifications and comments to project users when you create a new map under a project.

Use the following options:

**Email**: To turn on email notifications, select the **Email** check box.

**Comments**: You can use this check box only when the Email check box is selected. To include comments entered while creating a map, select the **Comments** check box.

**Email Subject**: You can edit the default email subject and use the custom email subject.

**Email Body**: You can edit the default body content and use custom body content.

For more information on creating maps, refer to the [Creating](https://erwin.com/bookshelf/10.2DISBookshelf/Content/Data Catalog/Mapping Management/Creating Maps.html) Maps topic.

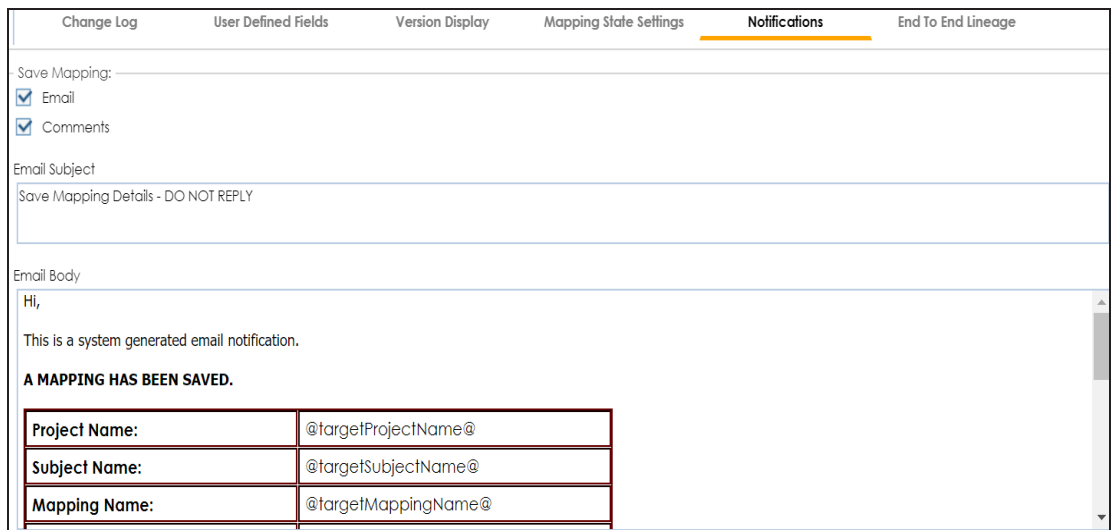

**Save Mapping**: Use this section to send email notifications and comments to project users on updating a mapping specification grid.

Use the following options:

**Email**: To turn on email notifications, select the **Email** check box.

**Comments**: You can use this check box only when the Email check box is selected. To include comments entered under the Mapping Spec Row

Comments column, select the **Comments** check box.

**Email Subject**: You can edit the default email subject and use a custom email subject.

**Email Body**: You can edit the default body content and use custom body content.

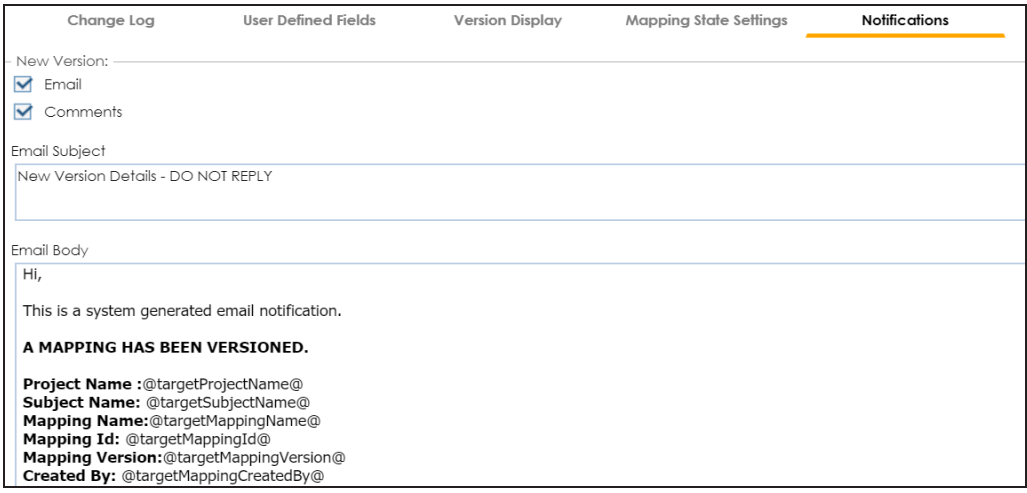

**New Version**: Use this section to send email notifications and comments to pro-

ject users on creating a new version of a map under a project.

Use the following options:

**Email**: To turn on email notifications, select the **Email** check box.

**Comments**: You can use this check box only when the Email check box is selected. To include comments entered while creating a new version of a map, select the **Comments** check box.

**Email Subject**: You can edit the default email subject and use a custom email subject.

**Email Body**: You can edit the default body content and use custom body content.

For more information on creating versions of maps, refer to the [Creating](https://erwin.com/bookshelf/10.2DISBookshelf/Content/Data Catalog/Mapping Management/Creating New Versions of Maps.html) [Versions](https://erwin.com/bookshelf/10.2DISBookshelf/Content/Data Catalog/Mapping Management/Creating New Versions of Maps.html) of Maps topic.

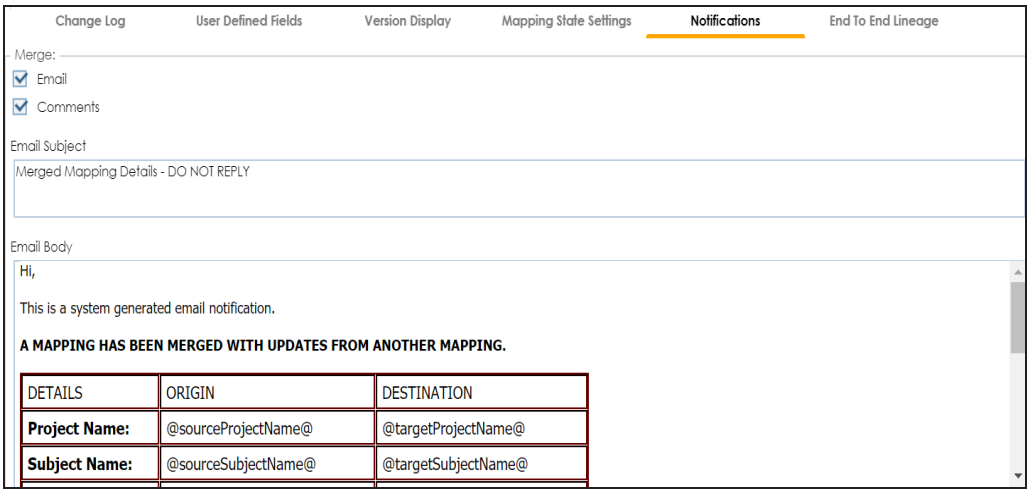

**Merge**: Use this section to send email notification and comments to project users on merging a map with a parent map under a project.

Use the following options:

**Email**: To turn on email notifications, select the **Email** check box.

**Comments**: You can use this check box only when the Email check box is selected. To include comments entered while merging a map, select the **Comments** check box.

**Email Subject**: You can edit the default email subject and use a custom email subject.

**Email Body**: You can edit the default body content and use custom body content.

For more information on branching and merging a map, refer to the [Branching](https://erwin.com/bookshelf/10.2DISBookshelf/Content/Data Catalog/Mapping Management/Branching and Merging Mappings.html) and Merging Mappings section.

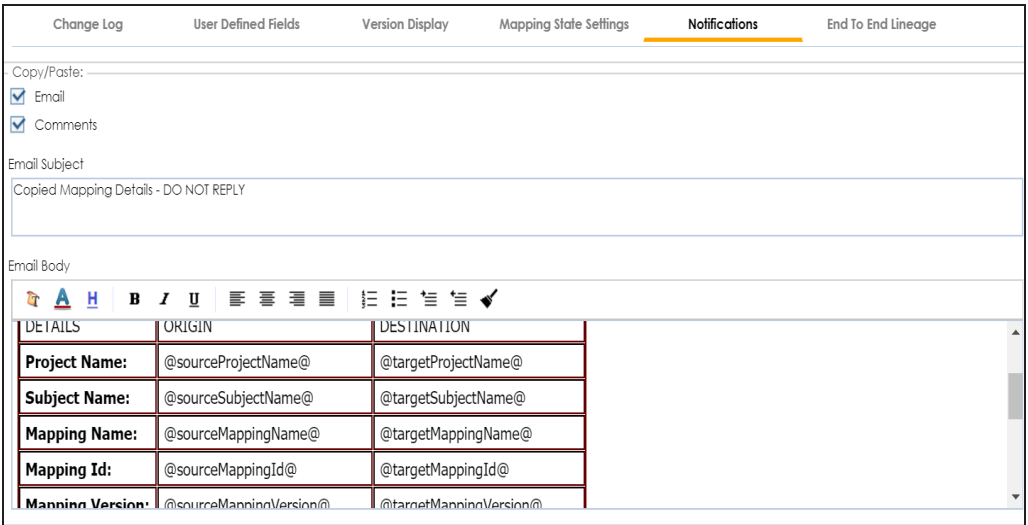

**Copy/Paste** : Use this section to send email notification and comments to project users on creating a copy of a map under a project.

Use the following options:

**Email**: To turn on email notifications, select the **Email** check box. **Comments**: You can use this check box only when the Email check

box is selected. To include comments entered while pasting a map,

select the **Comments** check box.

**Email Subject**: You can edit the default email subject and use a custom email subject.

**Email Body**: You can edit the default body content and use custom body content.

For more information on copying and pasting a map, refer to the [Branching](https://erwin.com/bookshelf/10.2DISBookshelf/Content/Data Catalog/Mapping Management/Branching the Mappings.html) Mappings topic.

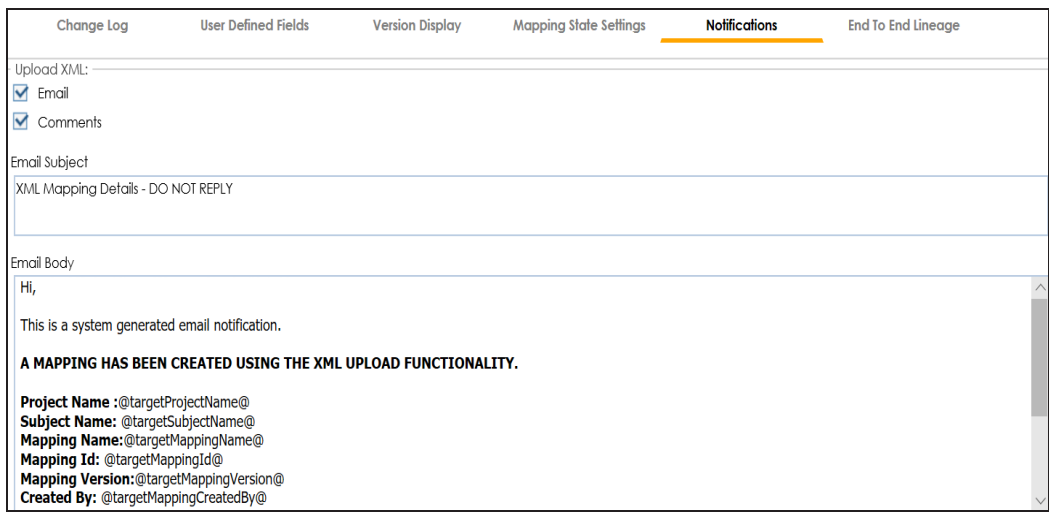

**Upload XML** : Use this section to send email notifications and comments to project users on uploading map in XML. To send comments entered while uploading an XML map, select the **Comments** check box.

Use the following options:

**Email**: To turn on email notifications, select the **Email** check box. **Comments**: You can use this check box only when the Email check box is selected. To include comments entered while uploading a map in XML, select the **Comments** check box.

**Email Subject**: You can edit the default email subject and use a custom email subject.

**Email Body**: You can edit the default body content and use custom body content.

For more information on uploading a map in XML, refer to the Uploading Mapping [Specifications](https://erwin.com/bookshelf/10.2DISBookshelf/Content/Data Catalog/Mapping Management/Uploading Mapping Specifications in XML.html) in XML topic.

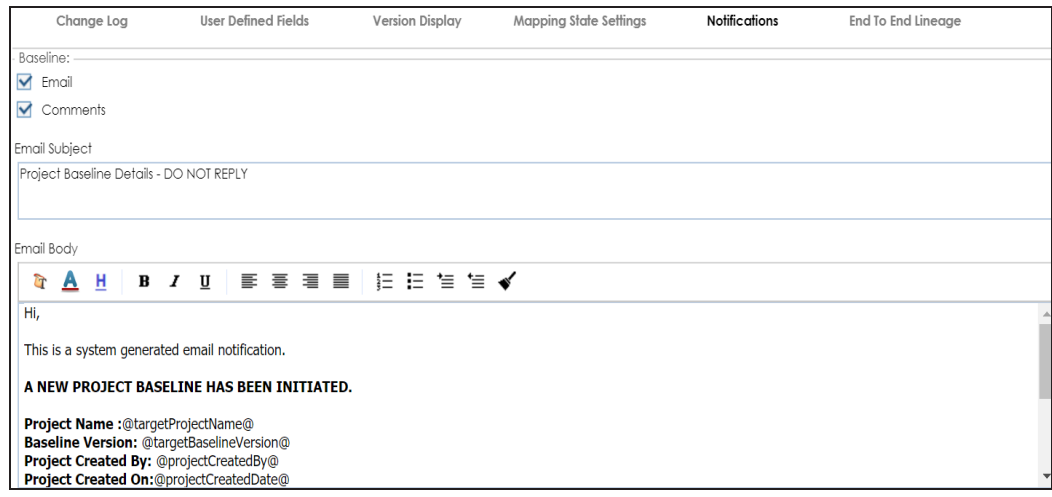

**Baseline** : Use this section to send email notifications and comments to project users on base-lining a project.

Use the following options:

**Email**: To turn on email notifications, select the **Email** check box. **Comments**: You can use this check box only when the Email check box is selected. To include comments entered while base-lining a project, select the **Comments** check box.

**Email Subject**: You can edit the default email subject and use a custom email subject.

**Email Body**: You can edit the default body content and use custom body content.

For more information on base-lining a project, refer to the [Base-lin](https://erwin.com/bookshelf/10.2DISBookshelf/Content/Data Catalog/Mapping Management/Base-lining Projects.html)ing [Projects](https://erwin.com/bookshelf/10.2DISBookshelf/Content/Data Catalog/Mapping Management/Base-lining Projects.html) topic.

### <span id="page-25-0"></span>**Configuring Metadata Manager**

On the Metadata Manager Settings page, you can set up the Metadata Manager with respect to:

- Table and [column](#page-26-0) class: Under this, you can configure table and column classes.
- Data [stewards](#page-29-0): Under this, you can configure the Data Stewards list.
- [Notification:](#page-31-0) Under this, you can configure email notifications about the metadata scan jobs.
- [Version](#page-32-0) display: Under this, you can configure version display of environments.
- Data Quality [Notification](#page-34-0) and [Settings](#page-35-0): Under this, you can configure email notifications about the data profiling job and set data profiling parameters.
- Data [access/preview](#page-37-0) settings: Under this, you can enforce credentials for data access/ preview.

To access Metadata Manager Settings, go to **Application Menu** > **Settings** > **Metadata Manager**.

The Metadata Manager Settings page appears:

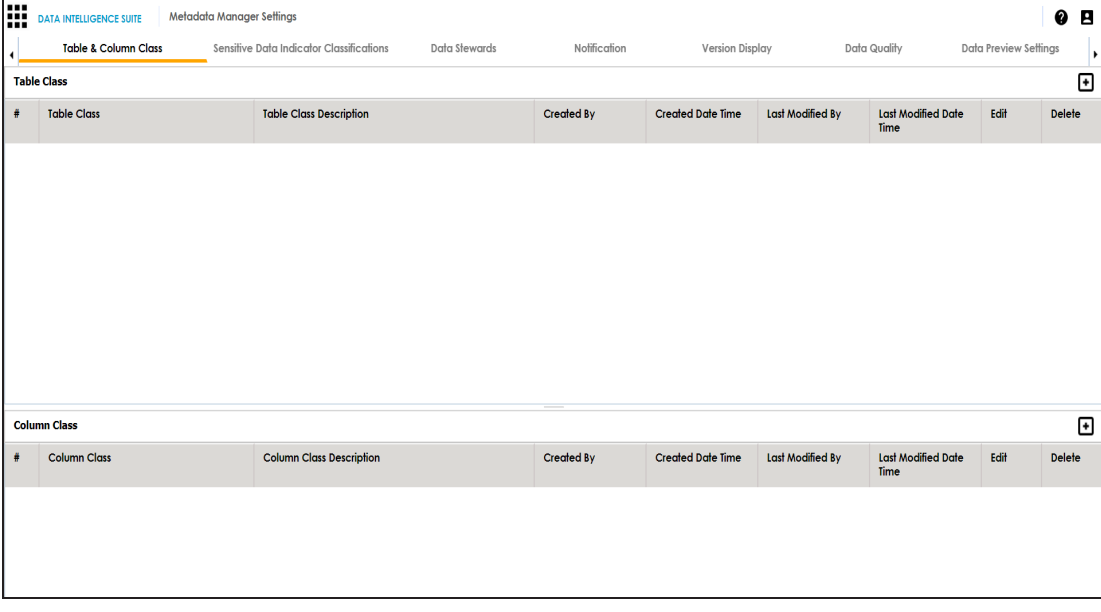

<span id="page-26-0"></span>**Note**: You can set up the Metadata Manager with respect to user [defined](#page-38-0) fields on the Mapping Manager Settings page.

# **Configuring Table and Column Classes**

Table and column properties include the table and column classes. You can configure your own table and column classes depending on your requirements.

To configure table classes, follow these steps:

#### 1. Go to **Application Menu** > **Settings** > **Metadata Manager**.

The Metadata Manager Settings page appears and by default the Table & Column Class tab opens.

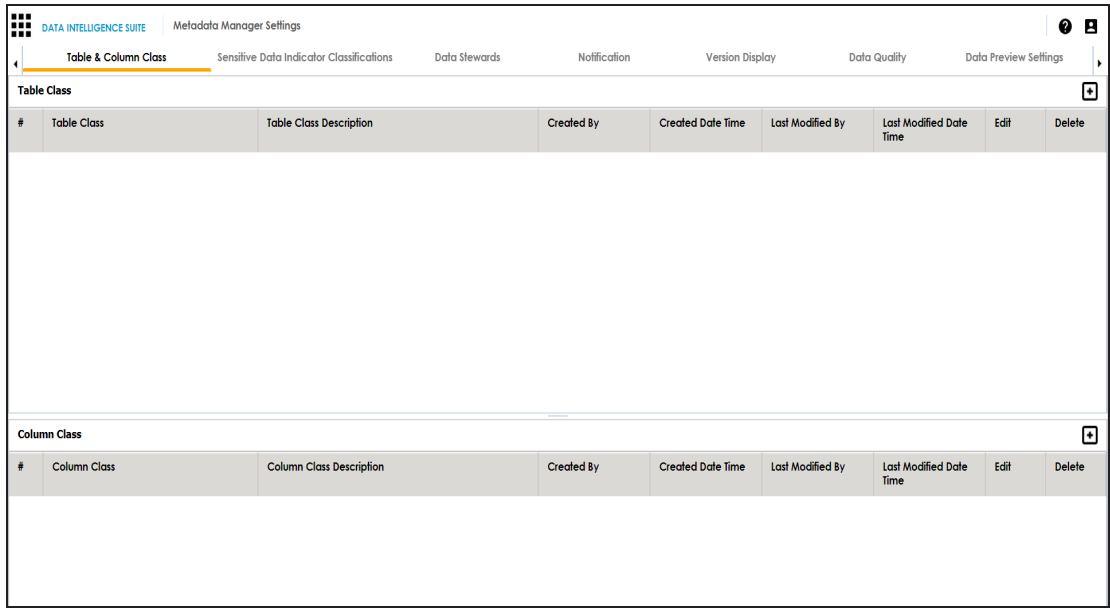

2. Under the **Table Class** section, click  $\left( + \right)$ .

The Add Table Class page appears.

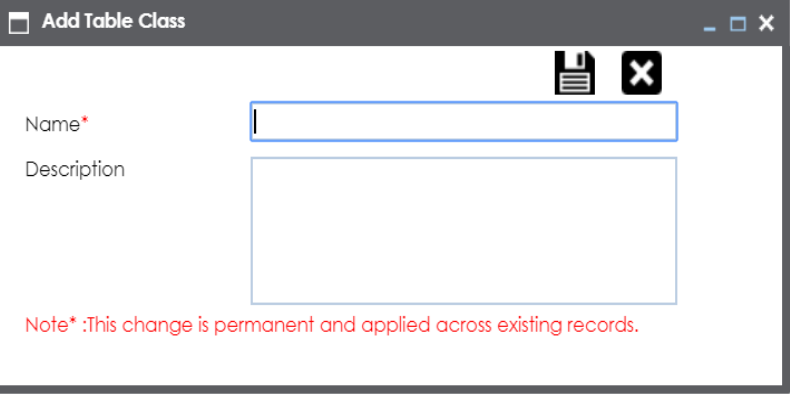

- 3. Enter the Name and Description of the table class.
- 4. Click  $\equiv$ .

The table class is created and saved in the Table Class grid.

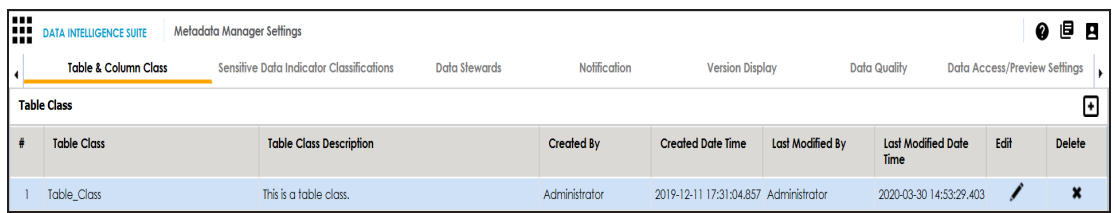

5. Use the following options:

**Edit ( )** To edit the table class, click **Delete ( )**

To delete the table class, click  $\blacktriangleright$ .

To configure column classes, follow these steps:

1. Under the **Column Class** section, click .

The Add Column Class page appears.

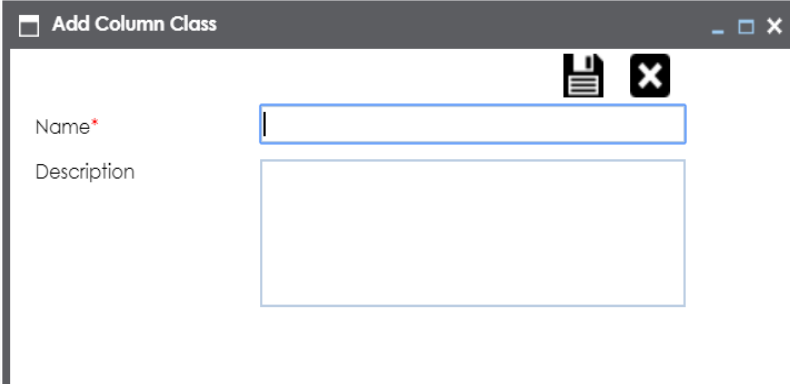

- 2. Enter the Name and the Description of the column class.
- 3. Click  $\blacksquare$ .

The column class is created and saved under the Column Class grid.

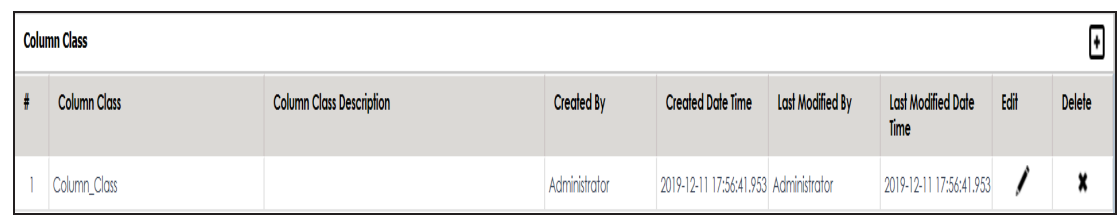

4. Use the following options:

**Edit ( )** To edit the column class, click

**Delete ( )**

To delete the column class, click  $\blacktriangleright$ 

You can update table and column properties in the Metadata Manager using the table and column classes.

For more information on updating table properties, refer to the Updating Table [Properties](https://erwin.com/bookshelf/10.2DISBookshelf/Content/Data Catalog/Metadata Management/Managing Metadata/Updating Table Properties.html) topic.

<span id="page-29-0"></span>For more information on column properties, refer to the Updating Column [Properties](https://erwin.com/bookshelf/10.2DISBookshelf/Content/Data Catalog/Metadata Management/Managing Metadata/Updating Column Properties.html) topic.

# **Configuring Data Stewards**

You can configure and manage the list of data stewards and assign data stewards to systems, environments, tables, and columns.

To configure the list of data stewards, follow these steps:

- 1. Go to **Application Menu** > **Settings** > **Metadata Manager**.
- 2. Click the **Data Stewards** tab.

The Data Stewards page appears.

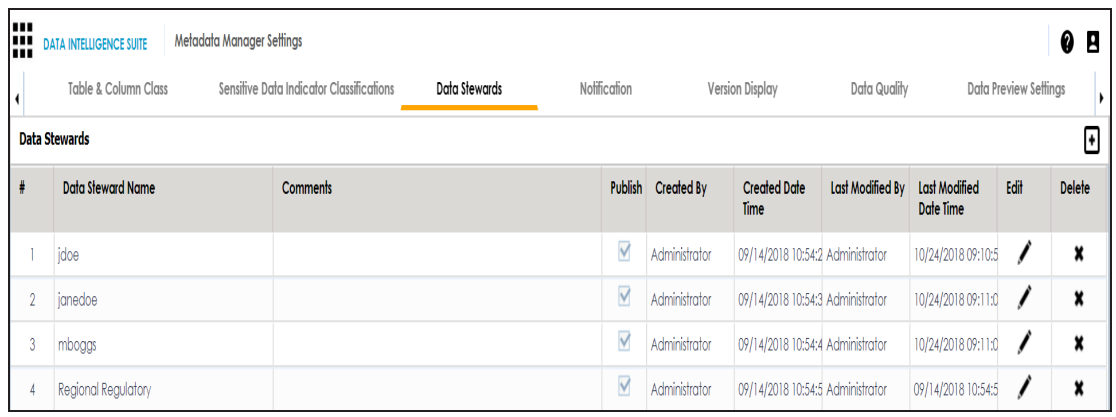

### 3. Click  $\bullet$ .

The Add Data Steward page appears.

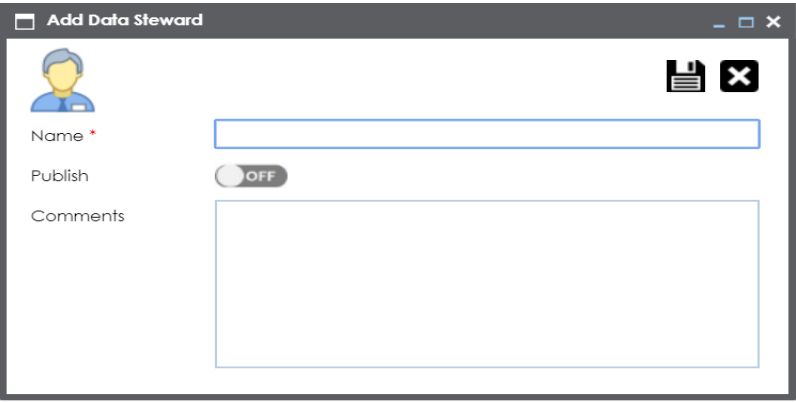

4. Enter appropriate values in the fields. Fields marked with a red asterisk are mandatory. Refer to the following table for field descriptions.

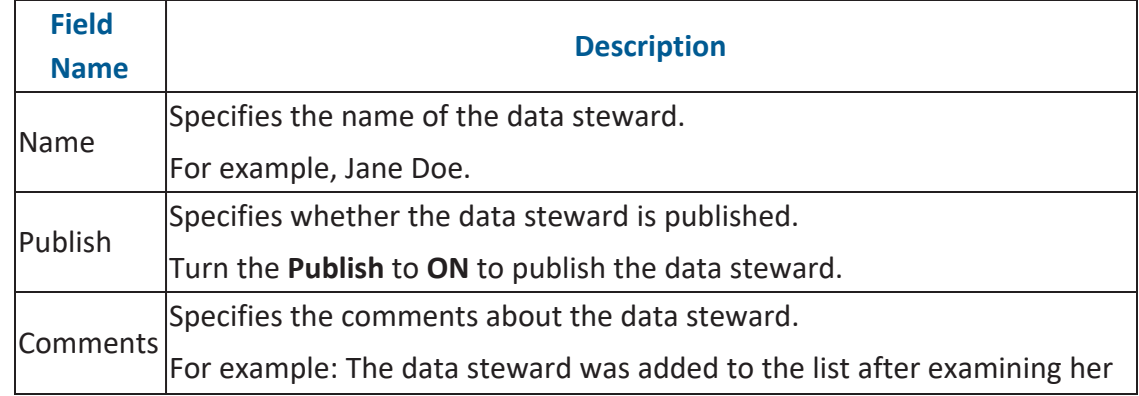

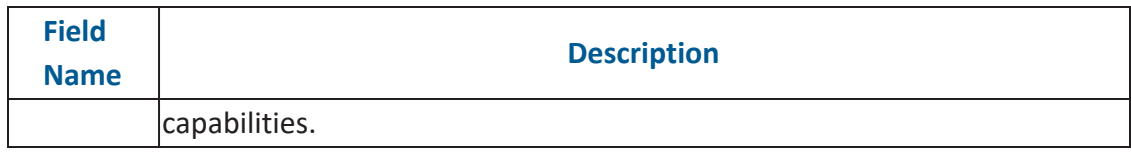

5. Click  $\equiv$ .

The data steward is added and saved under the Data Stewards grid.

6. Use the following options:

**Edit ( )**

To edit the data steward, click  $\blacktriangleright$ 

**Delete ( )**

To delete the data steward, click  $\mathbf{\mathbf{X}}$ 

# <span id="page-31-0"></span>**Configuring Notifications on Scanning Metadata**

You can configure email notifications to users when they schedule metadata scan. The users receive email notifications from the [Admin](#page-105-0) Email Id when you enable email notifications.

To configure notifications, follow these steps:

- 1. Go to **Application Menu** > **Settings** > **Metadata Manager**.
- 2. Click the **Notification** tab.

The following page appears.

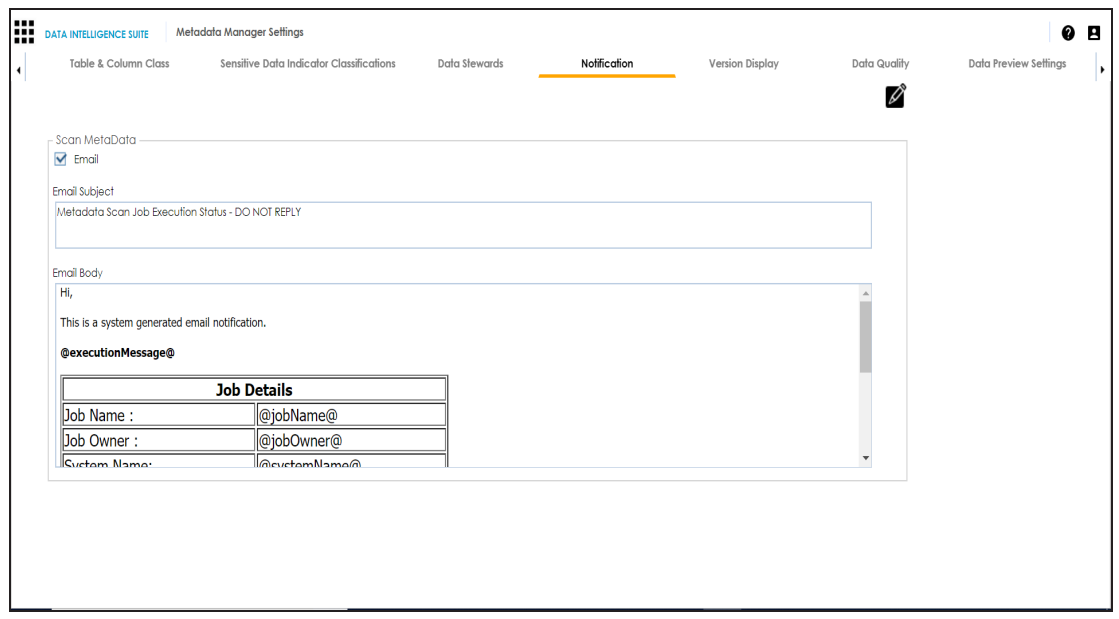

- 3. Click  $\mathscr{L}$ .
- 4. Use the following options in the Scan Metadata section:

**Email**

Select the check box to turn on email notifications to users.

#### **Email Subject**

You can edit the default email subject and use a custom email subject.

#### **Email Body**

You can edit the default body content and use custom body content.

# 5. Click  $\equiv$

The email notification is configured.

<span id="page-32-0"></span>For more information on scheduling a metadata scan, refer to the [Scheduling](https://erwin.com/bookshelf/10.2DISBookshelf/Content/Data Catalog/Metadata Management/Managing Metadata/Scheduling Metadata Scans.html) Metadata [Scans](https://erwin.com/bookshelf/10.2DISBookshelf/Content/Data Catalog/Metadata Management/Managing Metadata/Scheduling Metadata Scans.html) topic.

# **Configuring Version Display**

You can display the environment version in two ways:

1. **Standard Environment Version**: This option displays the version of the environment in a standard form.

For example, Data\_Migration (v.1.00), where Data\_Migration is the environment name and 1.00 is the environment version.

2. **Version Label**: This option displays the version of the environment using a version label.

For example, Data\_Migration (erwin\_Metadata), where Data\_Migration is the environment name and erwin\_Metadata is the version label.

Version Label is specified while creating environments. You can also provide version label by editing environments. For more information on using version label, refer to the Creating [Environments.](https://erwin.com/bookshelf/10.2DISBookshelf/Content/Data Catalog/Metadata Management/Managing Metadata/Creating Environments.html)

To configure version display of environments, follow these steps:

- 1. Go to **Application Menu** > **Settings** > **Metadata Manager**.
- 2. Click **Version Display**.

The following page appears.

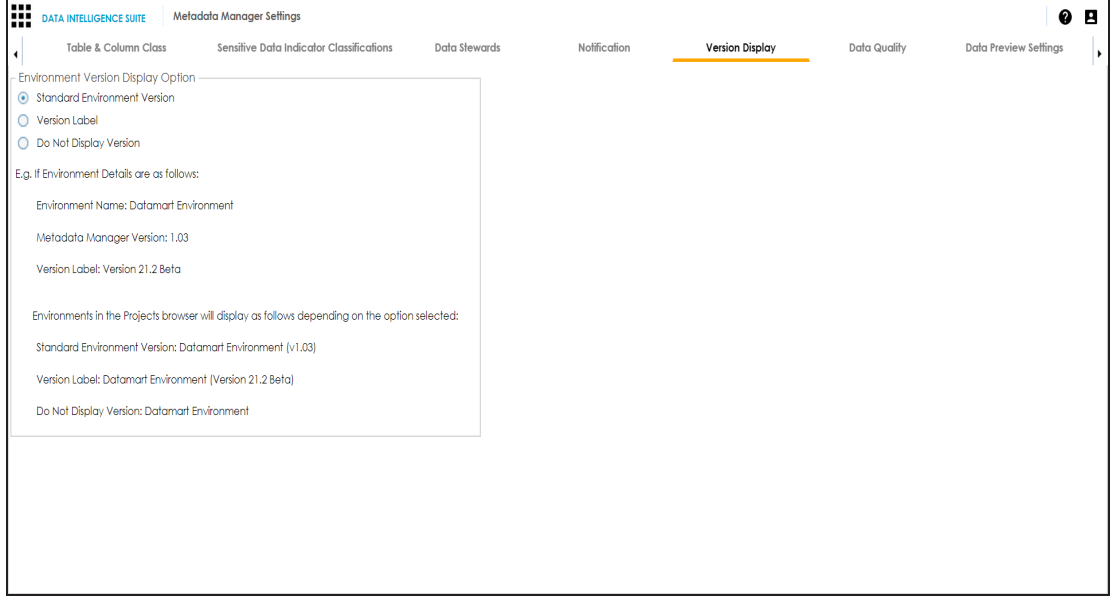

3. Use the following options:

**Standard Environment Version**

To display the version of environments in the standard environment version, select **Standard Environment Version**.

#### **Version Label**

To display the version of environments using version label, select **Version Label**.

#### **Do Not Display Version**

To display environments without version, select **Do Not Display Version**.

### <span id="page-34-0"></span>**Configuring Notifications on Profiling Data**

You can schedule data profiling job and assess the data quality in the Metadata Manager. You can also configure email notifications to notify users about the data profiling jobs. The users receive email notifications from the administrator's email ID, configured in the [Email](#page-105-0) [Settings](#page-105-0).

To configure email notifications on profiling data, follow these steps:

- 1. Go to **Application Menu** > **Settings** > **Metadata Manager**.
- 2. Click the **Data Quality** tab and then click the **Notification** tab.

#### The following page appears.

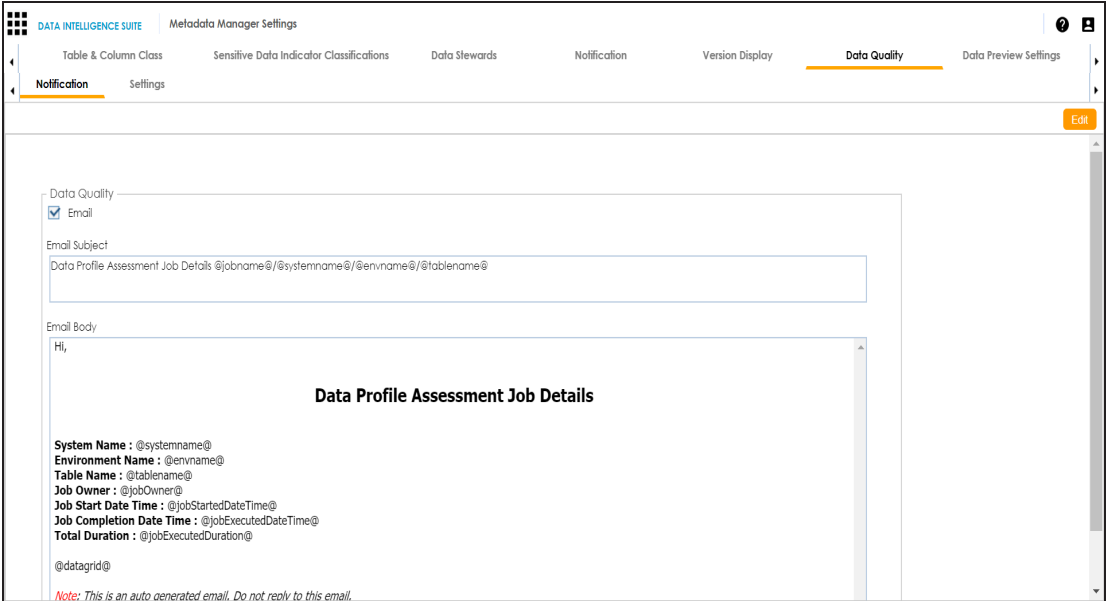

3. Click **Edit**.

4. Use the following options in the Data Quality section:

**Email**

Select the check box to turn on email notifications to users.

#### **Email Subject**

You can edit the default email subject and use a custom email subject.

#### **Email Body**

You can edit the default body content and use custom body content.

5. Click **Save**.

The email notification is configured.

For more information on scheduling data profile job, refer to the [Profiling](https://erwin.com/bookshelf/10.2DISBookshelf/Content/Data Catalog/Metadata Management/Managing Metadata/Profiling Data at Table Level.html) Data at [Table](https://erwin.com/bookshelf/10.2DISBookshelf/Content/Data Catalog/Metadata Management/Managing Metadata/Profiling Data at Table Level.html) Level topic.

### <span id="page-35-0"></span>**Configuring Data Profiling and DQ Scores**

You can configure data quality (DQ) score options and data profiling parameters.

Configuring data profiling parameters involves specifying:

- Whether data profiling requires to analyze character data for maximum and minimum
- **Most frequent patterns**
- **Least frequent patterns**

To configure data profiling parameters, follow these steps:

- 1. Go to **Application Menu** > **Settings** > **Metadata Manager**.
- 2. Click the **Data Quality** tab and then click the **Settings** tab.

The following page appears.
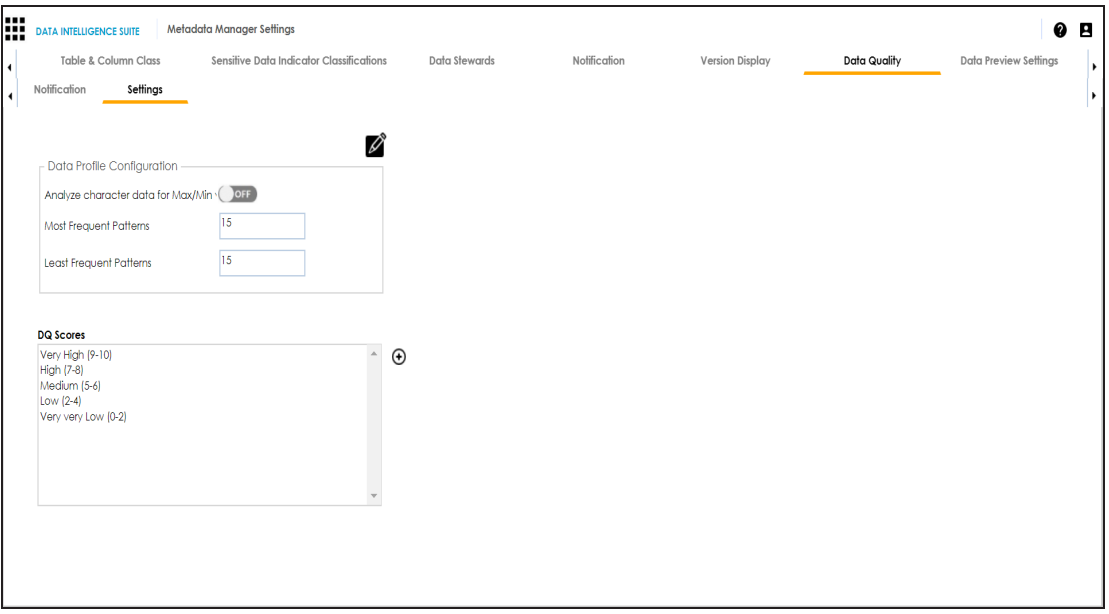

- 3. Click  $\mathscr{D}$
- 4. Use the following options:

#### **Analyze character data for Max/Min**

This option specifies whether the data profiling requires to analyze character data for maximum and minimum. Turn the **Analyze character data for Max/Min** to **ON** to analyze character data for maximum or minimum.

#### **Most Frequent Patterns**

This option specifies the number of top most frequent patterns to be displayed in the Data Profiling Pattern Summary report. To set the number of top most frequent patterns for display, type the number in the **Most Frequent Patterns** box. For example, if you type the number 3 in the box, then top three most frequent patterns would be displayed in the report.

#### **Least Frequent Patterns**

This option specifies the number of bottom least frequent patterns to be displayed in the Data Profiling Pattern Summary report. To set the number of bottom least frequent patterns for display, type the number in the **Least Frequent Patterns** box.

For example, if you type the number 3 in the box, then bottom three least frequent patterns would be displayed in the report.

To configure DQ score option, follow these steps:

1. Under the **DQ Scores** section, click  $\Theta$ .

The DQ Score Options page appears.

| <b>DQ Score Options</b><br>$  \times$<br>▬ |                     |                    |
|--------------------------------------------|---------------------|--------------------|
| 冒<br>⊕                                     |                     |                    |
| Key                                        | Value               | Publish            |
| Very High (9-10)                           | Very High (9-10)    | (ON <sub>o</sub> ) |
| High (7-8)                                 | High (7-8)          | OM()               |
| Medium (5-6)                               | Medium (5-6)        | $_{ON}$            |
| Low $(2-4)$                                | Low $(2-4)$         | $ON$ $\bigcirc$    |
| Very Very Low (0-2)                        | Very very Low (0-2) | ON O               |
|                                            |                     |                    |
|                                            |                     |                    |
|                                            |                     |                    |
|                                            |                     |                    |
|                                            |                     |                    |
|                                            |                     |                    |

2. Click  $\bigoplus$ .

A new row is added in the DQ Score Options grid.

- 3. Double-click the cell under the **Key** column to enter the key.
- 4. Double-click the cell under the **Value** column to enter the value.

**Note**: Turn **Publish** to **OFF** to remove the DQ score option from the DQ Scores list.

5. Click  $\blacksquare$ .

The DQ Score option is added to the DQ Scores list.

You can schedule data profiling job and assess the data quality in the Metadata Manager. For more information on profiling data, refer to the [Profiling](https://erwin.com/bookshelf/10.2DISBookshelf/Content/Data Catalog/Metadata Management/Managing Metadata/Profiling Data at Table Level.html) Data at Table Level topic.

## **Enforcing Credentials for Data Access or Preview**

You can enforce user credentials for previewing or accessing data from the database in the Metadata Manager.

To enforce user credentials to preview data from databases, follow these steps:

- 1. Go to **Application Menu** > **Settings** > **Metadata Manager**.
- 2. Click the **Data Access/Preview Settings** tab.

#### The following page appears.

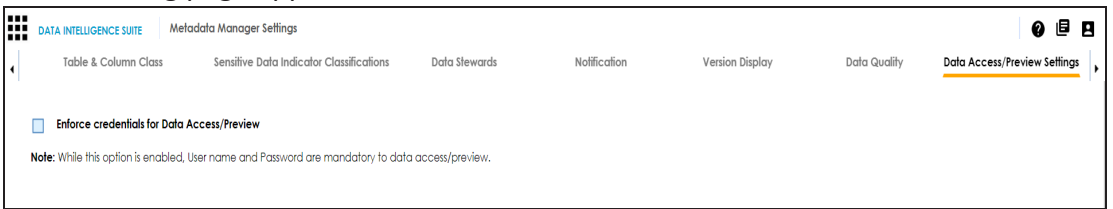

3. Select the **Enforce credentials for Data Access/Preview** check box to enforce user credentials for accessing or previewing the data.

For more information on previewing the data, refer to the [Previewing](https://erwin.com/bookshelf/10.2DISBookshelf/Content/Data Catalog/Metadata Management/Managing Metadata/Previewing Data.html) Data topic.

### **Displaying User Defined Fields**

You can display user defined fields in the Table Properties tab and Column Properties tab.

To display user defined fields, follow these steps:

- 1. Go to **Application Menu** > **Settings** > **Mapping Manager**.
- 2. Click **User Defined Fields**.

The following page appears.

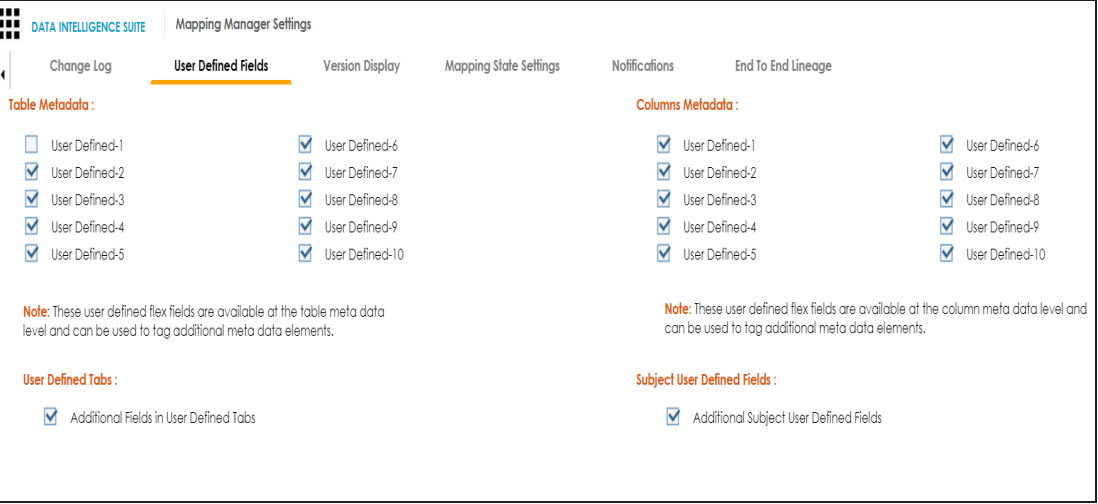

3. Use the following options:

#### **Table Metadata**

To display a user defined field in the **Table Properties** tab, select the corresponding check box. For example, select **User Defined1** check box to display the User Defined1 field in the Table Properties tab.

#### **Columns Metadata**

To display a user defined field in the **Column Properties** tab, select the corresponding check box. For example, select the **User Defined1** check box to display the User Defined1 field in the Column Properties tab.

## **Configuring Codeset Manager**

You can configure number of records per page in the Codeset Manager for:

- Code value grid
- Code mappings grid
- **Code mappings details grid**

To configure number of records per page in the Codeset Manager, follow these steps:

1. Go to **Application Menu** > **Settings** > **Codeset Manager**.

The following page appears.

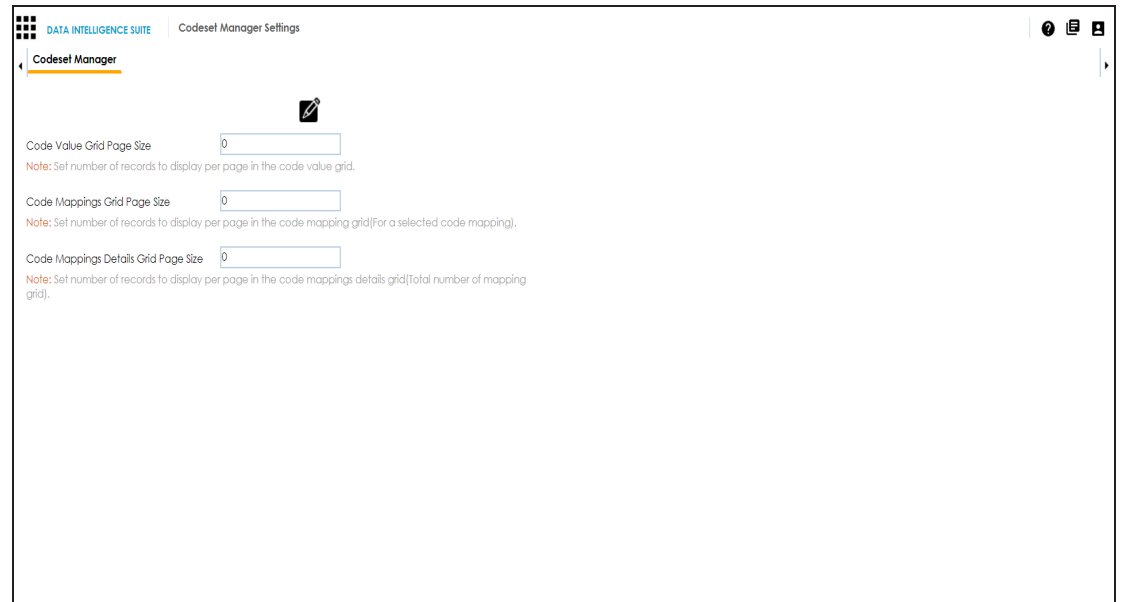

2. Click  $\mathscr{L}$ .

The Edit CSM Settings page appears.

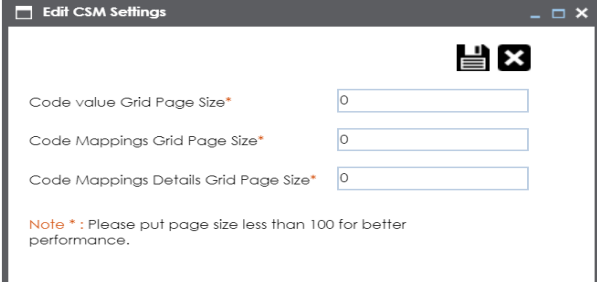

3. Use the following options:

#### **Code value Grid Page Size**

Set the number of records to display per page in the code value grid.

#### **Code Mappings Grid Page Size**

Set the number of records to display per page in the code mapping grid. **Note**: This is for the selected code mappings.

#### **Code Mappings Details Grid Page Size**

Set the number of records to display per page in the code mappings details grid.

**Save ( )**

To save the page sizes, click  $\equiv$ .

### **Configuring Release Manager**

The Release Manager Settings page enables to set up Release Manager with respect to:

- [Release](#page-42-0) object types: Under this, you can add a new release object type under the Miscellaneous Objects.
- **[Environments](#page-43-0) for release objects: Under this, you can configure environments for** release objects.
- Release and release object [statuses](#page-46-0): Under this, you can maintain list of release and release object statuses.
- [History](#page-48-0) types: Under this, you can configure history types in a History Listing Grid that can be used for activity logs in the Release Manager.
- [Notifications](#page-50-0) about release objects: Under this, you can configure email notifications to a team member about a release object.

To access Release Manager Settings, go to **Application Menu** > **Settings** > **Release Manager**. The Release Manager Settings page appears:

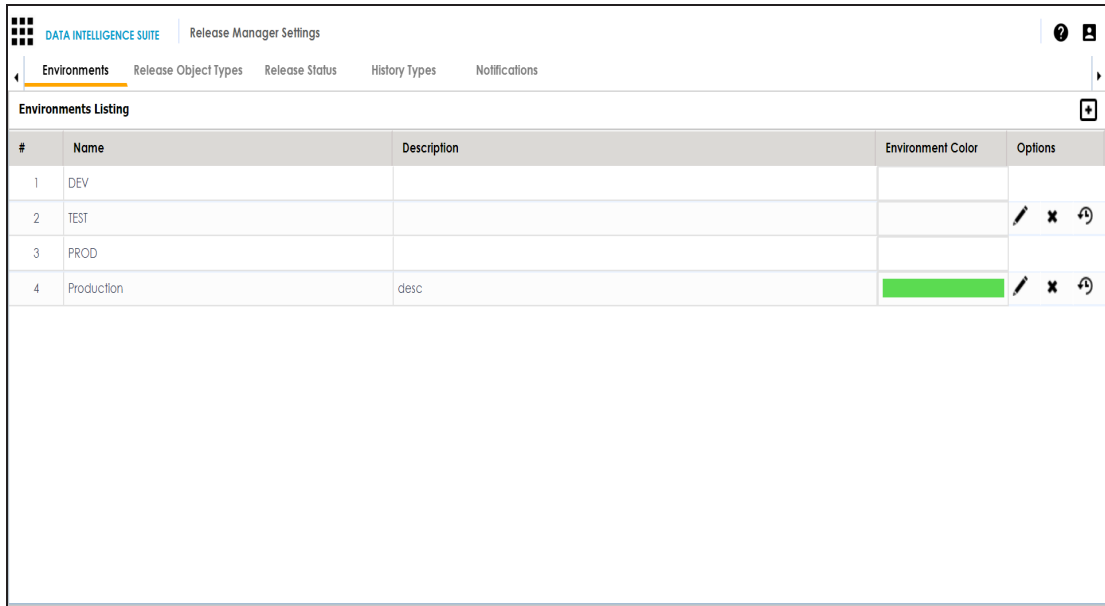

# <span id="page-42-0"></span>**Configuring Release Object Types**

The Release Manager comes with three default release object types:

- 1. Data Item Mapping
- 2. Codeset
- 3. Code Mappings

You can add new release object types under the Miscellaneous Objects.

To add new release object types, follow these steps:

1. Go to **Application Menu** > **Miscellaneous** > **Settings** > **Release Manager**.

The following page appears.

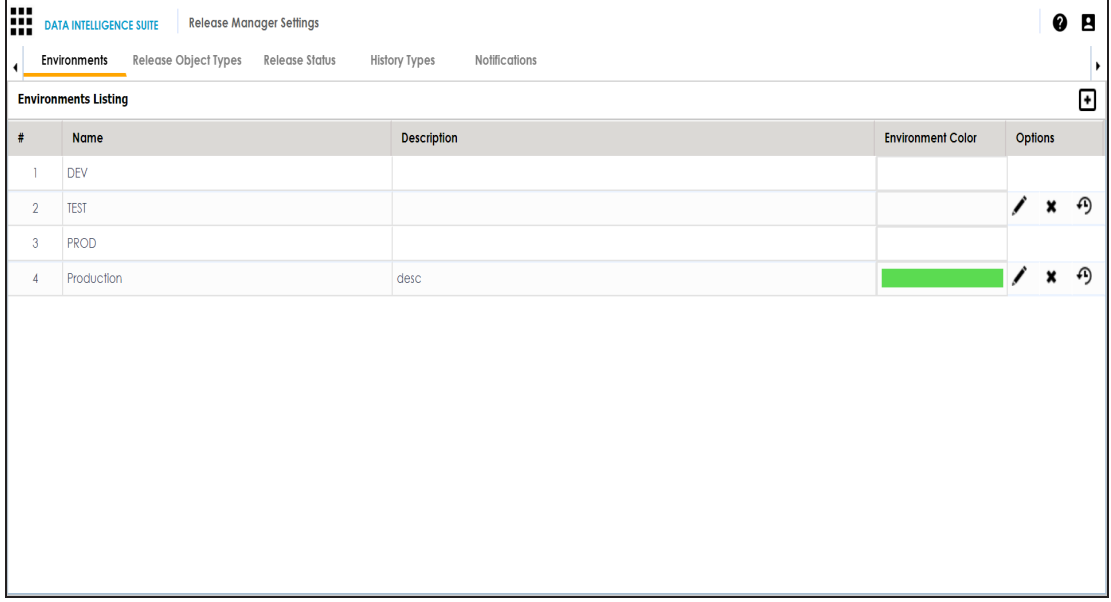

2. Click the **Release Object Types** tab.

The Release Object Listing appears. Data Item, Code Set, Code Map are the default release object types which can not be edited or deleted.

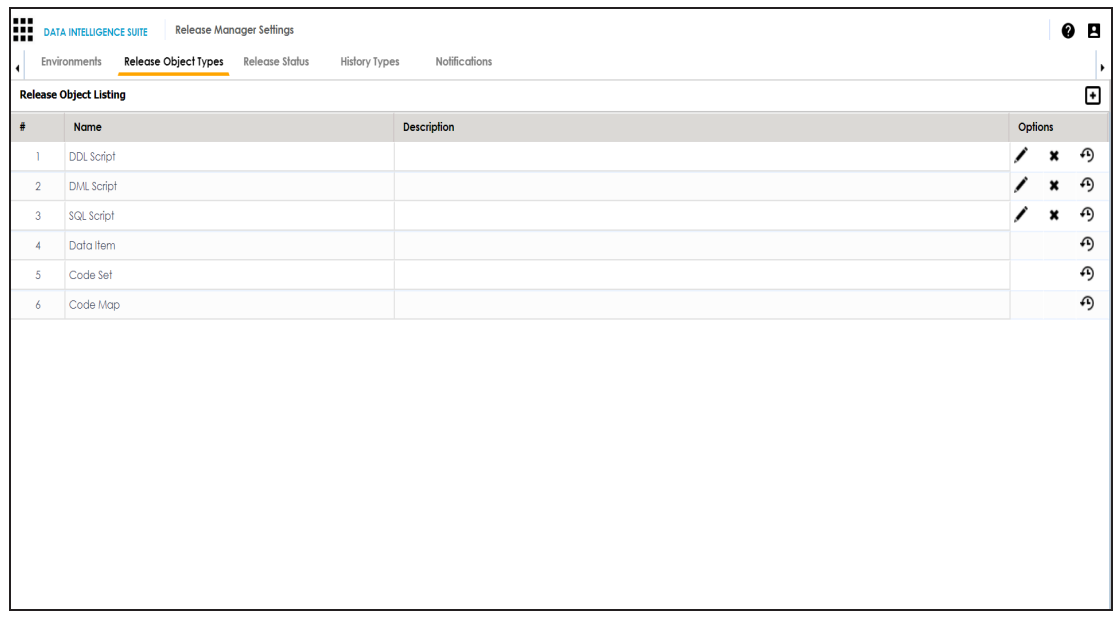

3. Click  $\blacksquare$ .

The New Release Object Type page appears.

- 4. Enter the Name and the Description of the release object type.
- 5. Click  $\equiv$ .

The new release object type is added and can be accessed under Miscellaneous Objects.

- 6. To edit the release object type, click  $\blacktriangleright$ .
- 7. To delete the release object type, click  $\blacktriangleright$ .
- 8. To view history details, click  $\mathbf{\Theta}$ .

### <span id="page-43-0"></span>**Configuring Environments for Release Objects**

You can configure environments for release objects in the Release Manager. DEV and PROD are the two default environments available which cannot be edited or deleted.

To configure environments for release objects, follow these steps:

1. Go to **Application Menu** > **Miscellaneous** > **Settings** > **Release Manager**.

The following page appears.

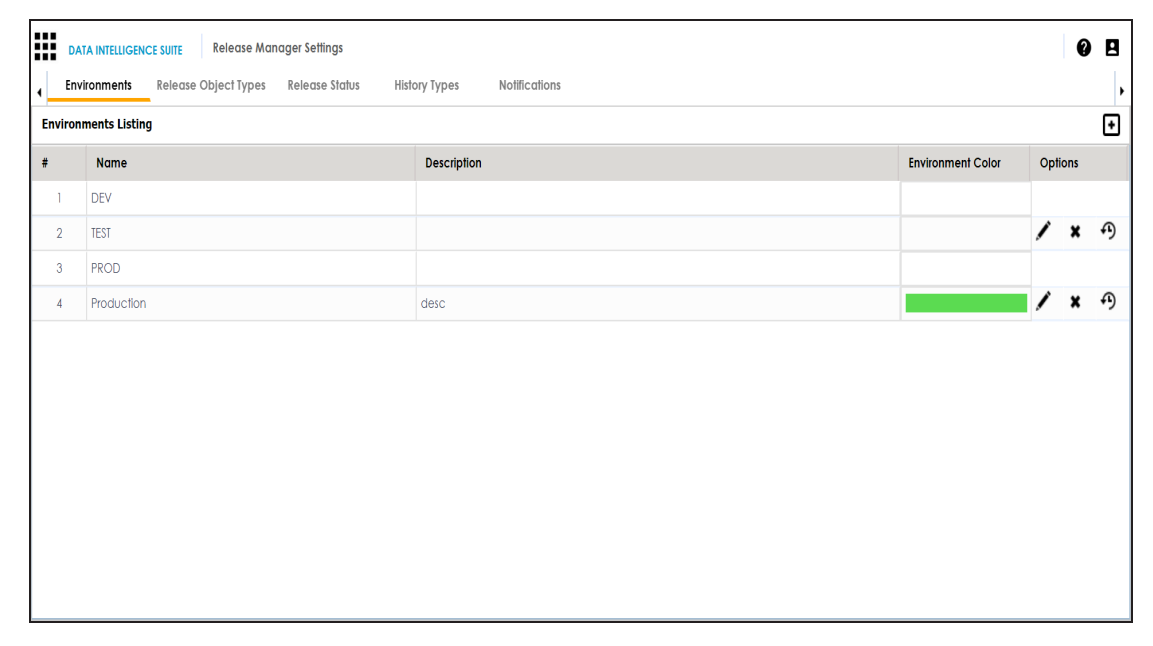

### 2. Click  $\blacksquare$ .

The New Environment page appears.

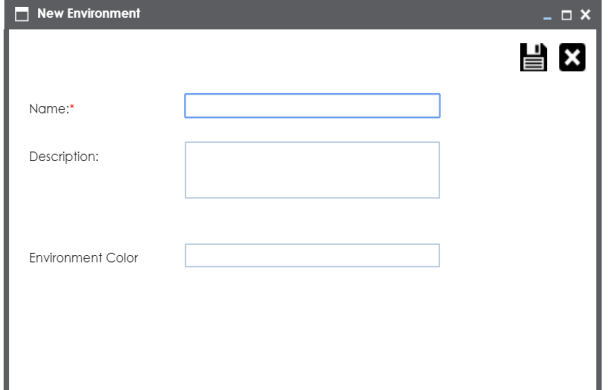

- 3. Enter the Name and Description.
- 4. Choose Environment Colour.

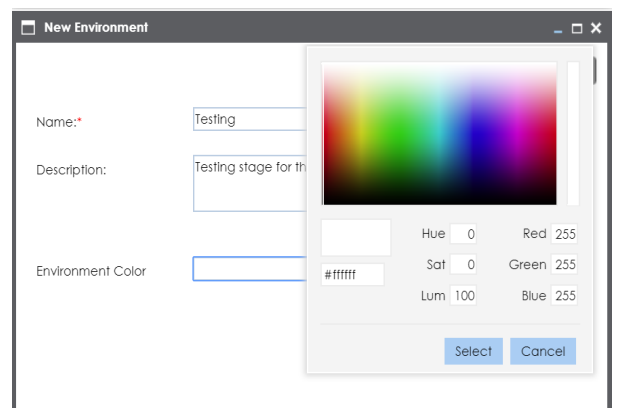

- 5. Click **Select**.
- 6. Click  $\equiv$ .

The environment is added.

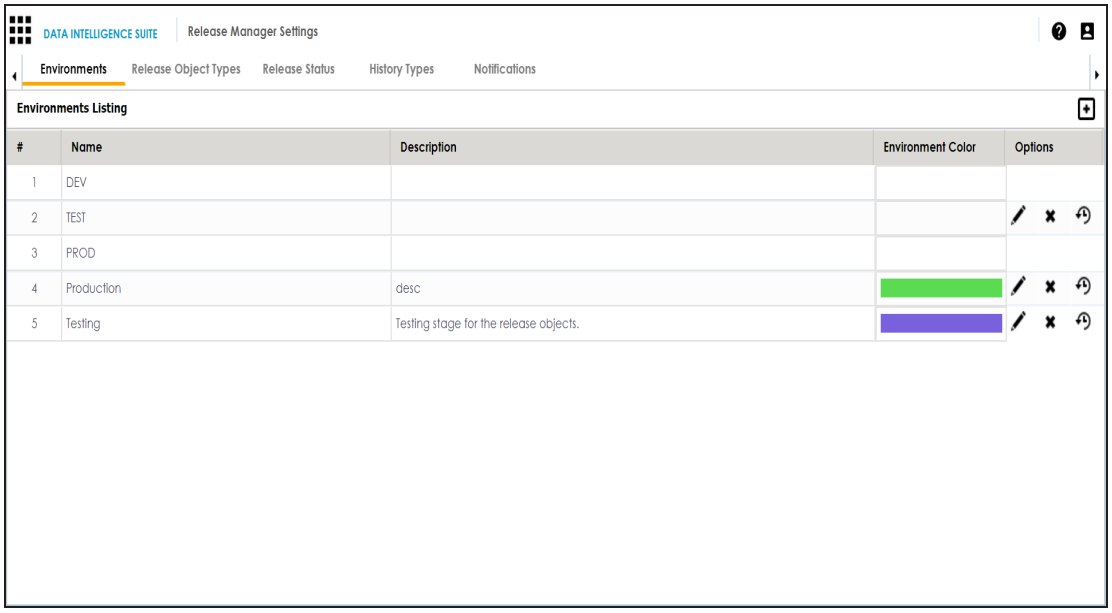

- 7. To edit the environment, click  $\blacktriangleright$ .
- 8. To delete the environment, click  $\blacktriangleright$ .
- 9. To view history details, click  $\bigoplus$

# <span id="page-46-0"></span>**Configuring Release and Release Object Statuses**

You can create multiple release and release object statuses to manage your releases in the Release Manager.

To configure release status and release object status, follow these steps:

- 1. Go to **Application Menu** > **Miscellaneous** > **Settings** > **Release Manager**.
- 2. Click Release Status.

The Release Status Listing appears.

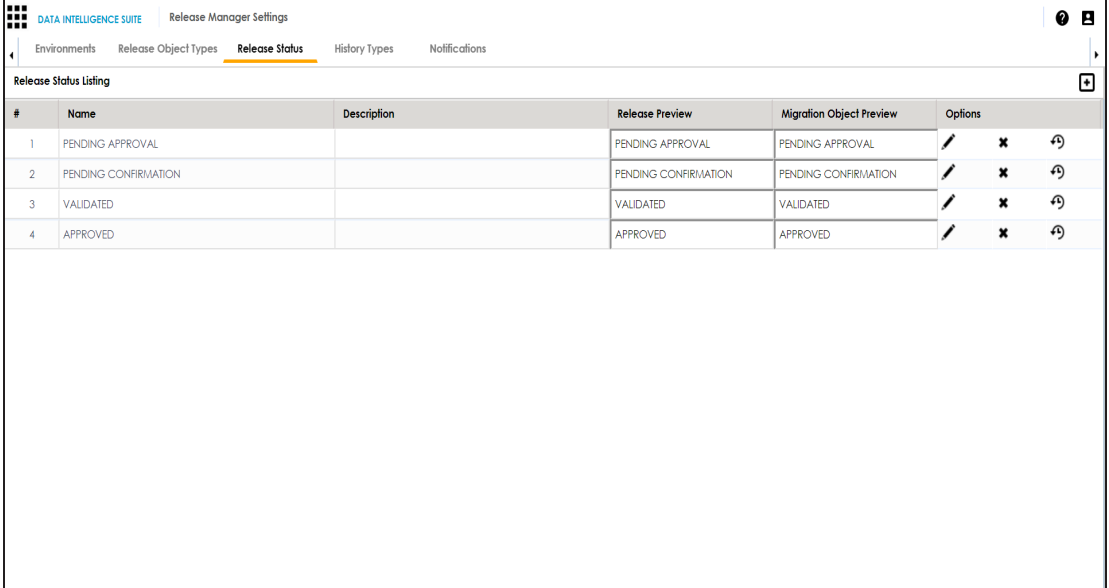

3. Click  $\blacksquare$  to define a new status.

The New Release Status page appears.

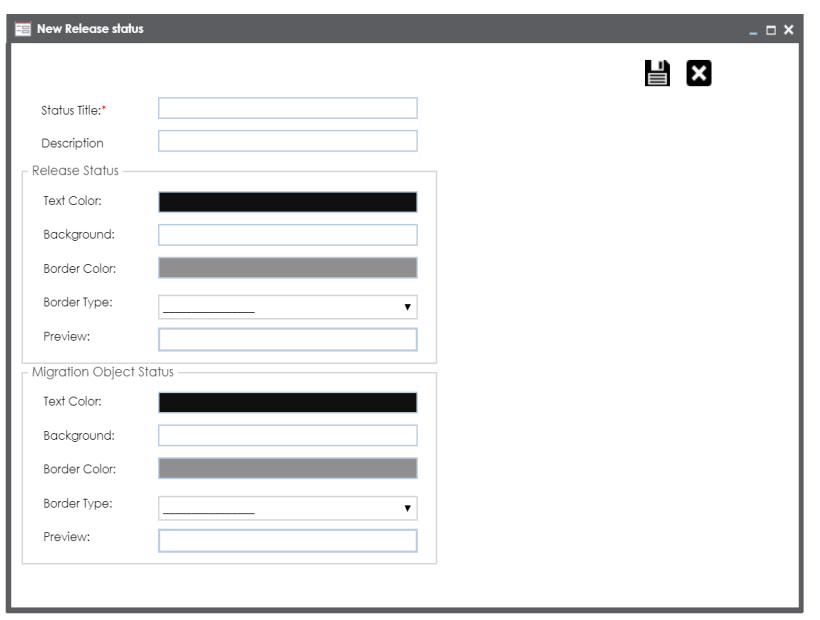

4. Enter appropriate values in the fields. Fields marked with a red asterisk are mandatory. Refer to the following table for field descriptions.

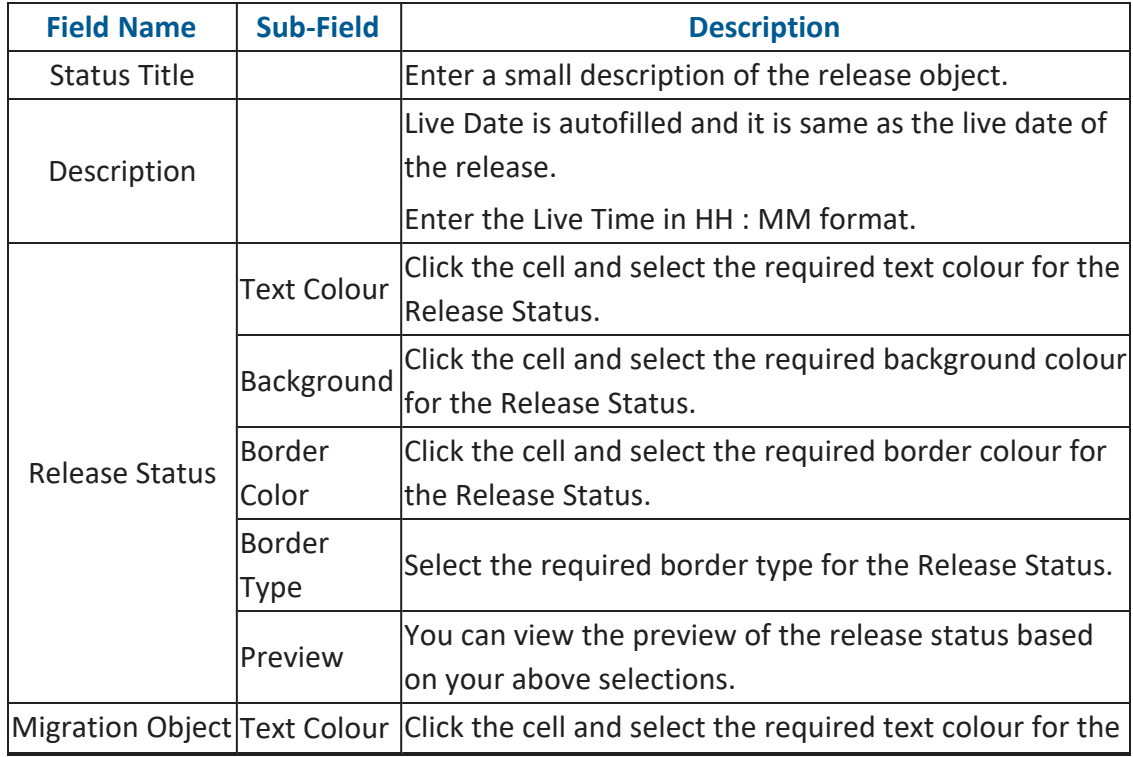

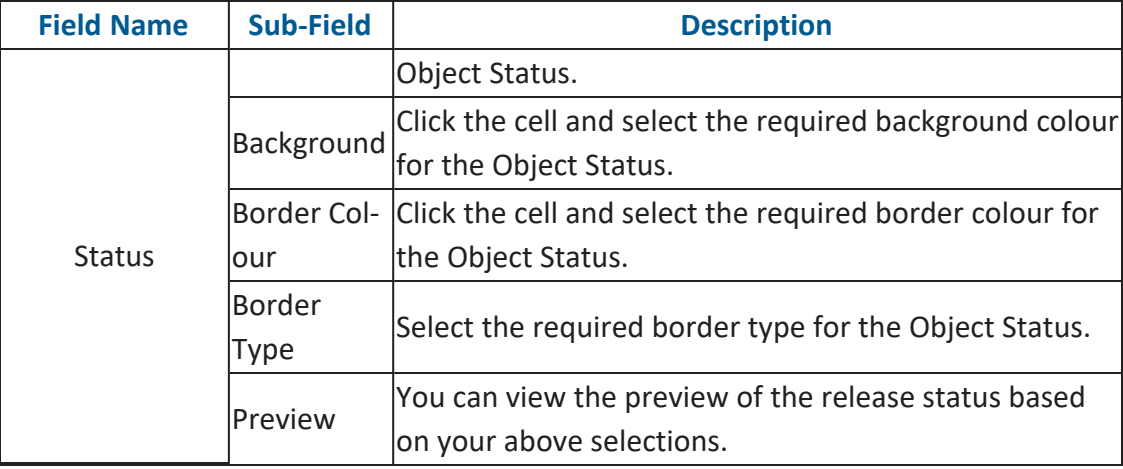

# 5. Click  $\equiv$

The new release/release object status is created and saved in the Release Status Listing.

- 6. To edit the release status, click  $\blacktriangleright$ .
- 7. To delete the release status, click
- 8. To view history details, click  $\bigoplus$

## <span id="page-48-0"></span>**Configuring History Types**

You can manage your activity logs in the Release Manager by configuring history types as per your requirements.

To configure history types, follow these steps:

- 1. Go to **Application Menu** > **Miscellaneous** > **Settings** > **Release Manager**.
- 2. Click **History Types**.

The History Listing Grid page appears.

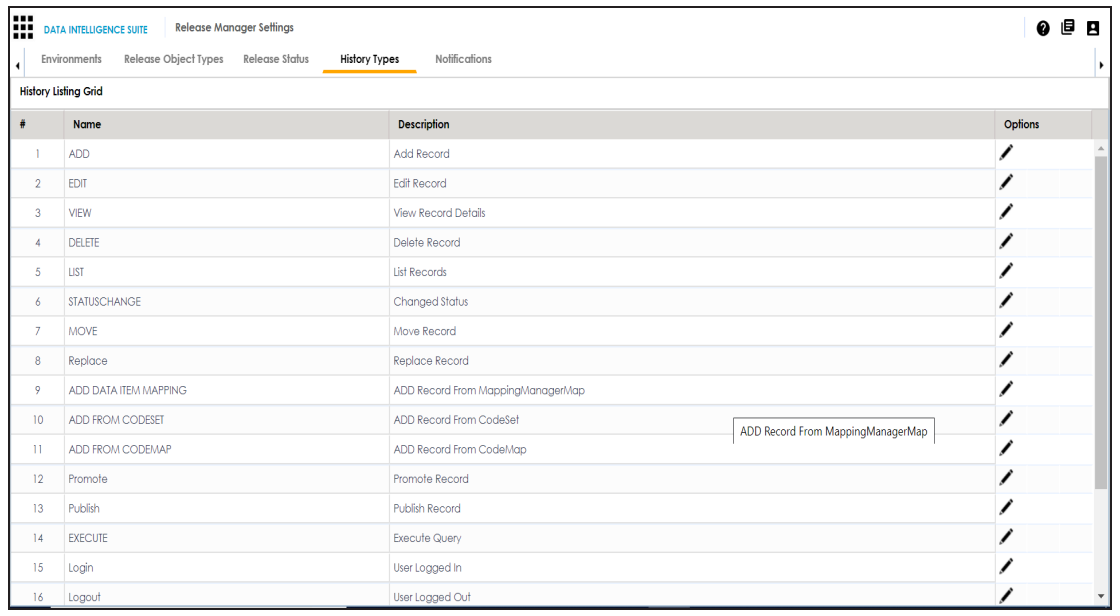

3. To edit the description, click

The Edit History Types page appears.

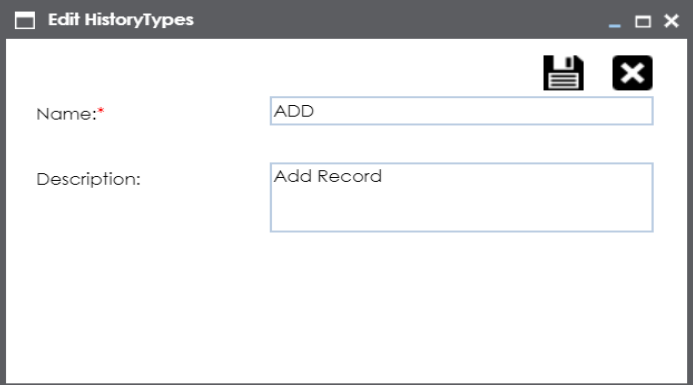

4. Edit the Description and click  $\Box$ .

The description is saved in the History Listing Grid.

# <span id="page-50-0"></span>**Configuring Notifications about Release Objects**

You can send email notifications to your team members after adding a release object to a release in the Release Manager.

To configure notifications about release objects, follow these steps:

- 1. Go to **Application Menu** > **Miscellaneous** > **Settings** > **Release Manager**.
- 2. Click **Notifications**.

#### The following page appears.

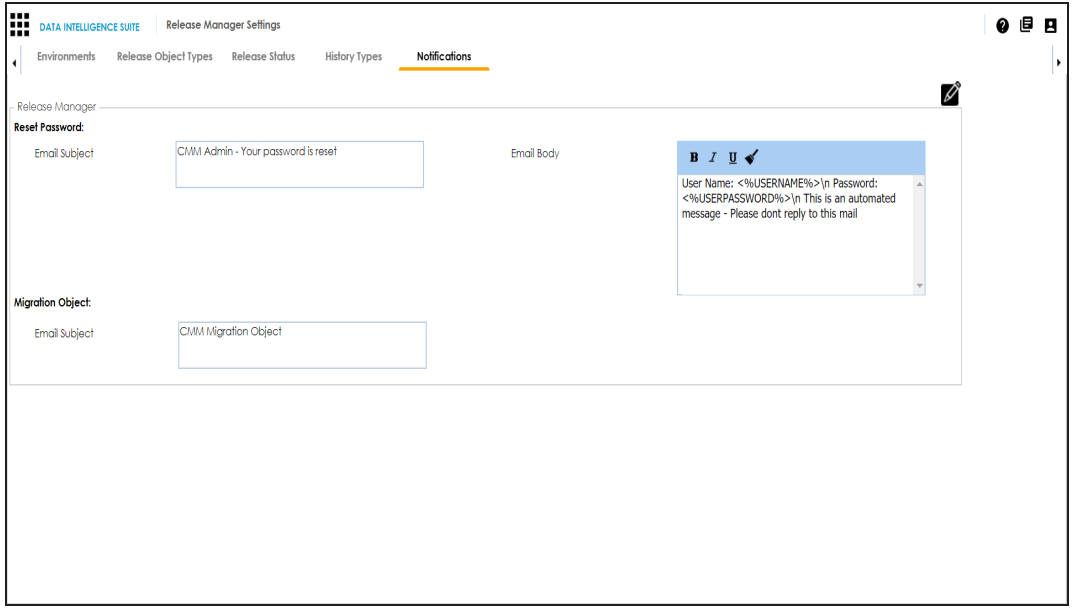

- 3. Click  $\mathscr{L}$ .
- 4. In **Migration Object**, type the format of the email subject.

This email is used to send notifications to any concerned team member from the Admin Email Id which can be configured in Email [Settings.](#page-105-0)

# **Configuring Test Manager**

You can add types of test cases as per your requirements. The list appears as option while creating test cases in the Metadata Manager and the Mapping Manager.

To configure test case types, follow these steps:

1. Go to **Application Menu** > **Miscellaneous** > **Settings** > **Test Manager**.

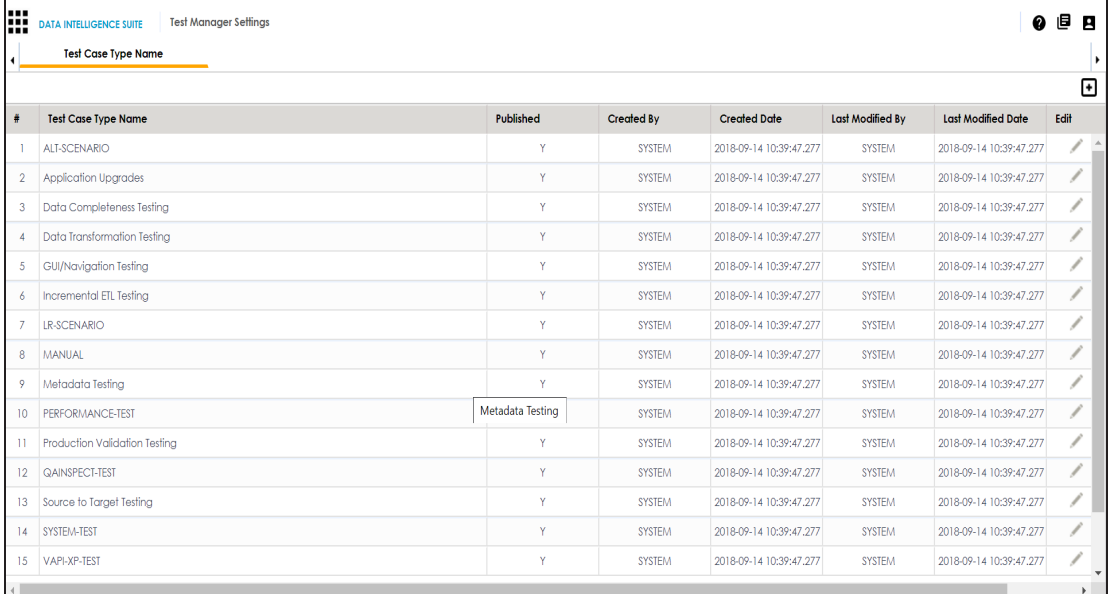

### 2. Click  $\bullet$ .

The following page appears.

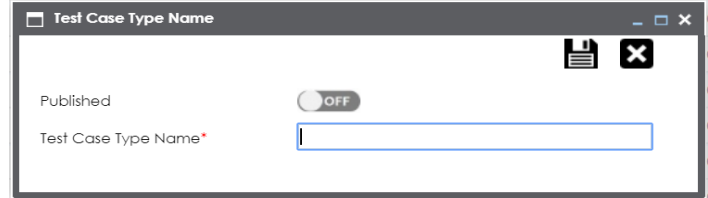

- 3. Type the Test Case Type Name and turn **Published** to **ON**.
- 4. Click  $\equiv$

The new test case type is added to the list.

### **Configuring Requirements Manager**

The Requirements Manager Settings page enables you to set up the Requirements Manager with respect to:

- **[Templates](#page-53-0): Under this, you can create your own template and enrich it by adding arti**facts to it. You can also design custom form for an artifact.
- Email [settings:](#page-68-0) Under this, you can configure email templates and trigger email notifications to project users when different operations are performed on a Specification, Artifact, and Specification Artifact or Child Artifact.
- [Version](#page-72-0) display: Under this, you can choose to display versions of specifications in two of the ways.

To access Requirements Manager, go to **Application Menu** > **Settings** > **Requirements Manager**. The Requirements Manager Settings page appears:

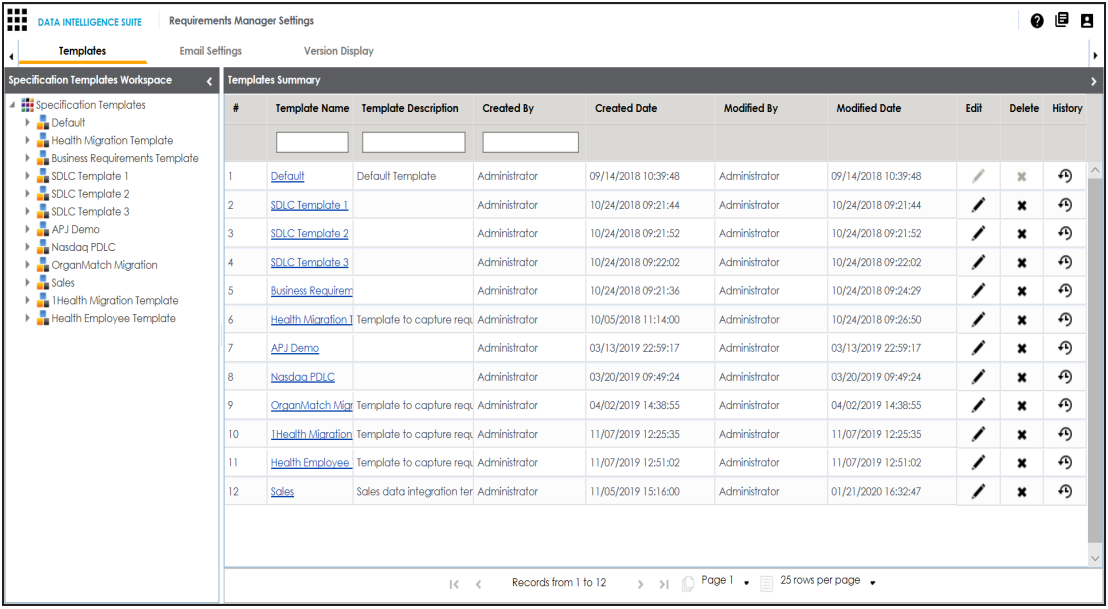

# <span id="page-53-0"></span>**Creating Templates**

You can create customized requirement templates and use them to create requirement specifications.

To create templates, follow these steps:

1. Go to **Application Menu** > **Settings** > **Requirements Manager**.

The Requirements Manager Settings page appears. By default, the Templates settings open.

2. In the **Specification Templates Workspace** pane, right-click the **Specifications Tem-**

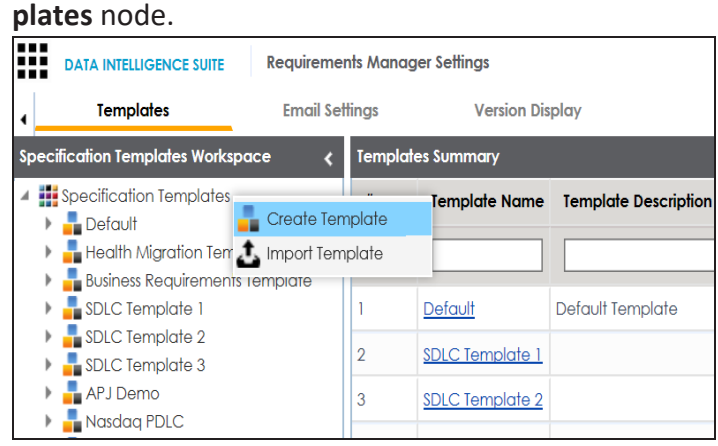

3. Click **Create Template**.

The Create Template page appears.

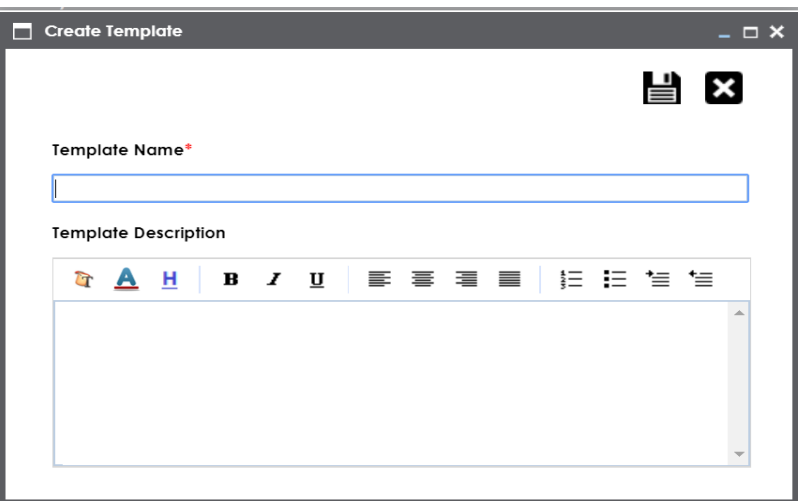

4. Enter **Template Name** and **Template Description**.

For example:

- **Template Name**: Health Migration Template
- **Template Description**: This is a template to capture requirements of the health migration project.
- 5. Click  $\equiv$

The template is created and saved in the Specifications Templates tree.

Once a template is created, you can do the following:

- Add artifacts to the [template](#page-54-0)
- **Design custom forms for [artifacts](#page-58-0)**
- **Manage [artifacts](#page-65-0)**
- <span id="page-54-0"></span>**Manage [templates](#page-67-0)**

### **Adding Artifacts to Templates**

You can enrich a templates with artifacts and supporting documents.

To add artifacts to templates, follow these steps:

1. In the **Specification Templates Workspace** pane, right-click the required template.

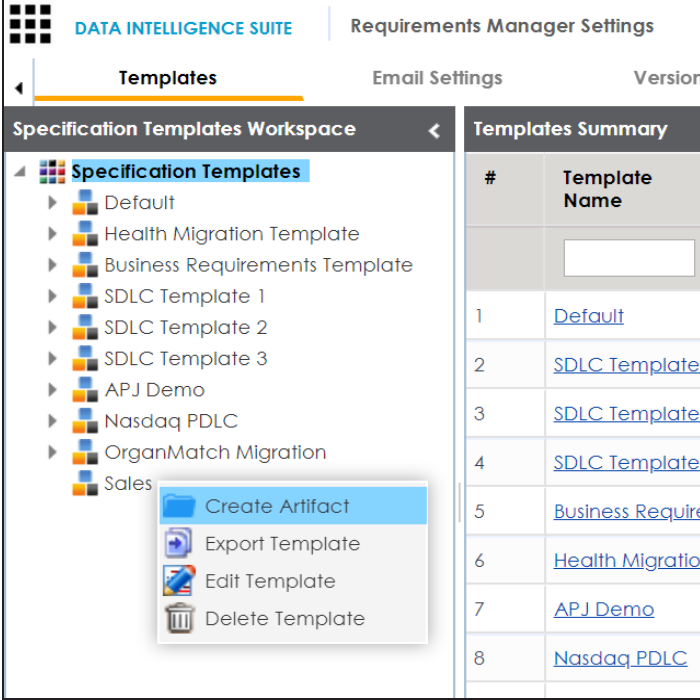

### 2. Click **Create Artifact**.

The Create Artifact page appears.

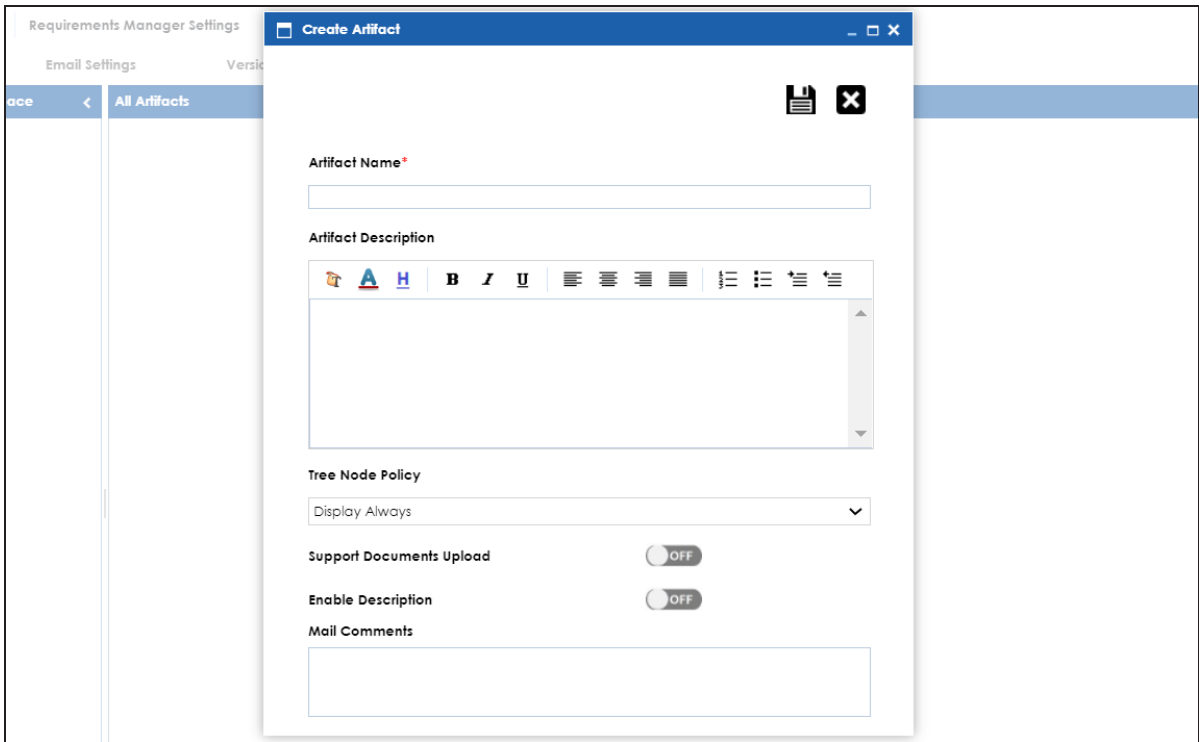

3. Enter appropriate values in the fields. Fields marked with a red asterisk are mandatory. Refer to the following table for field descriptions.

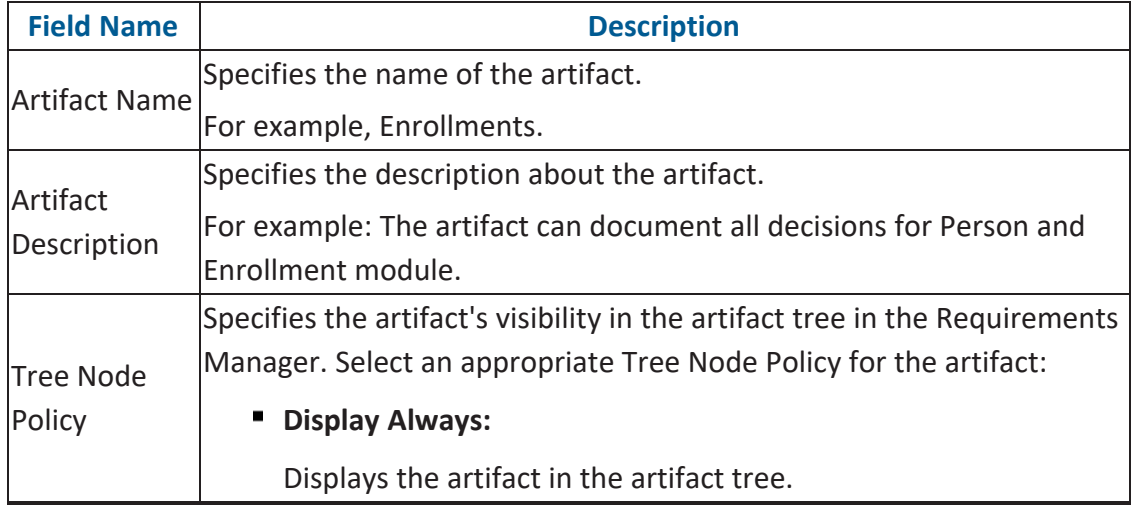

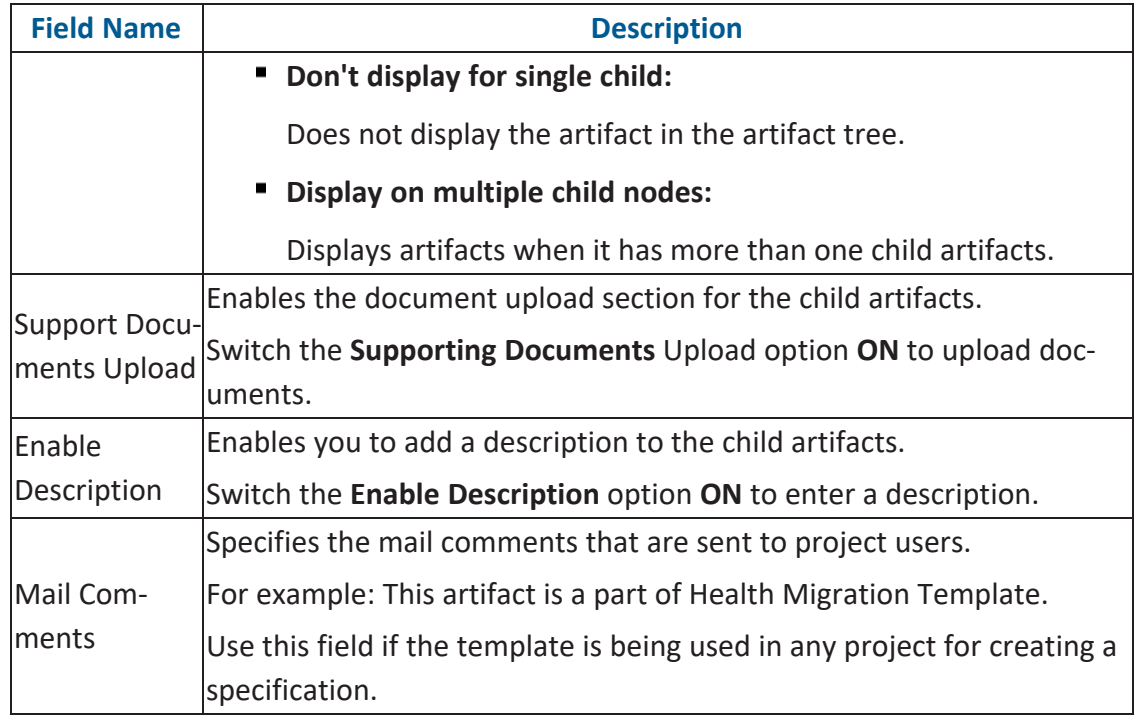

# 4. Click  $\equiv$ .

The artifact is created and added to the template.

You can add supporting artifacts to your artifacts. To add sub-artifacts, follow these steps:

1. Right-click an artifact and click **Create Artifact**.

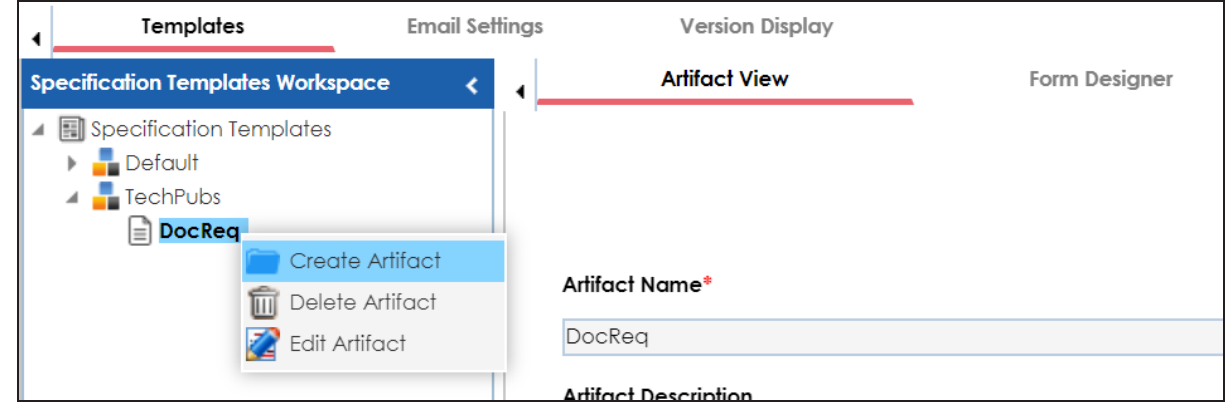

The Create Artifact page appears.

2. Enter the required fields and click  $\blacksquare$ .

Refer to the field description table above.

The sub-artifact is created and is added to the artifact tree.

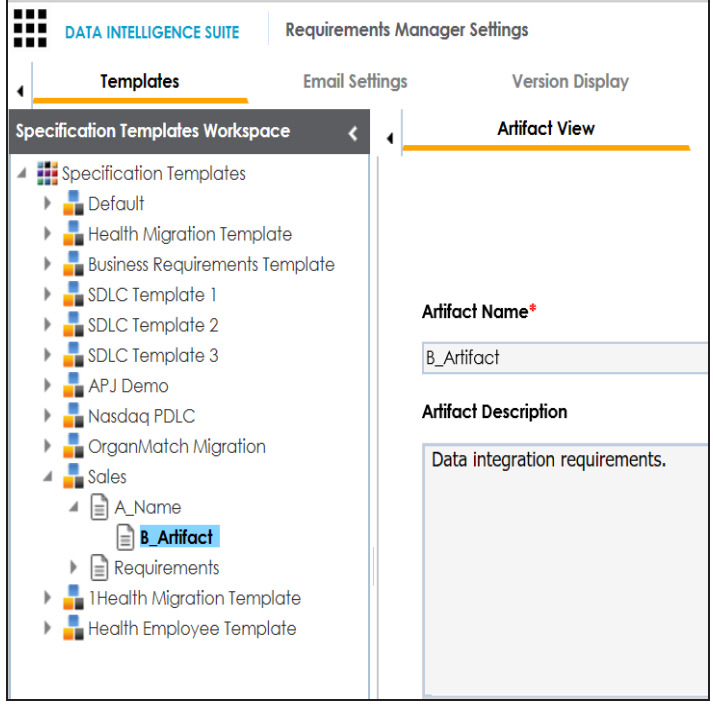

<span id="page-58-0"></span>Once you have added an artifact to a template, you can create [custom](#page-58-0) forms for the artifact.

### **Designing Forms**

You can design a custom form for an artifact. The custom form is applicable to all child artifacts.

To design forms, follow these steps:

- 1. In the **Specification Templates Workspace** pane, click an artifact.
- 2. Click **Form Designer** tab.

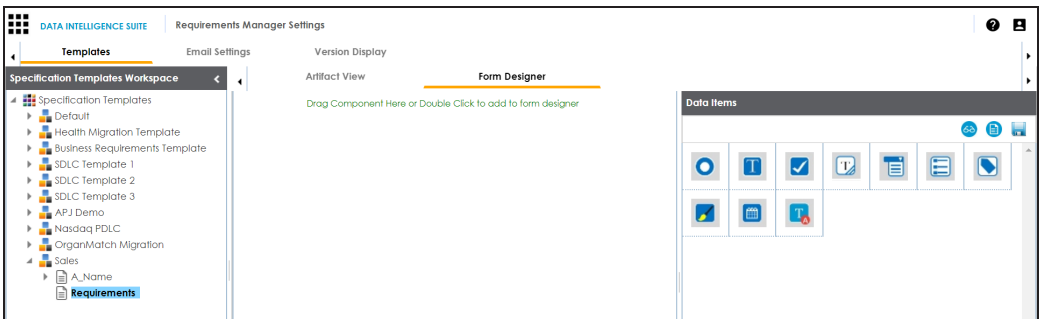

From this page, you can access the following panes:

- **Data Items**: This pane displays the available UI elements
- **Properties**: This pane displays the properties of the selected UI element in the form designing space
- 3. Double-click, or drag and drop an UI elements from the Data Items pane to the designing space.
- 4. Select a UI element in the designing space to view and configure their properties in the Properties pane.

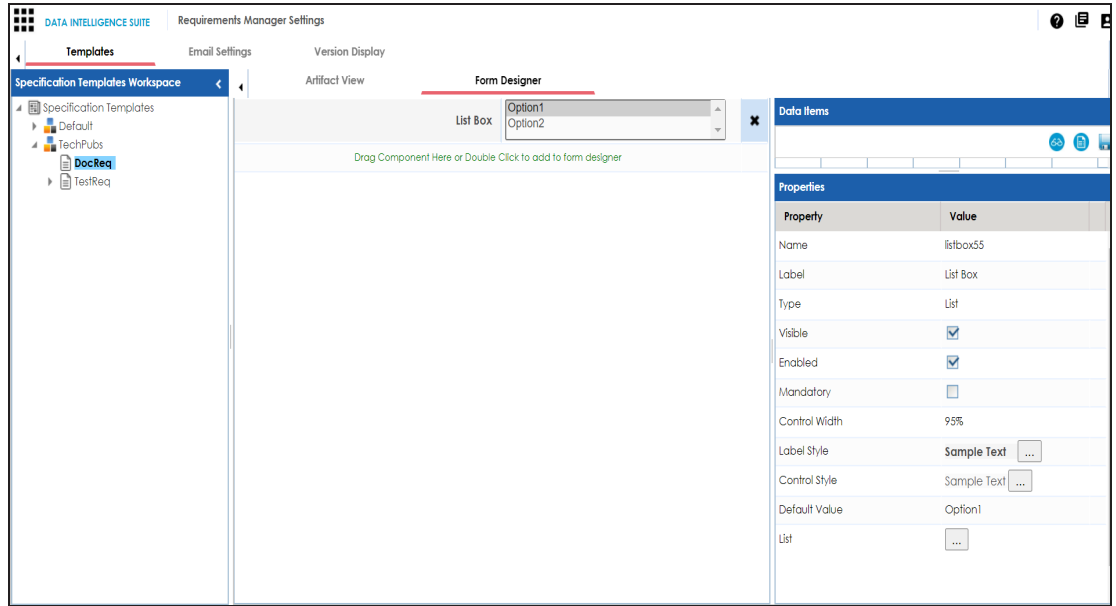

**Note**: The properties differ based on the UI element you select.

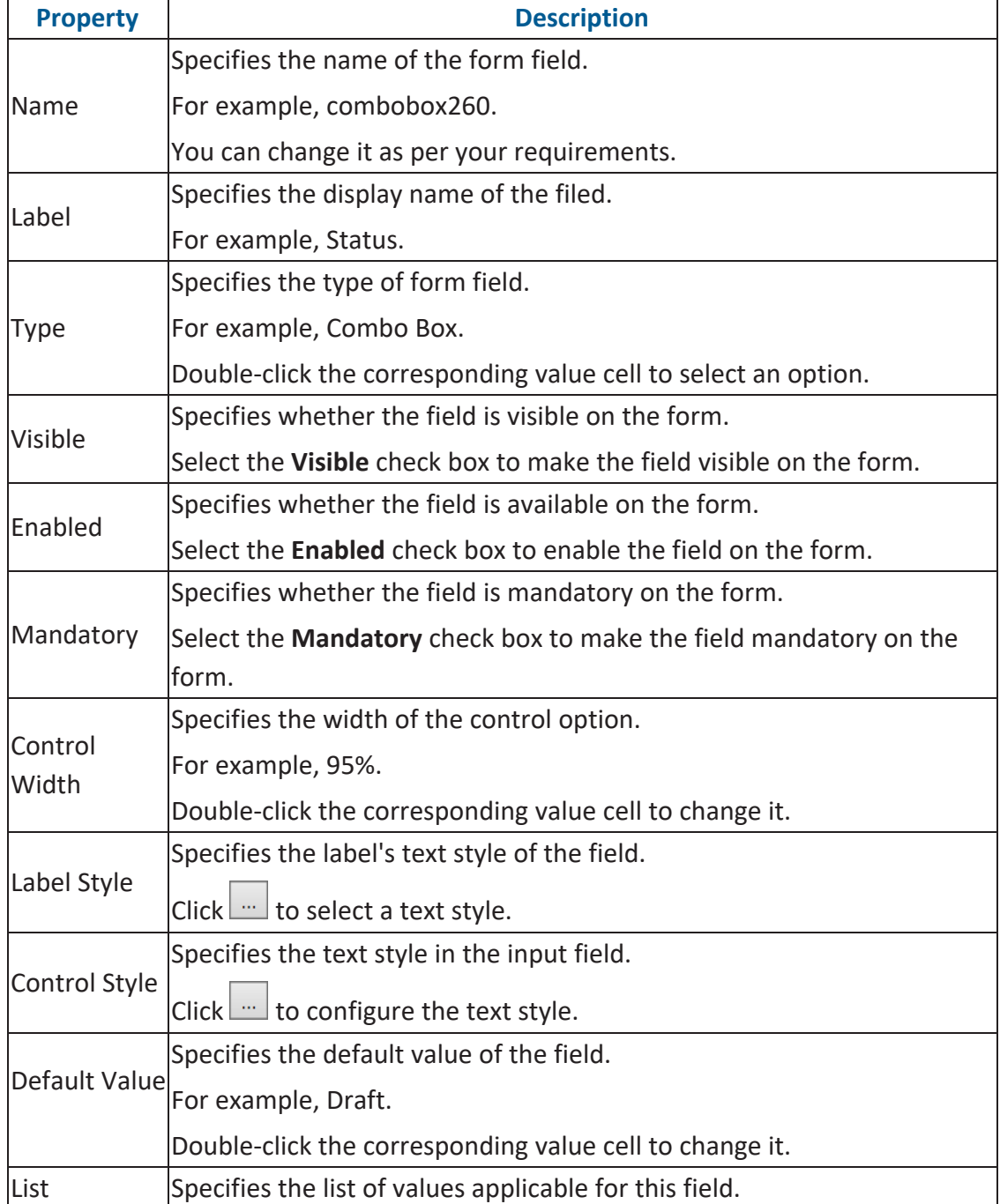

Refer to the following table for property descriptions:

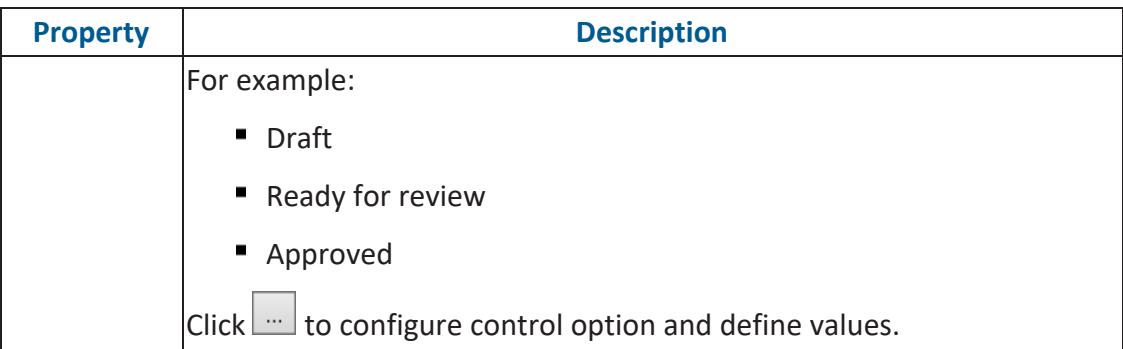

- 5. Also, you can:
	- $\blacksquare$  Click  $\blacksquare$  to view form properties
	- $\blacksquare$  Click  $\clubsuit$  for preview
- 6. Click  $\blacksquare$ .

The Master Template Option is saved.

To understand designing forms, for example, follow the steps to add and configure a radio button:

1. Double-click, or drag and drop the Radio Button icon from Data Items to the space provided to design the form.

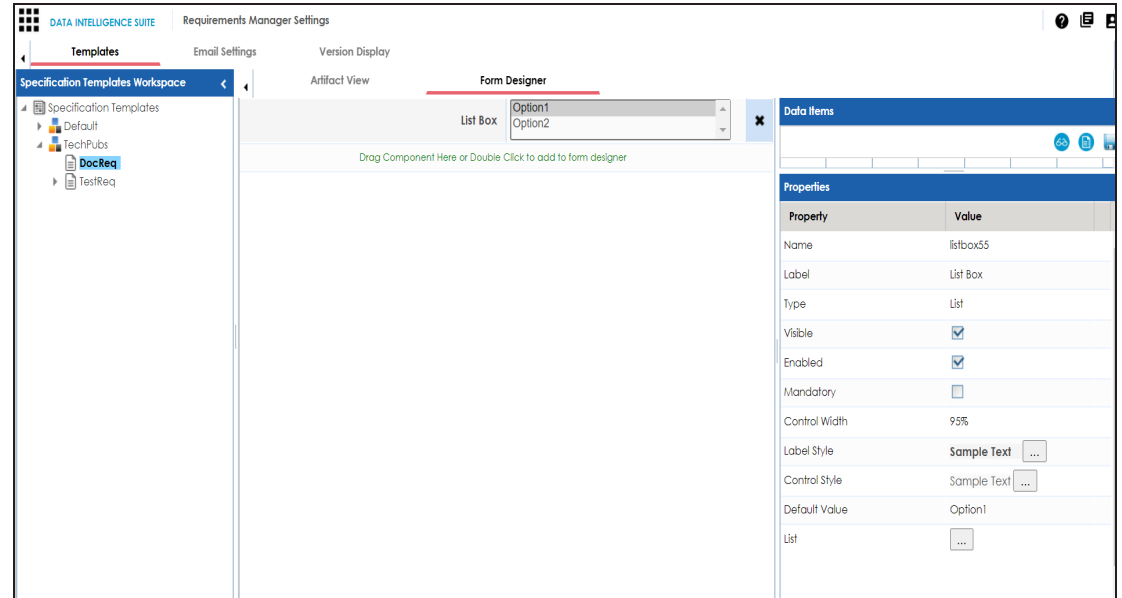

2. Click the cell containing Option 1.

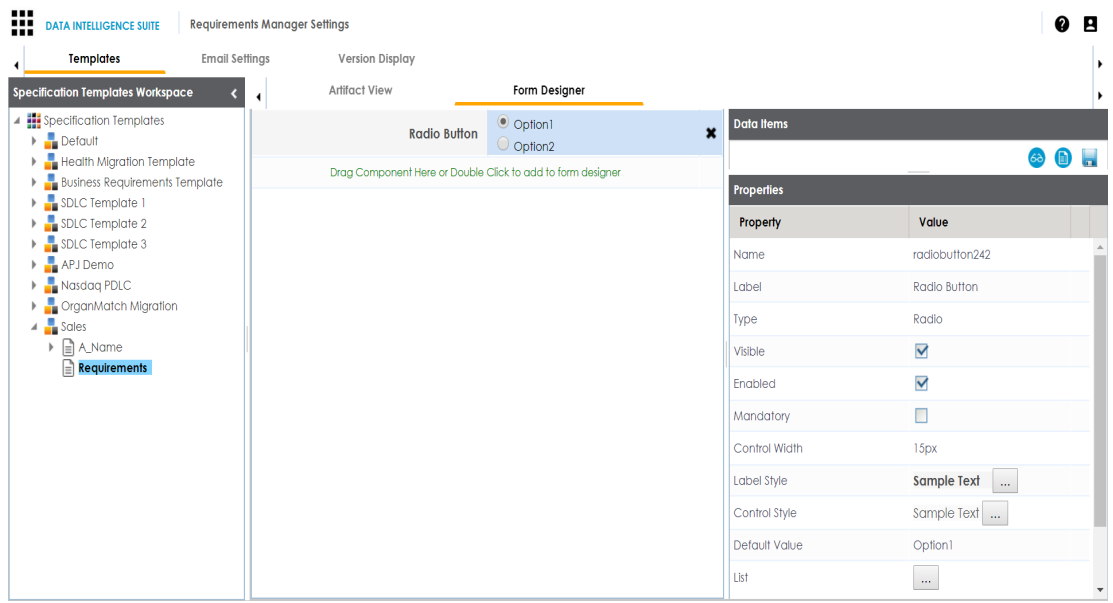

You can view the properties of the data item.

3. Double-click the **Value** cell corresponding to **Label** and edit it to change the Label.

For example, we changed it to Gender and the form appears as shown below.

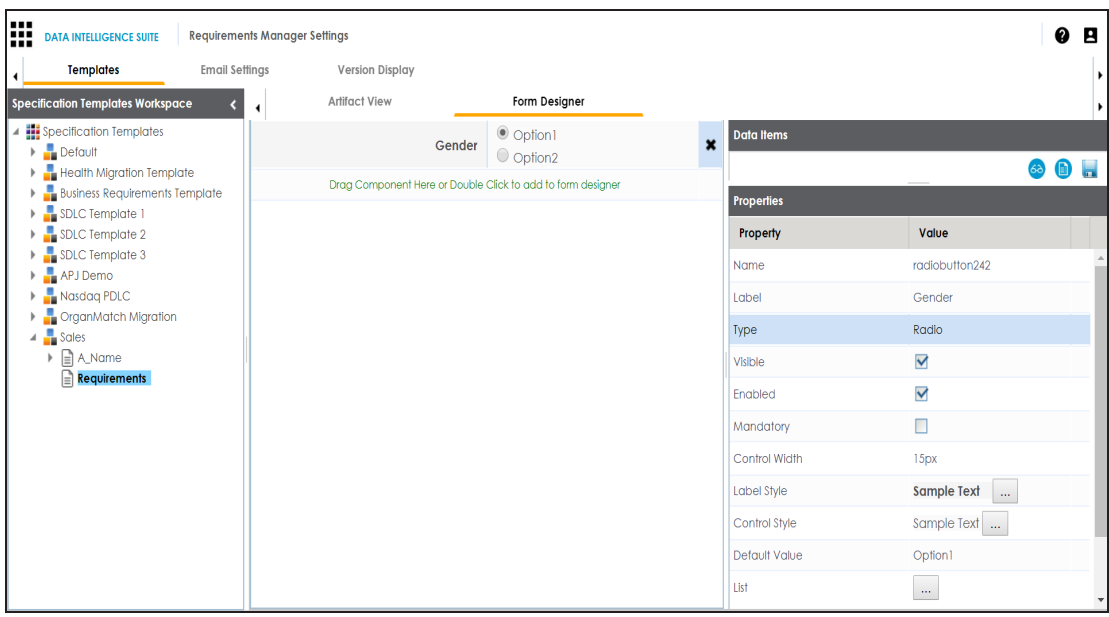

4. Click **and against the List** to edit radio options.

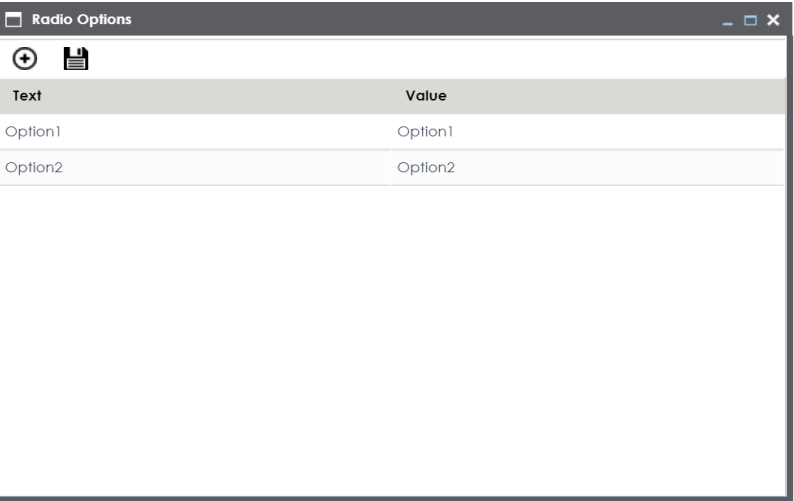

5. Double-click **Option 1** and edit it. Similarly, to edit Option 2 text in the form double-click **Option 2**.

We edited Option 1 text and Option 2 text and entered Male, and Female respectively.

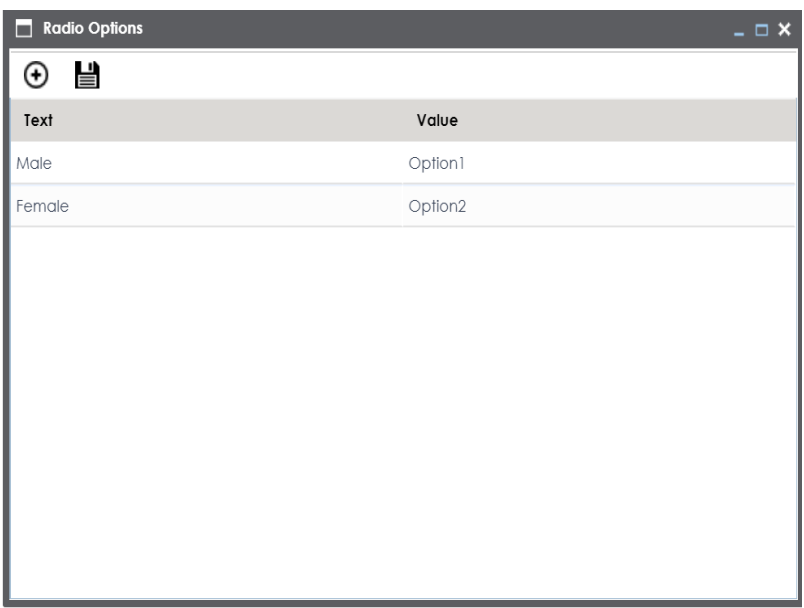

6. Click  $\bigoplus$  to add more options.

One row is added.

7. Double-click the cells to enter the option.

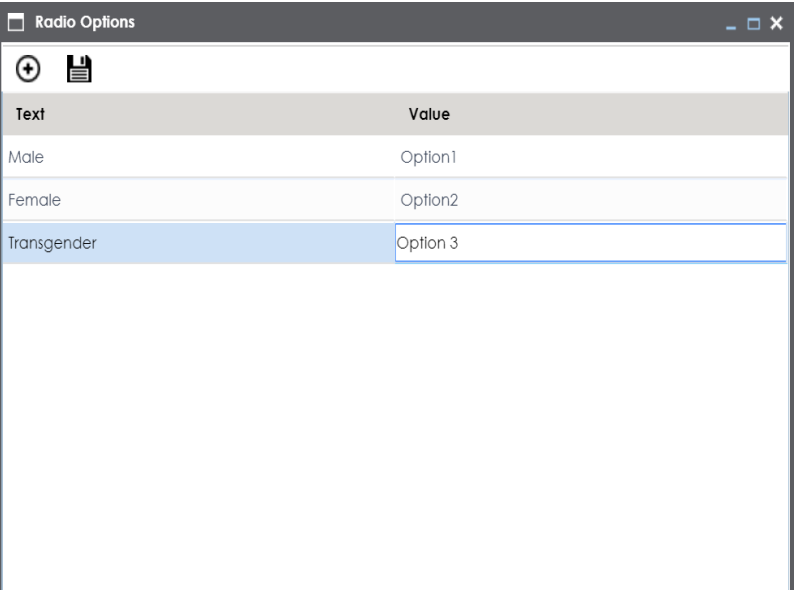

8. Click  $\equiv$ .

#### The options in the form are modified.

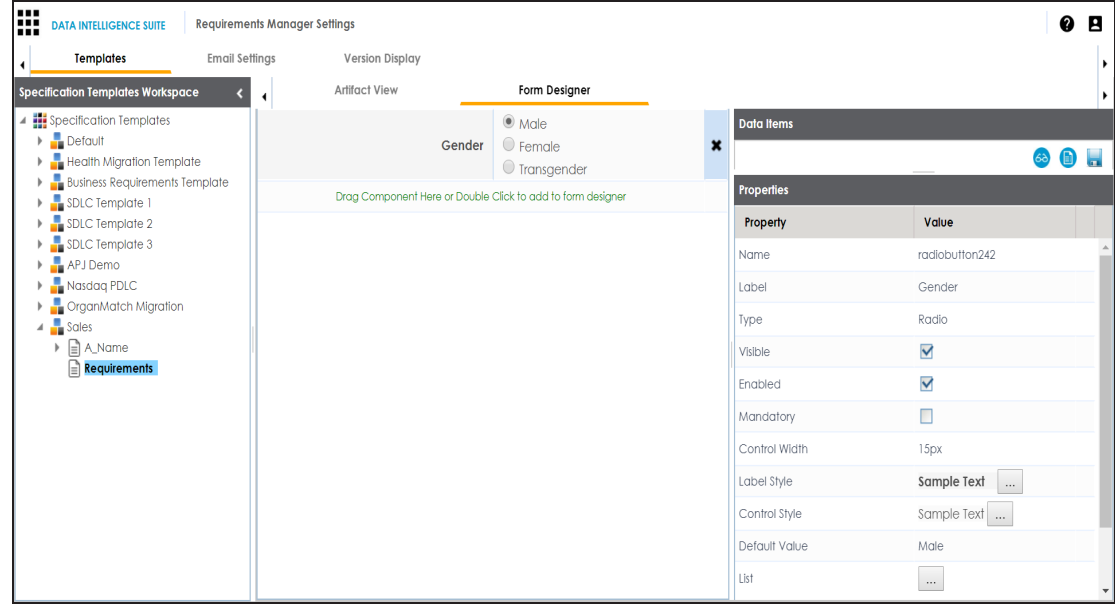

7. Click ...

The Master Template Option is saved.

## <span id="page-65-0"></span>**Managing Artifacts**

Managing artifacts involves:

- Editing artifacts
- **Deleting artifacts**

To edit artifacts, follow these steps:

1. In the **Specification Templates Workspace** pane, right-click an artifact.

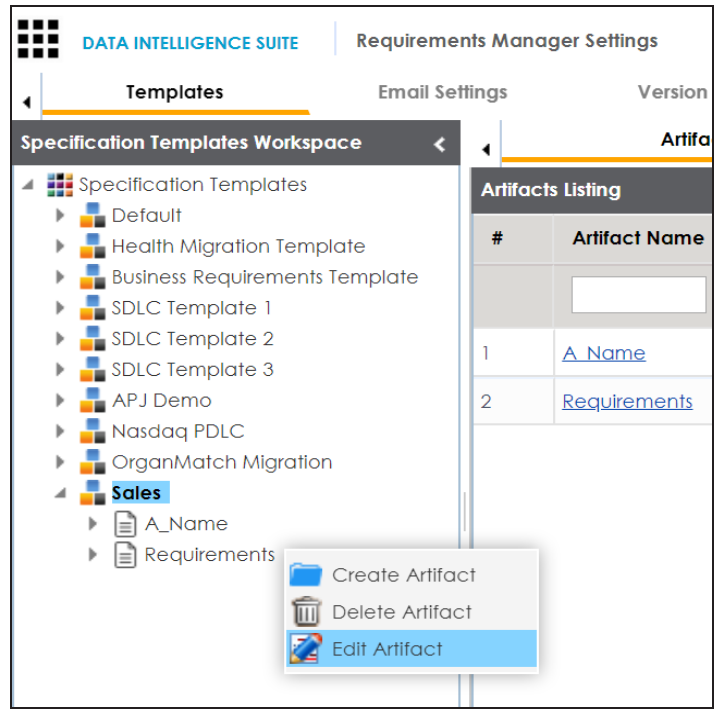

2. Click **Edit Artifact**.

The Artifact View tab appears in editable mode.

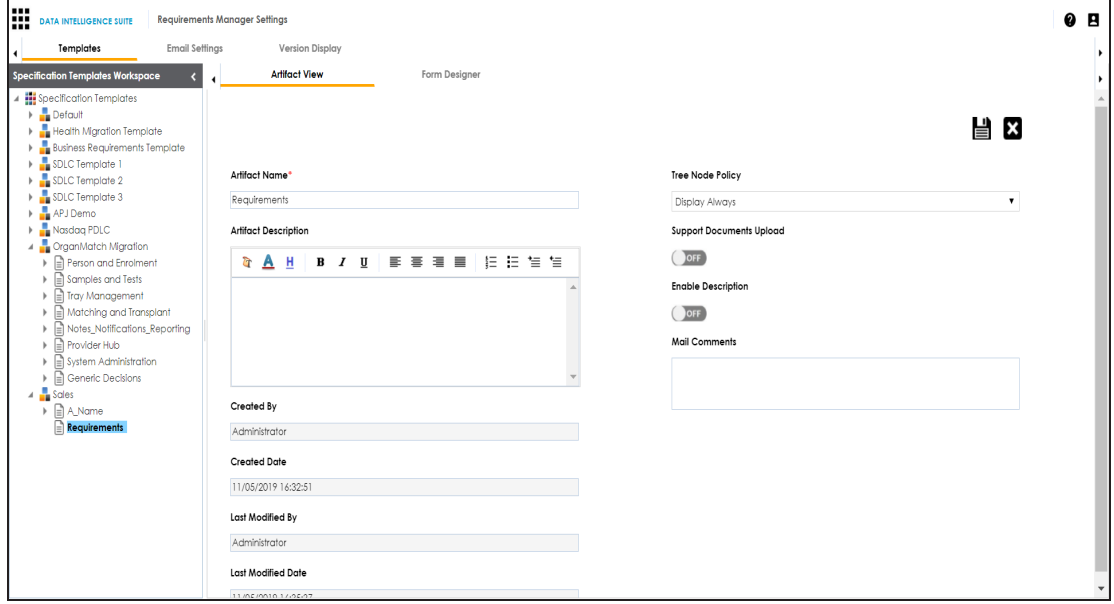

- 3. Edit the required information.
- 4. Click  $\equiv$ .

The updated information is saved.

To delete artifacts, follow these steps:

- 1. In the **Specification Templates Workspace** pane, right-click an artifact.
- 2. Click **Delete**.

A warning message appears to confirm deletion.

3. Click **Yes**.

**Note**: Deleting an artifact removes all associated artifacts and specification artifacts.

## <span id="page-67-0"></span>**Managing Templates**

Managing templates involves:

- **Exporting templates**
- **Editing templates**
- Deleting templates

To manage templates, follow these steps:

1. In the **Specification Templates Workspace** pane, right-click a template to view its management options.

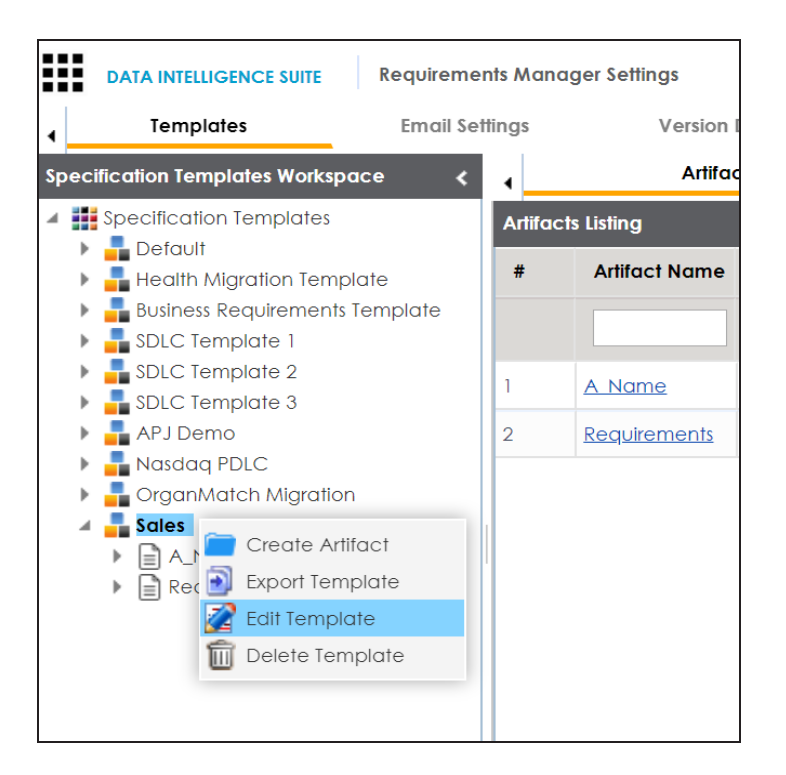

2. Use the following options:

#### **Export Template**

Use this option to export the template in .xml format.

#### **Edit Template**

Use this option to edit the template. You can update template name and its description.

#### **Delete Template**

Use this option to delete the template.

### <span id="page-68-0"></span>**Configuring Email Settings**

An administrator can set up templates for email notifications that are sent to project users whenever an action is performed on the following objects:

- **Specification**
- Artifact

**Specification Artifact** 

**Note**: Specification artifact is also called as child artifact.

The actions can be Add, Delete, Edit, Version, or Copy. For each object-action combination, you can configure a custom email template.

For example, you can configure a template for the artifact-add combination. Whenever an artifact is added, an email notification based on the template will be sent to project users from the administrator's email ID. For more information on configuring administrator's email ID, refer to the [Configuring](https://erwin.com/bookshelf/10.2DISBookshelf/Content/Getting Started/Configuring DIS/Configuring Email Settings.html) Email Settings topic.

To configure email templates, follow these steps:

- 1. Go to **Application Menu** > **Settings** > **Requirements Manager**
- 2. Click the **Email Settings** tab.

#### The following page appears.

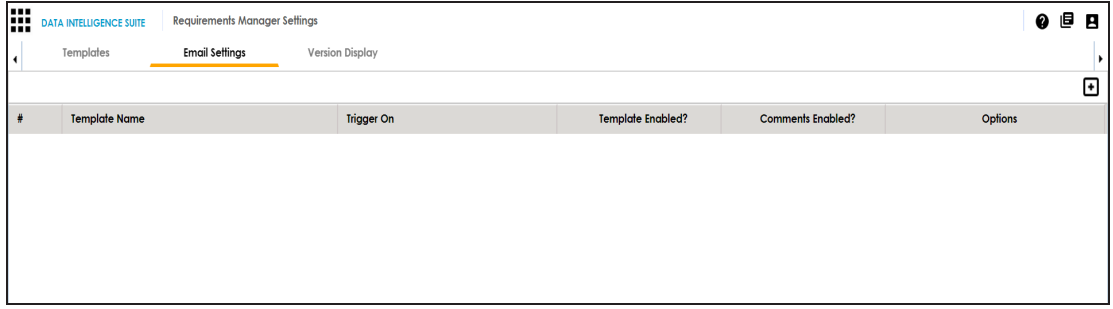

### 3. Click  $\bullet$ .

The Email Template page appears.

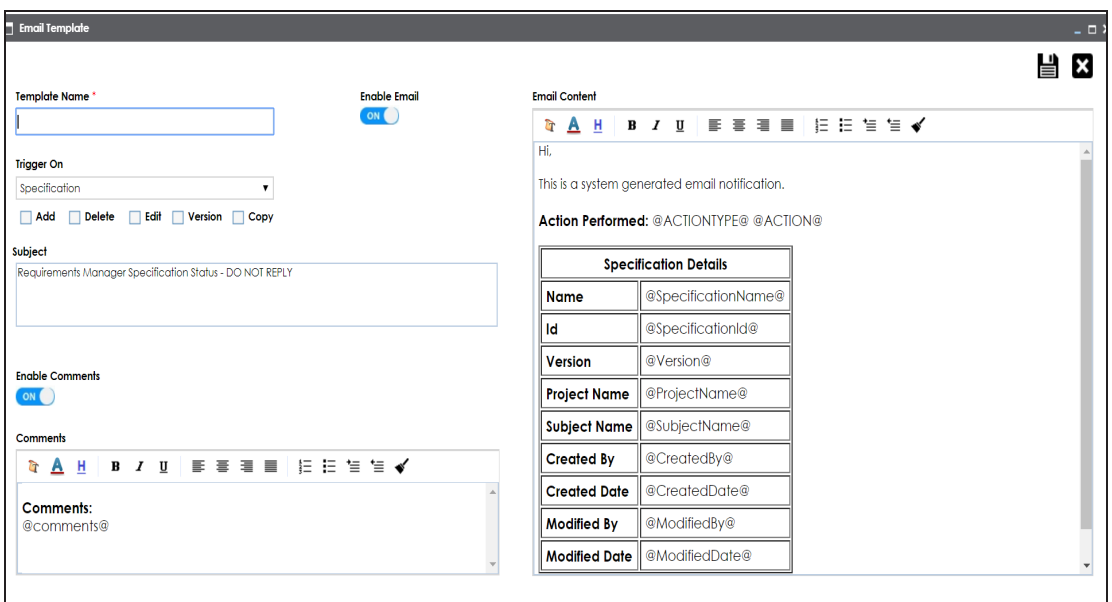

4. Enter appropriate values in the fields. Fields marked with a red asterisk are mandatory. Refer to the following table for field descriptions.

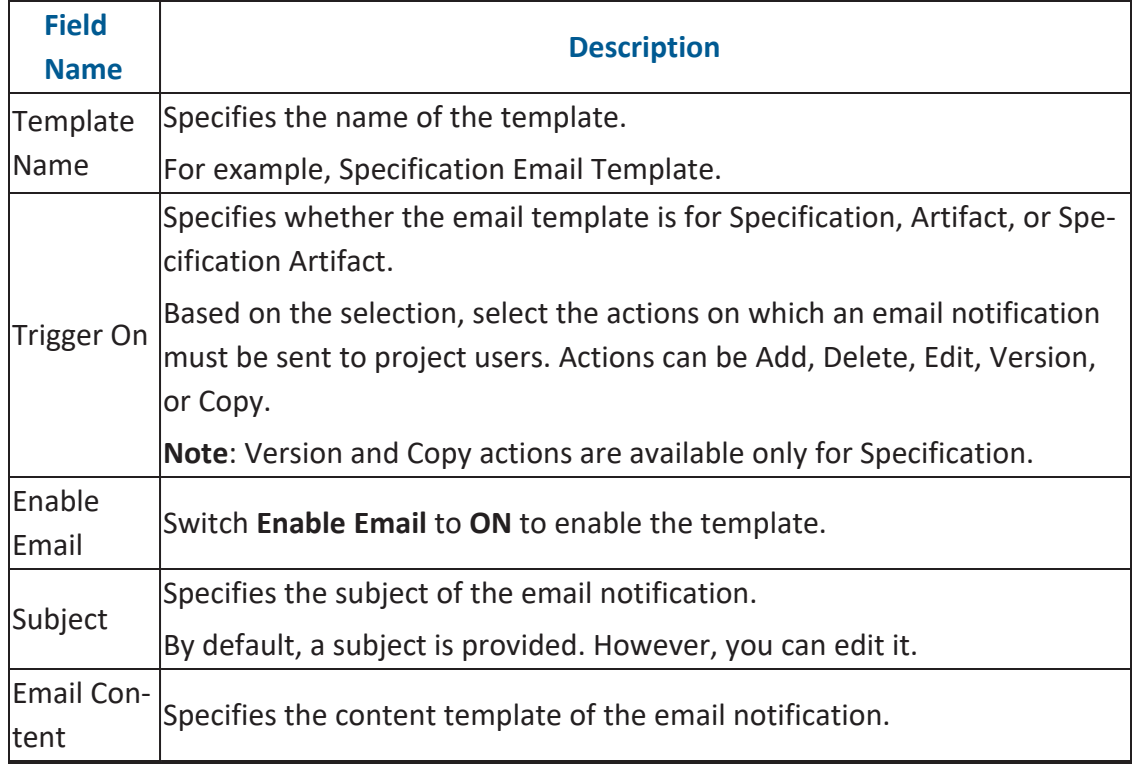

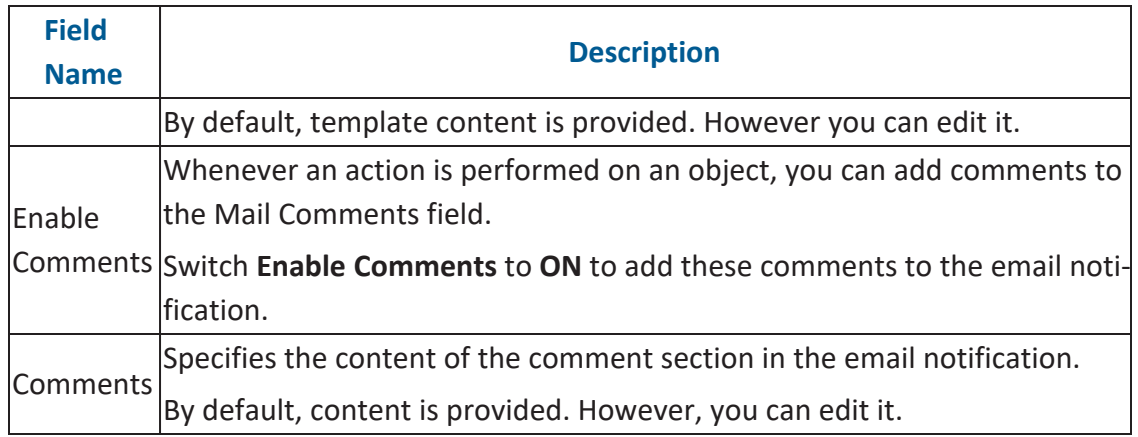

# 5. Click  $\equiv$

The template is created and saved under Email Settings.

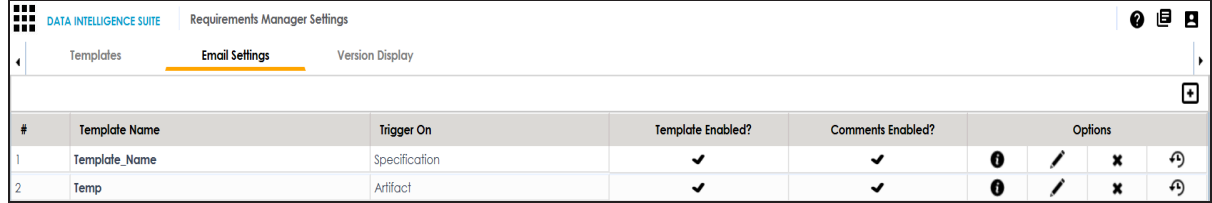

Use the following options to manage email templates:

### **Preview Email Message ( )**

You can preview the email message after configuring an email template.

### **Edit ( )**

You can update the fields in an email template.

### **Delete ( )**

You can delete an email template that is no longer required.

### **History ( )**

You can view the activity logs of an email template and analyze all the actions performed on the email template.
# **Configuring Version Display**

You can display specification version in two ways:

1. **Standard Specification Version**: This option displays the version of the specification in a standard form.

For example, Data\_Mart (v.1.00), where Data\_Mart is the Specification Name and 1.00 is the Specification Version.

2. **Version Label**: This option displays the version of the specification using a version label.

For example, Data\_Mart (erwin\_Mart) where Data\_Mart is the specification name and erwin\_Mart is the Version Label.

Version Label is specified while creating [specifications.](https://erwin.com/bookshelf/10.2DISBookshelf/Content/Data Catalog/Life Cycle Management/Requirements Management/Creating New Specifications.html) You can also provide version label by editing specifications.

To configure version display of specifications, follow these steps:

- 1. Go to **Application Menu** > **Settings** > **Requirements Manager**.
- 2. Click the **Version Display** tab.

The following page appears.

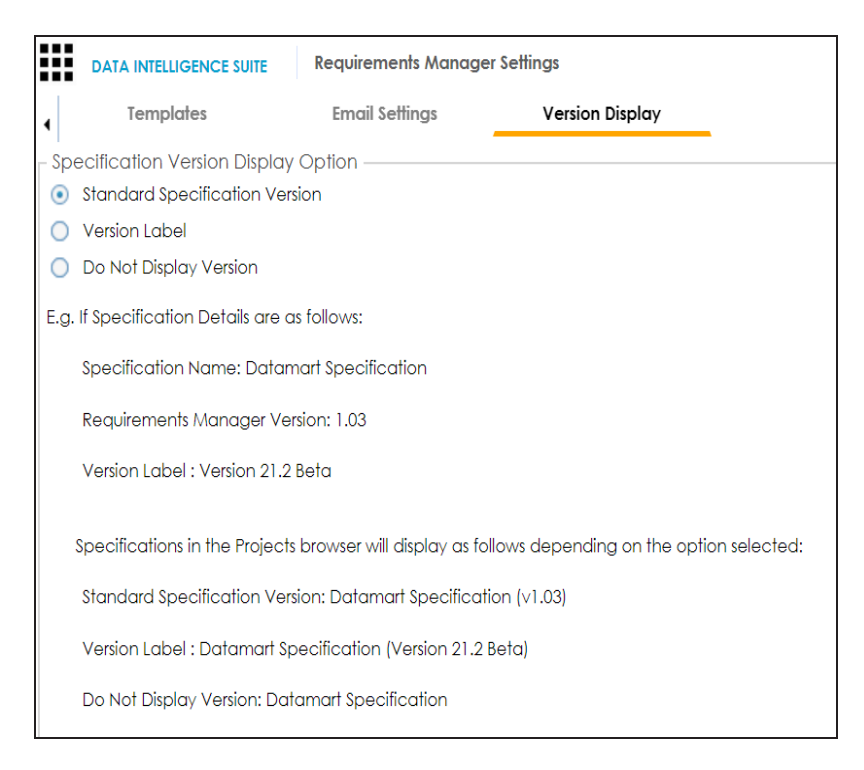

#### 3. Use the following options:

#### **Standard Specification Version**

To display the version of specifications in standard mapping version, click **Standard Mapping Version**.

#### **Version Label**

To display the version of specifications using version label, click **Version Label**.

#### **Do Not Display Version**

To display maps without version, click **Do Not Display Version**.

### **Business Glossary Manager**

On the Business Glossary Manager Settings page, you can set up the Business Glossary Manager with respect to:

- **Asset [types](#page-75-0)**
- **Associations and [relationships](#page-95-0)**
- **Miscellaneous [configurations](#page-99-0)**

Under each of these, you can configure several settings that determine the properties of each asset type, their availability, and the appearance of the user interface.

Other than configuring the default asset types, you can add new asset types to the Business Glossary Manager. For more information, refer to the [Adding](#page-90-0) Asset Types topic.

To access Business Glossary Manager Settings, go to **Application Menu** > **Settings** > **Business Glossary Manager**. The Business Glossary Manager Settings page appears:

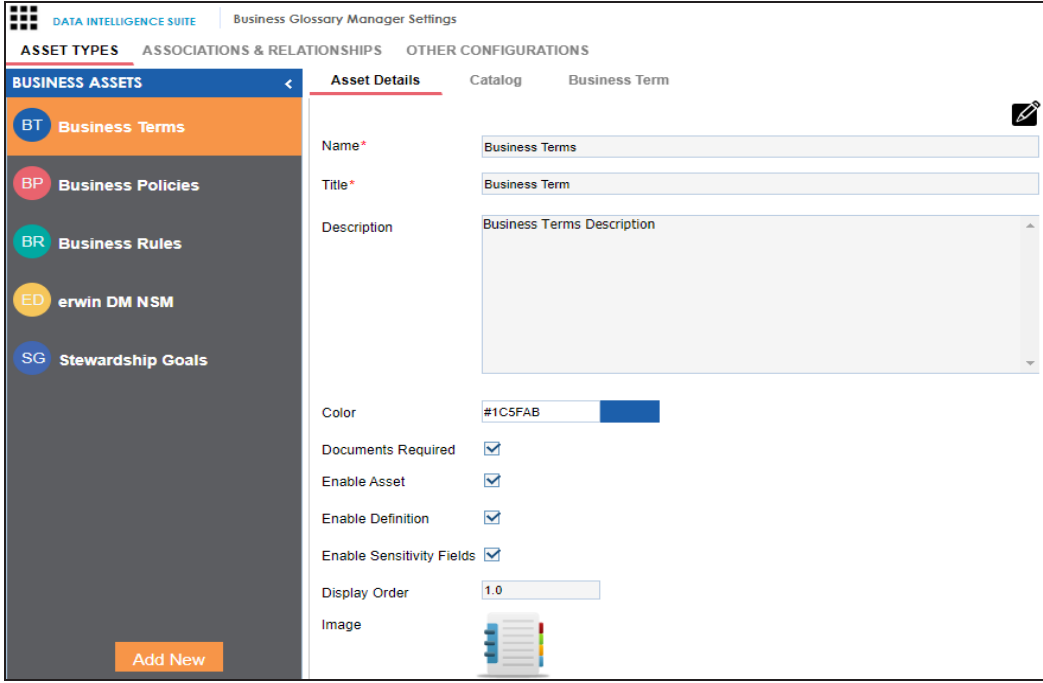

# <span id="page-75-0"></span>**Configuring Asset Types**

Asset types are the business assets (business terms, business rules, business policy, and so on) that you work on in the Business Glossary Manager. For each of the asset types, you can configure several settings, such as their availability, properties, and so on.

To configure asset types, follow these steps:

1. Go to **Application Menu** > **Settings** > **Business Glossary Manager**.

The Business Glossary Manager Settings page appears. By default, the ASSET TYPES settings open.

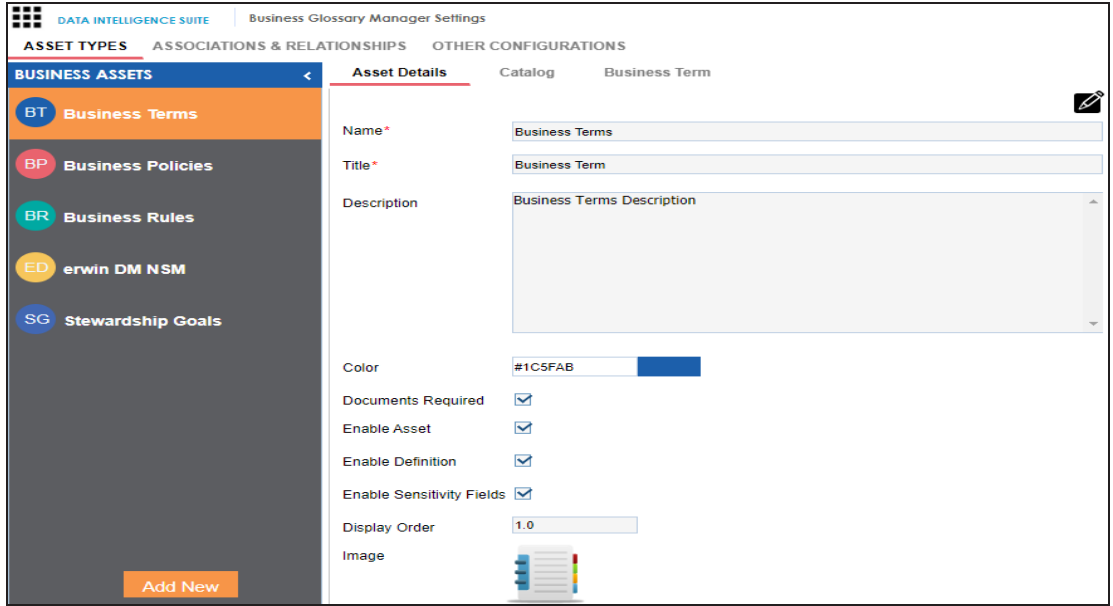

2. In the **Business Assets** pane, select an asset type.

The corresponding settings appear in the right pane. These settings are grouped into three different tabs, Asset Details, Catalog or Category, and <Asset Name>. However, the tabs differ based on the asset type that you select.

- 3. Work on each tab to configure asset types:
	- **Asset Details**: Use this tab to configure basics of the asset. For example, name, description, and appearance. For more information, refer to the [Configuring](#page-76-0) Asset [Details](#page-76-0) topic.
- **Catalog or Category**: Use this tab to set up a form for asset type container. For example, a catalog or category. For more information, refer to the [Configuring](#page-78-0) [Catalog](#page-78-0) Form topic.
- < Asset Name>: Use this tab to set up a form for additional information of the asset. For more information, refer to the [Configuring](#page-84-0) Asset Form topic.

### <span id="page-76-0"></span>**Configuring Asset Details**

Configure the basic properties of an asset type, such as its name, availability, and more on the Asset Details tab. By default, all the settings open in the read-only mode.

To configure asset details, follow these steps:

1. On the Asset Details tab, click  $\mathscr{L}$ .

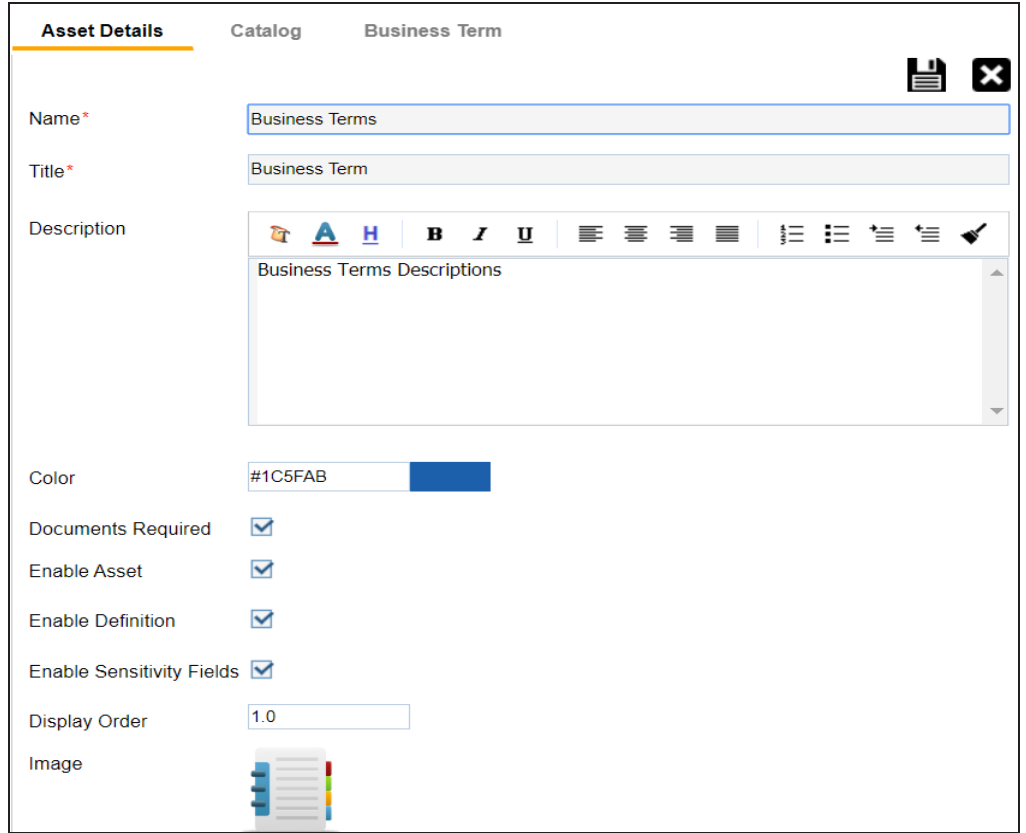

2. Edit the settings appropriately.

**Note**: For Business Terms, Business Policies, and Business Rules, the following settings

are not editable:

- Name
- Title
- **Documents Required**
- Enable Asset
- **Enable Definition**
- Image

Refer to the following table for field descriptions:

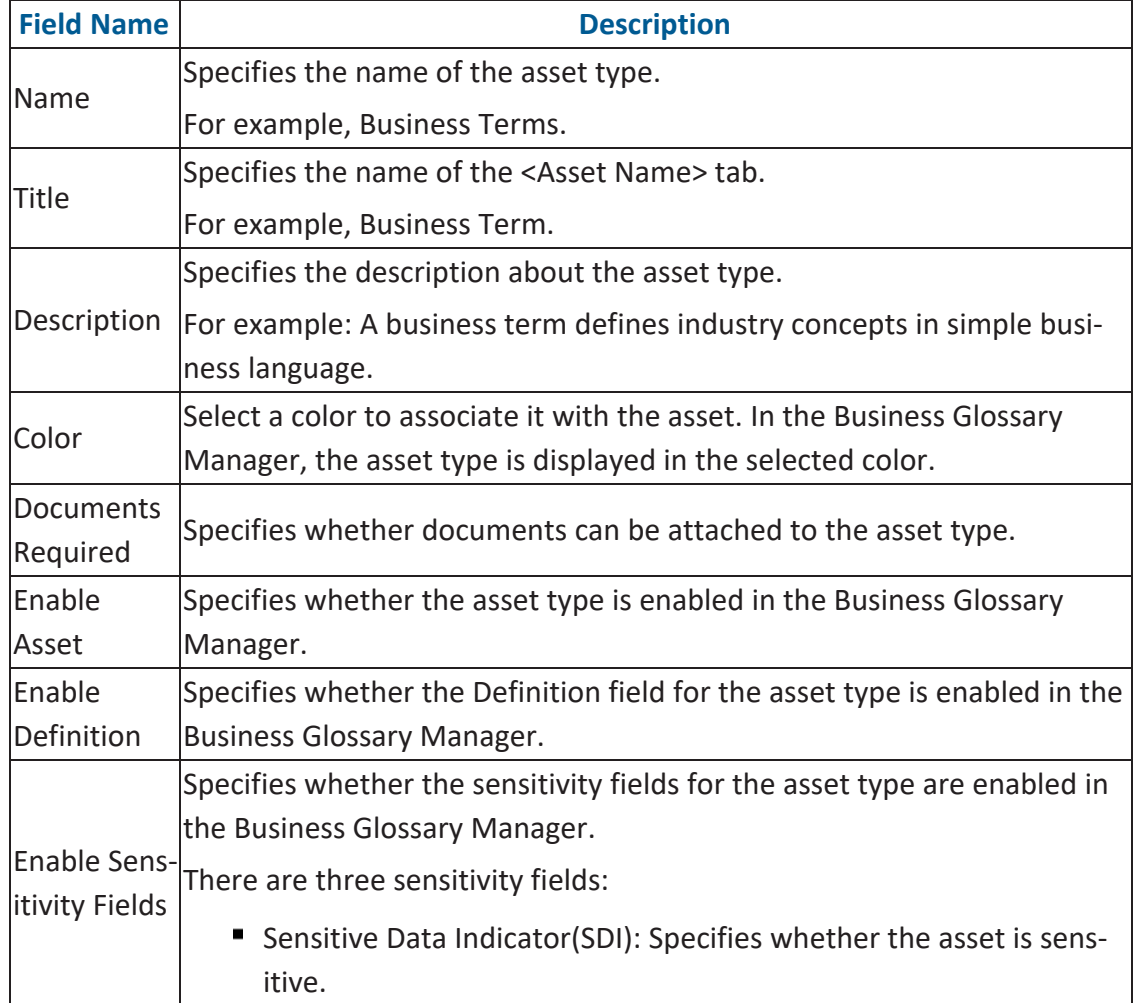

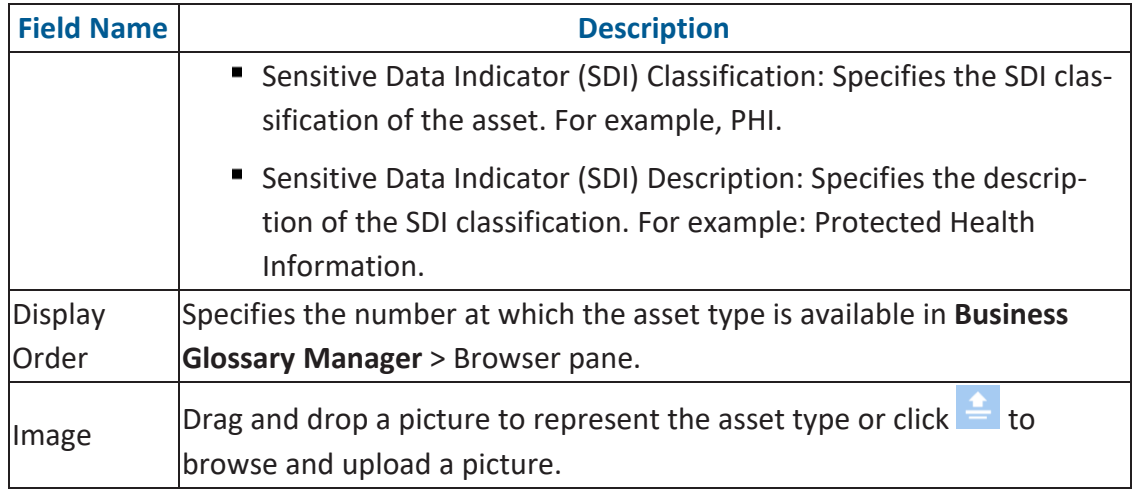

## 3. Click  $\equiv$ .

The changes you made are available on the asset type creation page in the Business Glossary Manager. For more information, refer to the Using [Business](https://erwin.com/bookshelf/10.2DISBookshelf/Content/Data Literacy/Managing Business Glossary/Using Business Glossary Manager.html) Glossary Man[ager](https://erwin.com/bookshelf/10.2DISBookshelf/Content/Data Literacy/Managing Business Glossary/Using Business Glossary Manager.html) topic.

<span id="page-78-0"></span>To discard your changes, click  $\mathbf{X}$ .

# **Configuring Catalog Form**

Asset types are grouped either under catalogs or categories that act as a container for assets. Design a form and configure the properties of catalog or category on the Catalog or Category tab. By default, all the settings open in the read-only mode.

To design a form and configure catalog or category properties, follow these steps:

#### 1. On the Catalog or Category tab, click **Edit**.

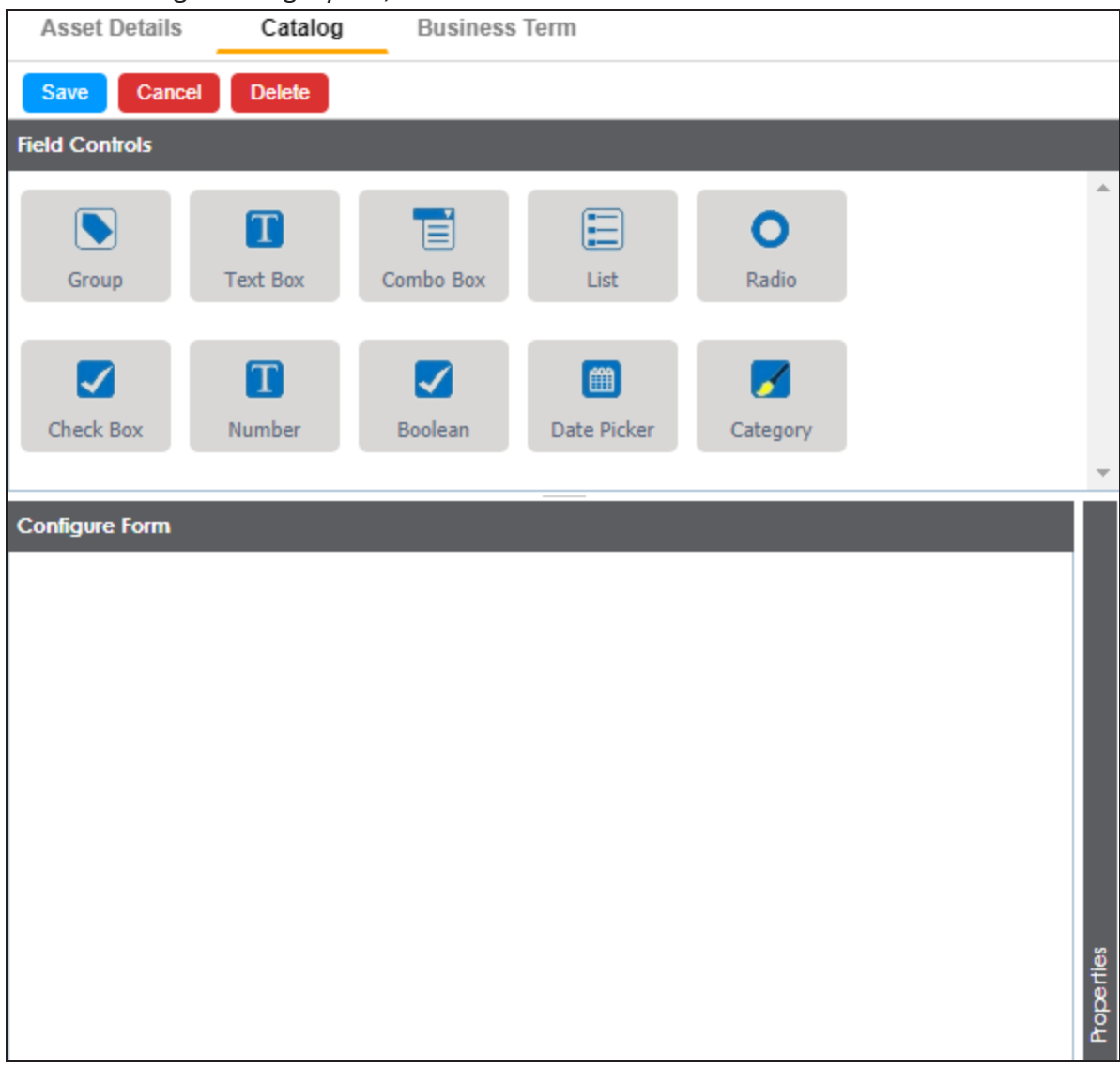

The Catalog or Category tab contains the following sections:

- <sup>l</sup> **Field Controls**: This pane displays the available UI elements.
- <sup>l</sup> **Configure Form**: This pane is the canvas where you design the form using the UI elements available in the Field Controls pane.
- <sup>l</sup> **Properties**: This pane displays the properties of the UI element selected in the Configure Form pane.
- 2. Drag and drop the required UI elements from the Field Controls pane to the Configure Form pane.
- 3. Select UI elements, one at a time, and configure their properties in the Properties

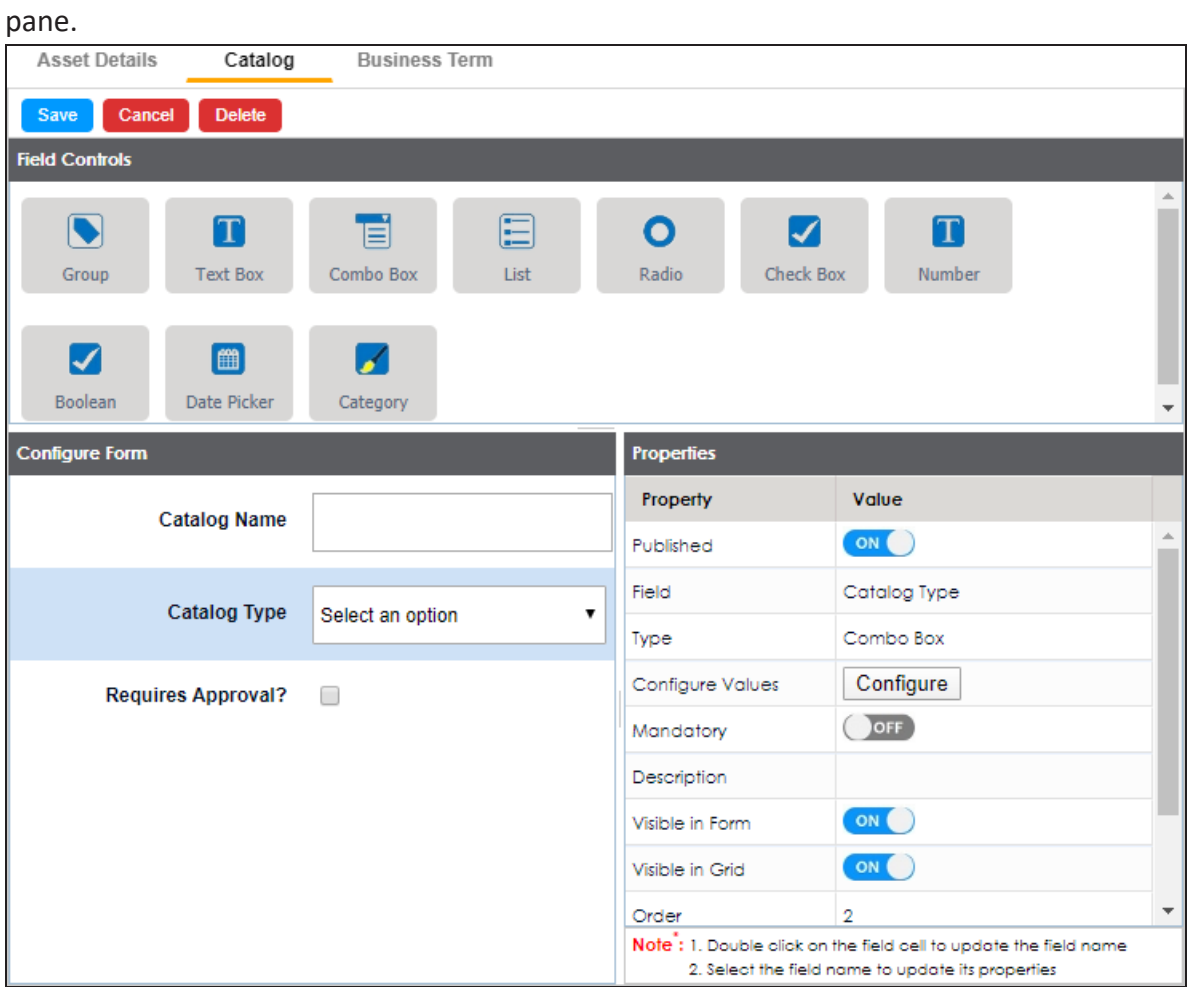

**Note**: The available properties differ based on the type of UI element.

Refer to the following table for property descriptions:

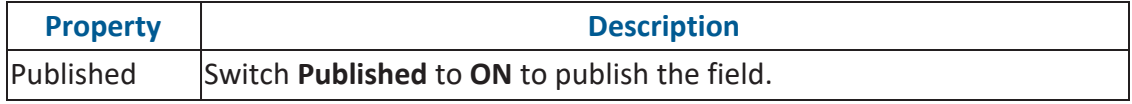

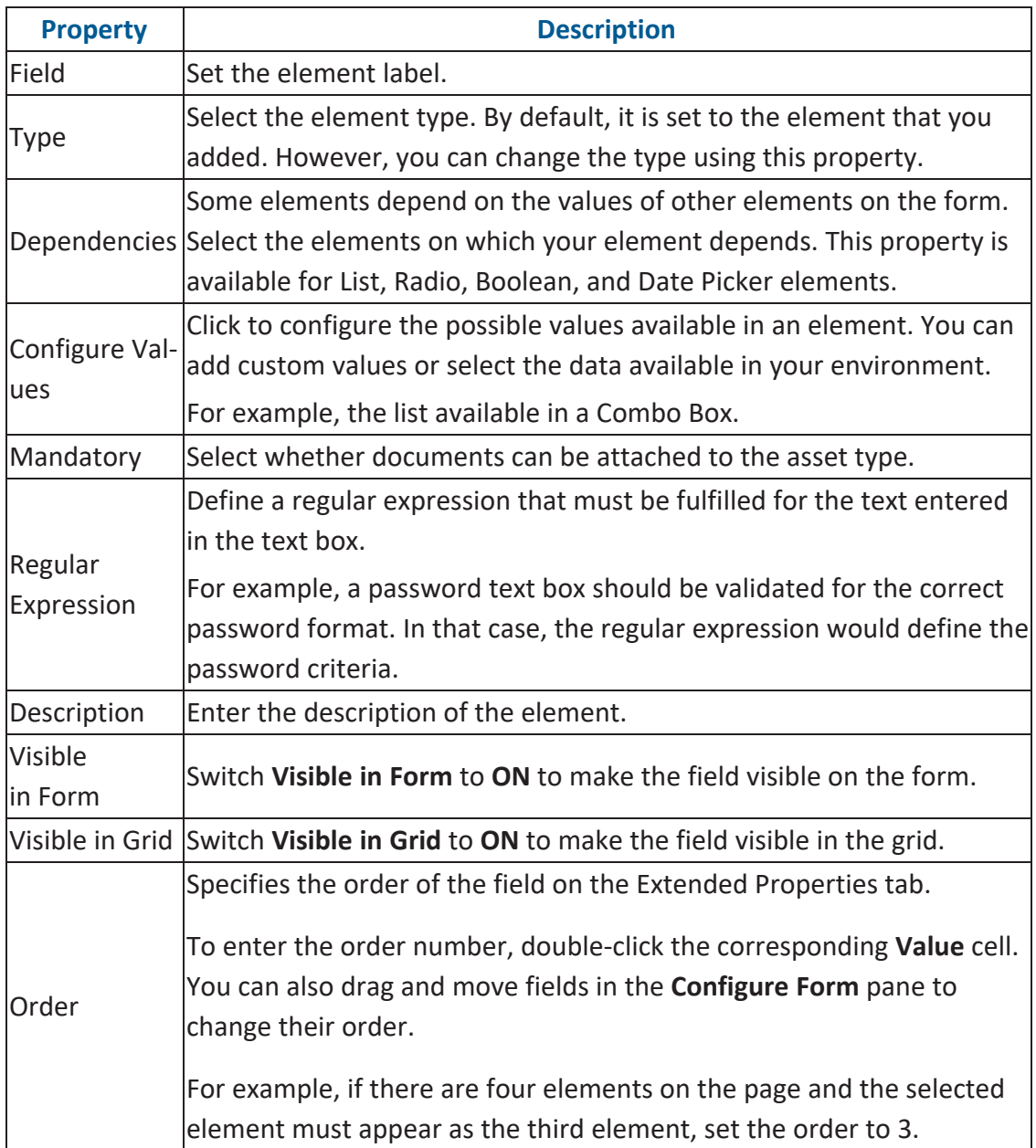

4. Once, you have designed the form and configured the properties of all the UI elements, click **Save**.

The changes you made are available on the catalog or category creation page in the Business Glossary Manager. For more information on creating catalogs, refer to the [Creating](Creating Catalogs.html) Catalogs topic.

The following image shows a sample catalog creation form with text box, combo box, and list.

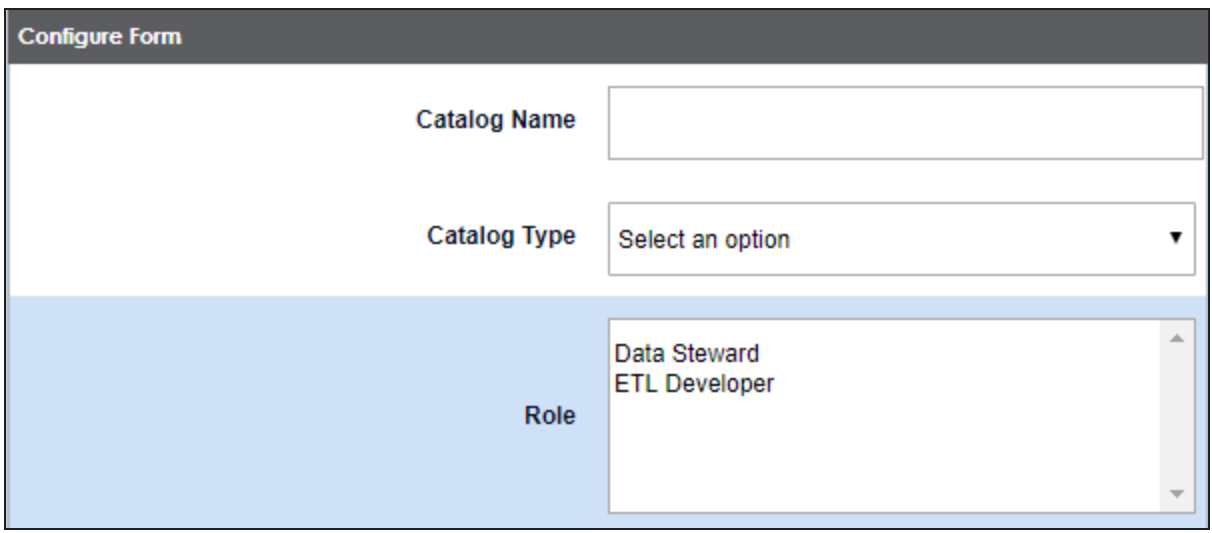

To understand property configuration, for example, follow these steps to configure the Catalog Type combo box:

1. Select the Catalog Type element.

Its properties appear in the Properties pane.

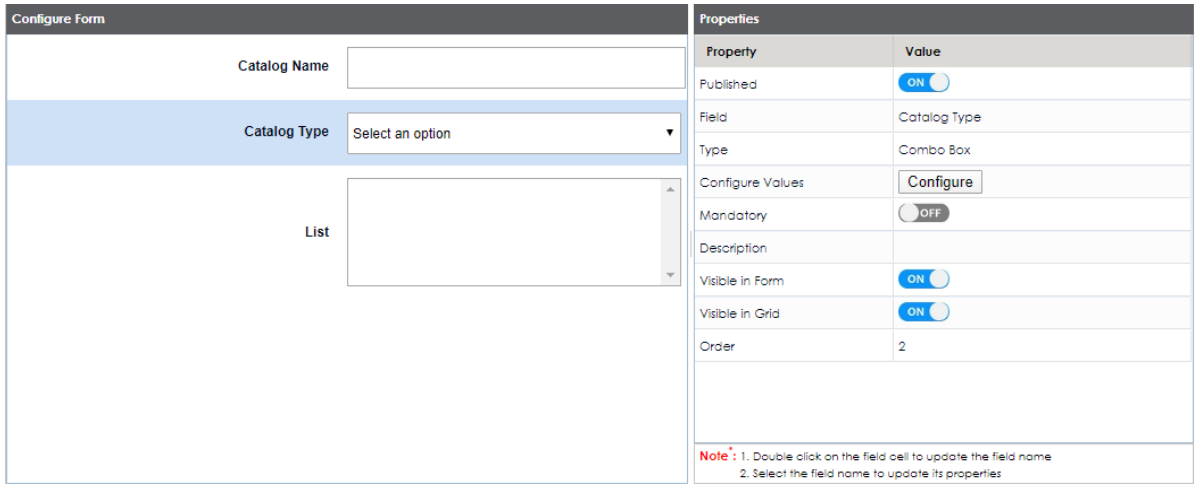

#### 2. Click **Configure**.

The Combo Box Options page appears. Use this page to add items to the Catalog Type

#### combo box list.

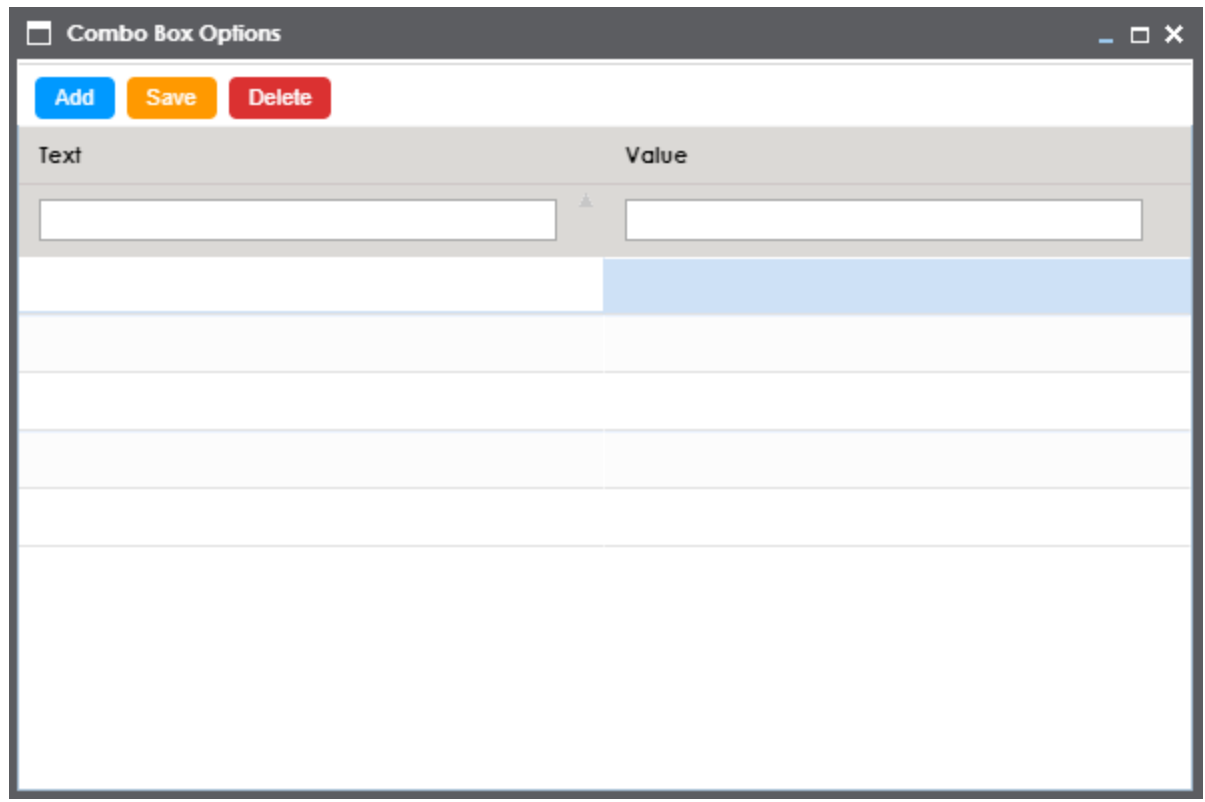

3. Click **Add**.

Rows are added to the grid on the page.

- 4. Double-click cells in the grid to edit them.
- 5. Enter values under the Text and Value columns in each row.
- 6. Click **Save**.

The list you added appears in the Catalog Type combo box. The following image shows both, the Combo Box Options page and the Catalog Type combo box with the

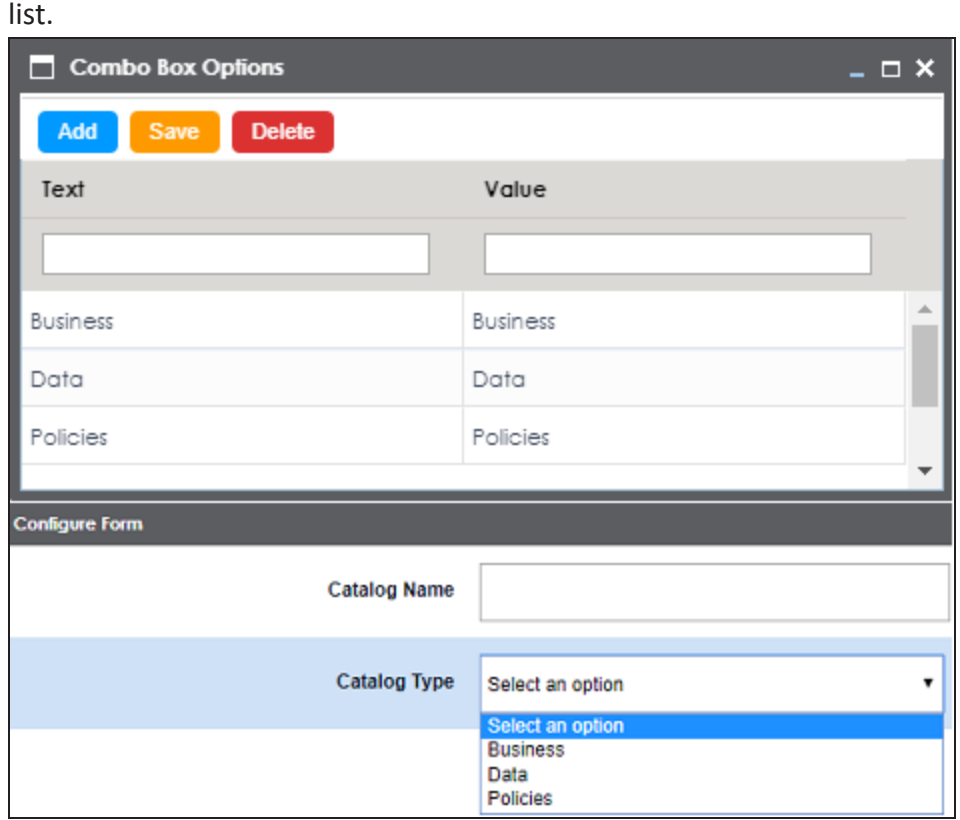

## <span id="page-84-0"></span>**Configuring Asset Form**

Assets are the business assets (business terms, business rules, business policy, and so on) that you work on in the Business Glossary Manager. For each asset type, apart from its default properties, you can configure custom properties. To do so, design a form and configure the custom properties on the <Asset Type> tab. By default, all the settings open in the read-only mode.

To design a form and configure custom asset properties, follow these steps:

1. On the <Asset Name> tab, click **Edit**.

For example, click **Edit** on the Business Term tab.

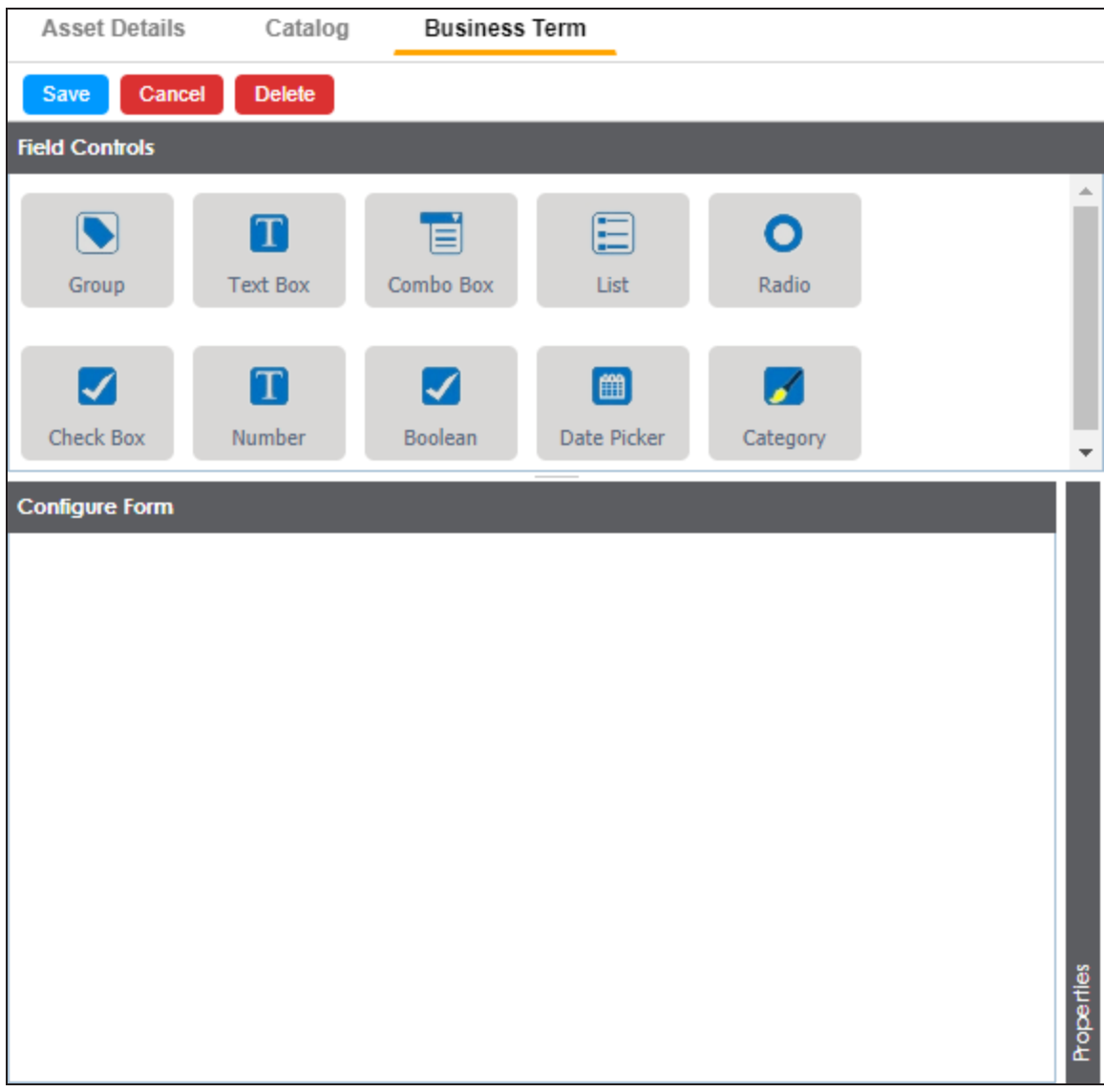

The <Asset Name>, tab contains the following sections:

- <sup>l</sup> **Field Controls**: This pane displays the available UI elements.
- <sup>l</sup> **Configure Form**: This pane is the canvas where you design the form using the UI elements available in the Field Controls pane.
- <sup>l</sup> **Properties**: This pane displays the properties of the UI element selected in the Configure Form pane.
- 2. Drag and drop the required UI elements from the Field Controls pane to the Configure Form pane.
- 3. Select UI elements, one at a time, and configure their properties in the Properties pane.

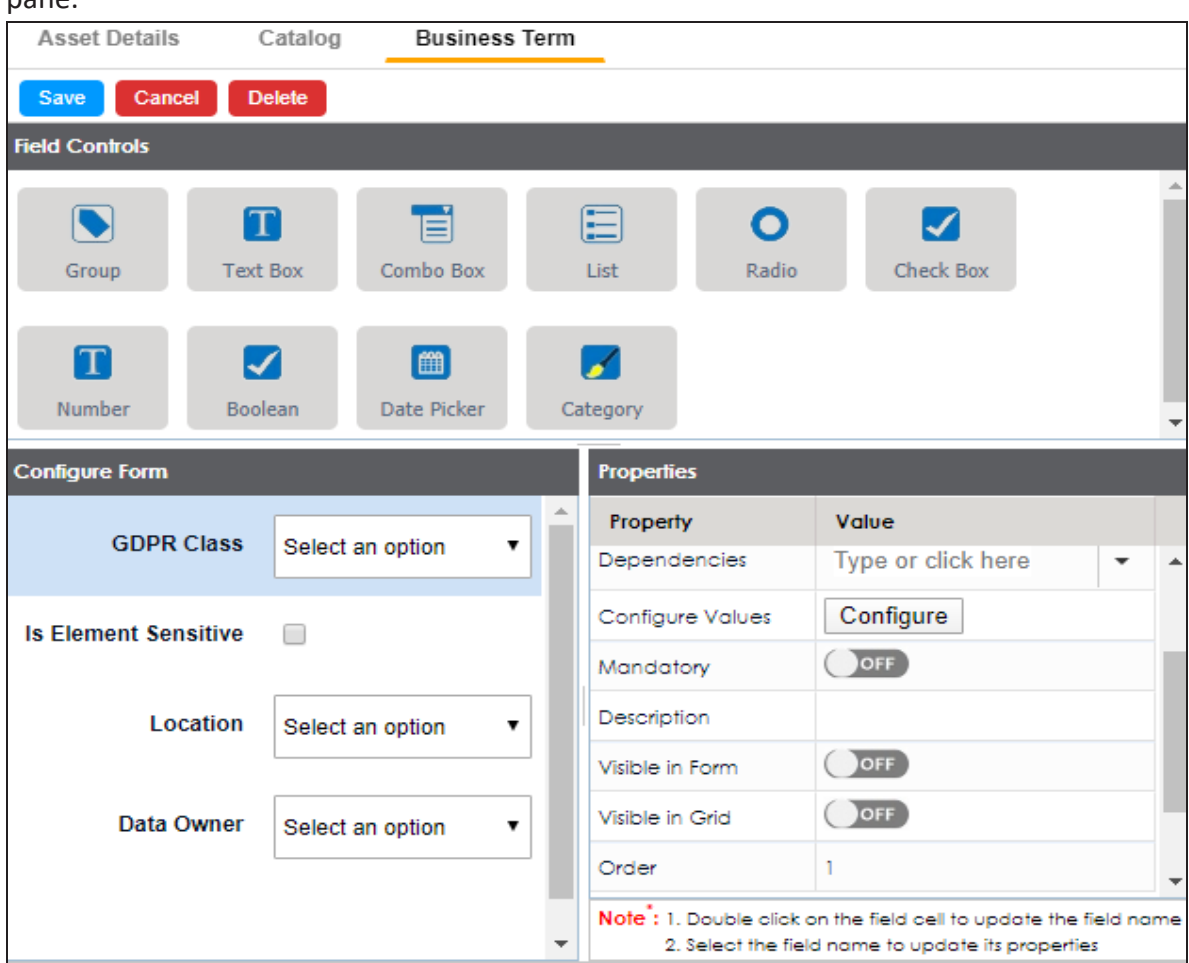

**Note**: The available properties differ based on the type of UI element.

Refer to the following table for property descriptions:

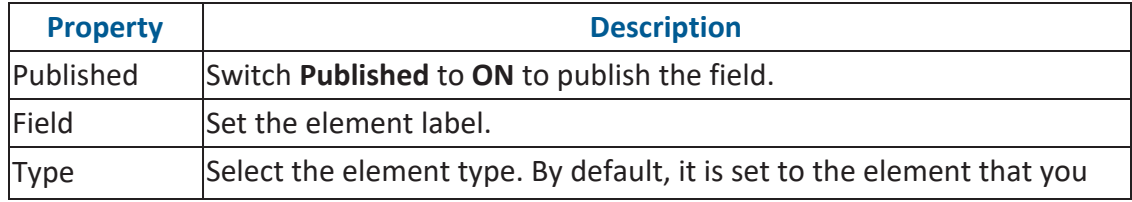

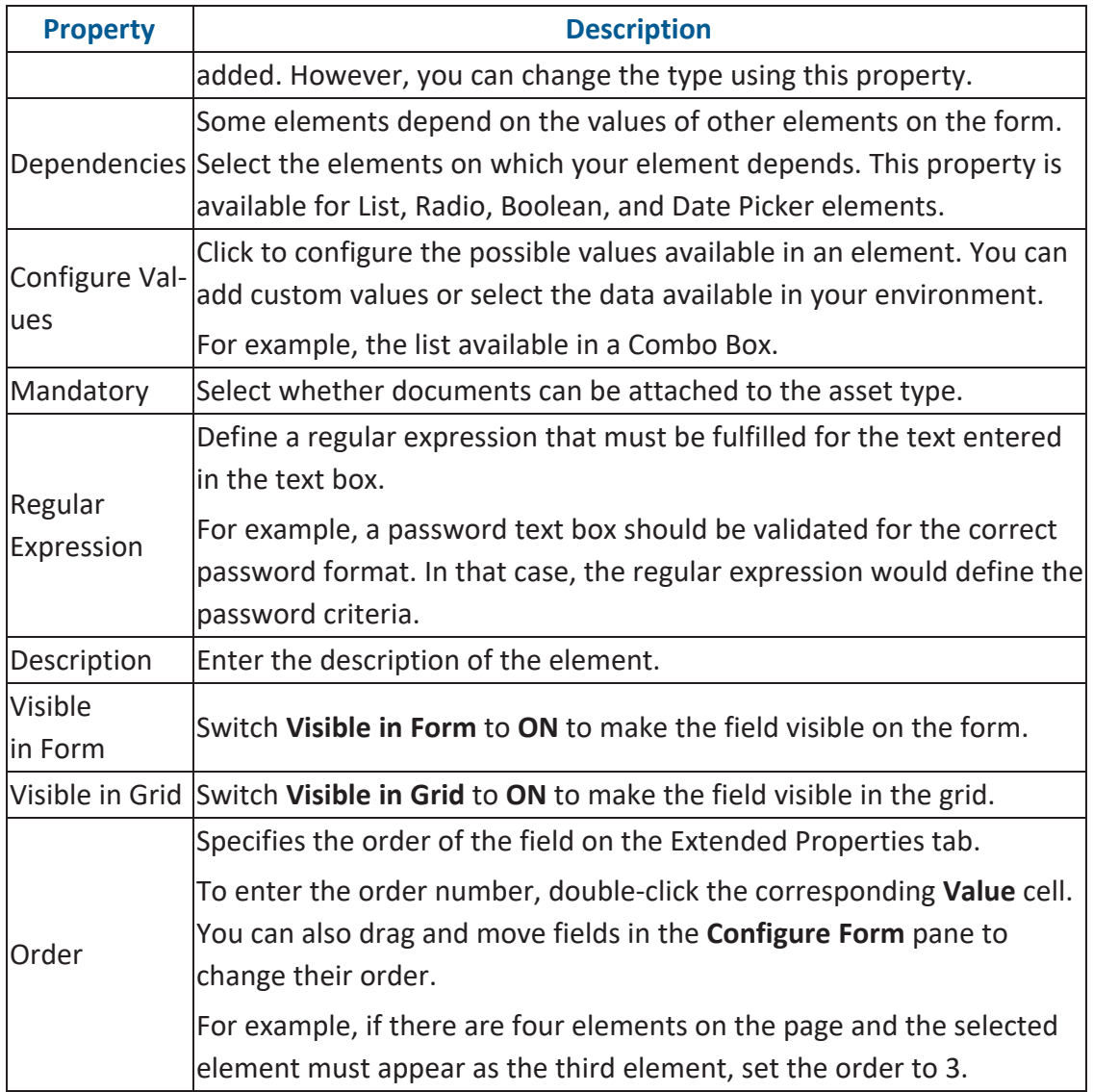

#### 4. Once, you have designed the form and configured the properties of all the UI elements, click **Save**.

The changes you made are available on the asset creation page in the Business Gloss-ary Manager. For more information on creating business assets, refer to the [Using](https://erwin.com/bookshelf/10.2DISBookshelf/Content/Data Literacy/Managing Business Glossary/Using Business Glossary Manager.html) Business Glossary [Manager](https://erwin.com/bookshelf/10.2DISBookshelf/Content/Data Literacy/Managing Business Glossary/Using Business Glossary Manager.html) topic.

The following image shows a sample catalog creation form with text box, combo box, and list.

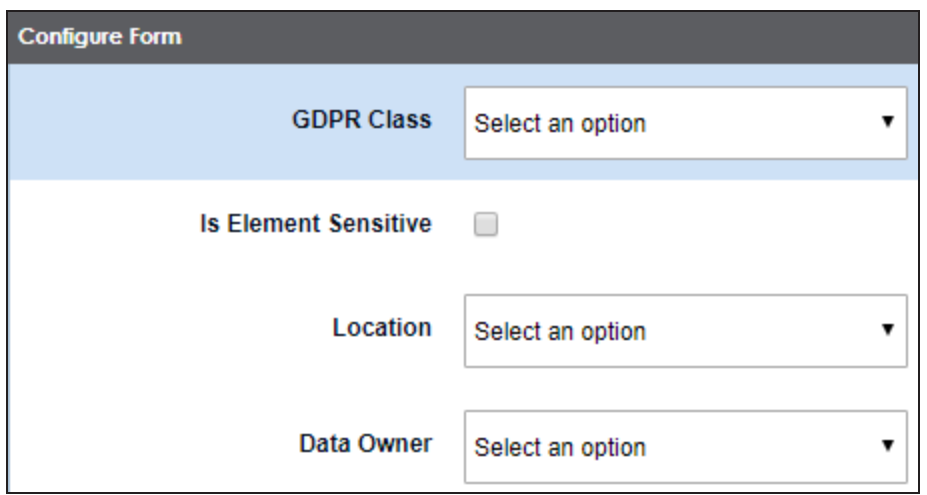

To understand property configuration, for example, follow these steps to configure the GDPR Class combo box:

1. Select the GDPR Class element.

Its properties appear in the Properties pane.

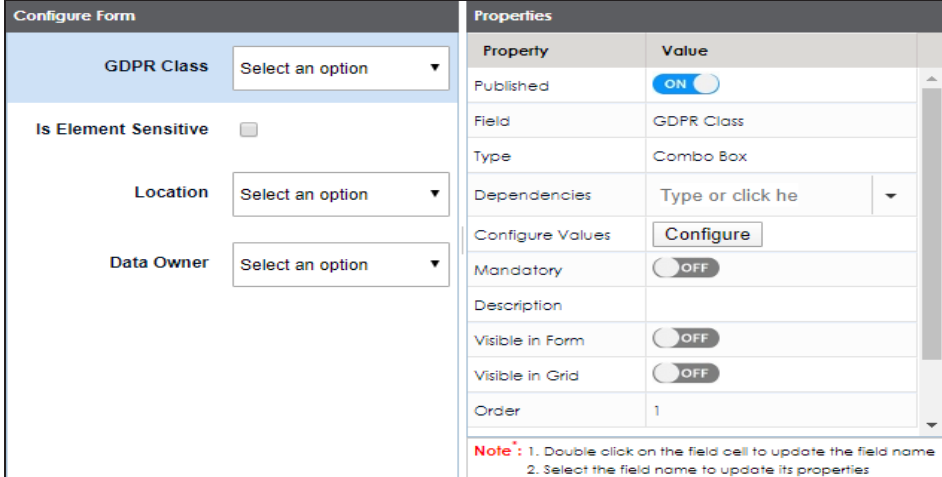

2. Click **Configure**.

The Combo Box Options page appears. Use this page to add items to the Catalog Type

#### combo box list.

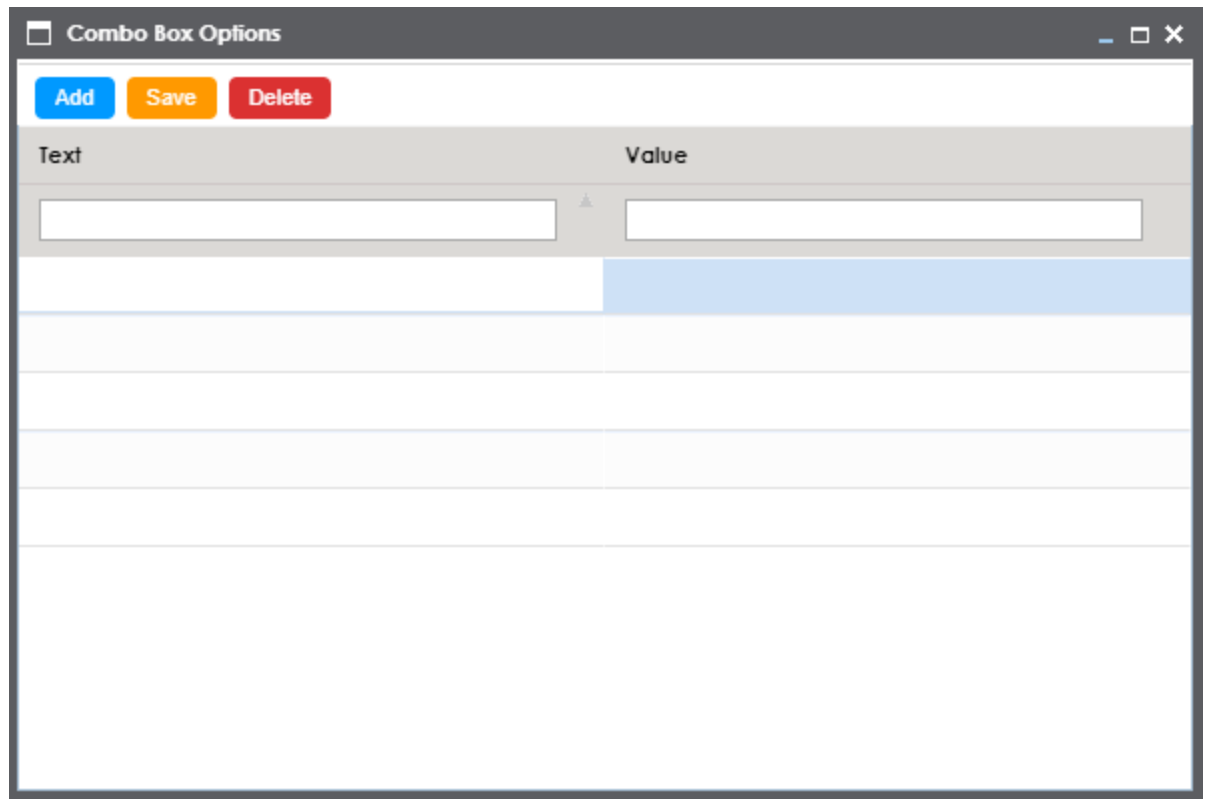

3. Click **Add**.

Rows are added to the grid on the page.

- 4. Double-click cells in the grid to edit them.
- 5. Enter values under the Text and Value columns in each row.
- 6. Click **Save**.

The list you added appears in the Catalog Type combo box. The following image shows both, the Combo Box Options page and the Catalog Type combo box with the

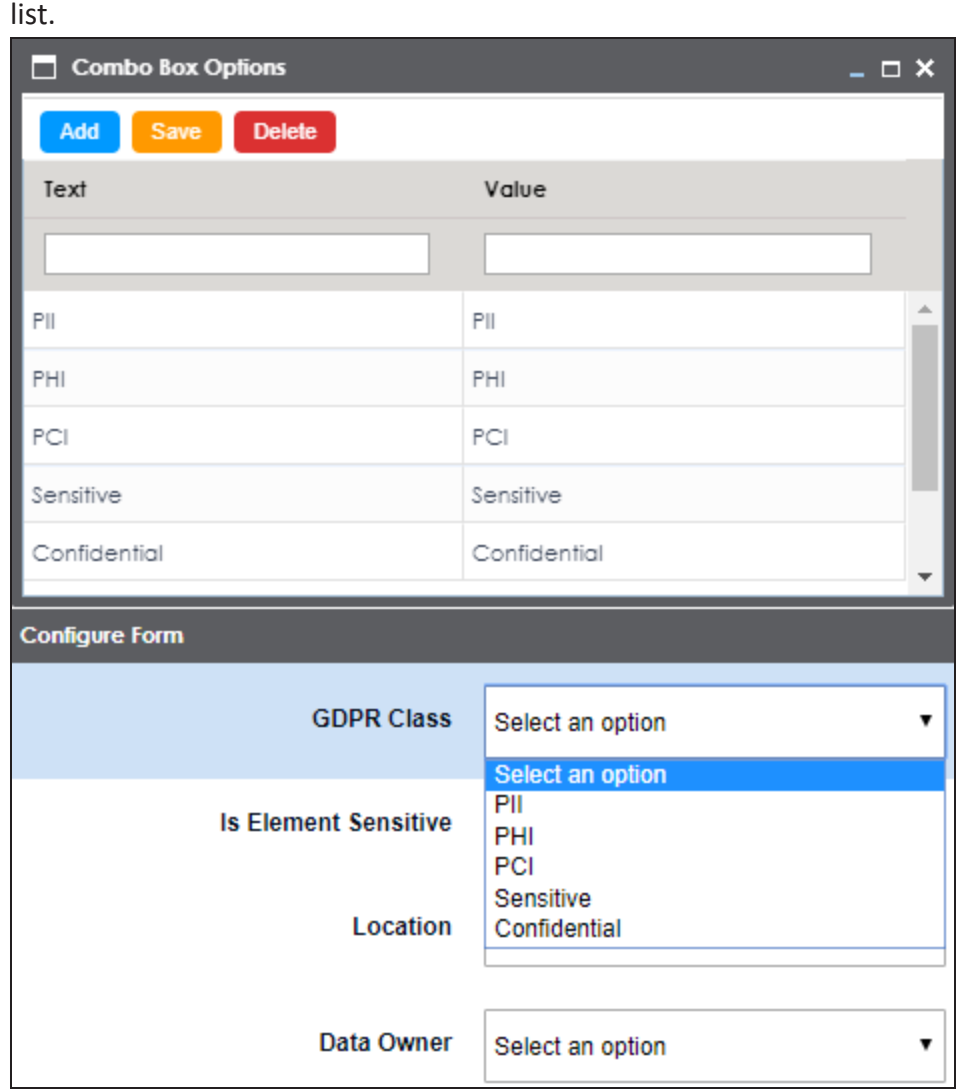

### <span id="page-90-0"></span>**Adding Asset Types**

Based on your organizations requirements, you can create custom asset types to supplement the default asset types (Business Term, Business Policy, and Business Rule) available in the Business Glossary Manager.

To add custom asset types, follow these steps:

1. Go to **Application Menu** > **Settings** > **Business Glossary Manager**. The Business Glossary Manager Settings page appears. By default, it opens the ASSET

#### TYPES settings.

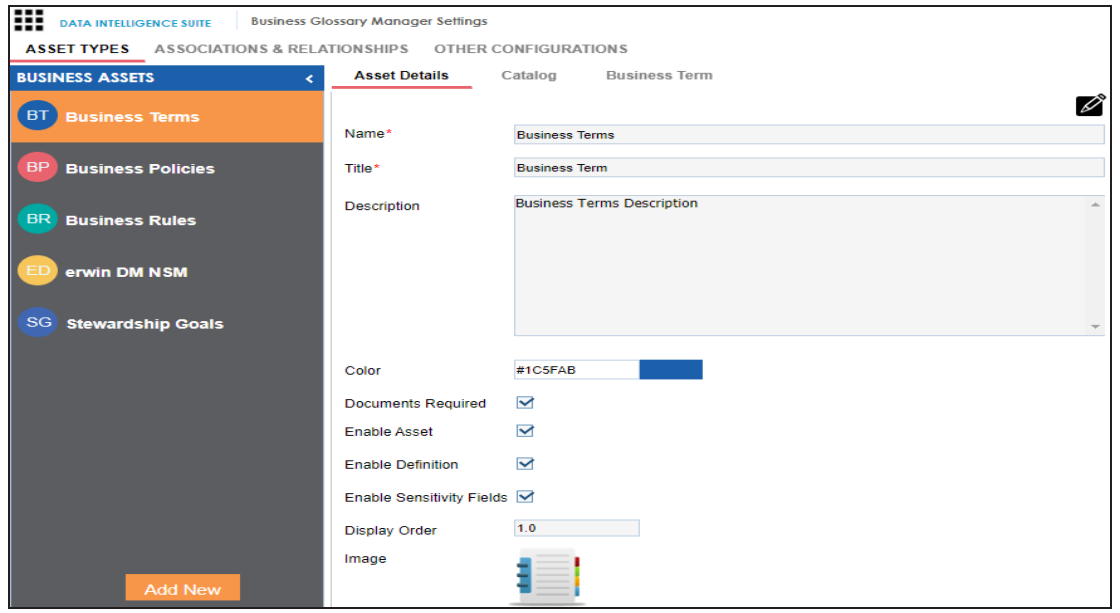

2. In the Business Assets pane, click **Add New**.

The New Asset Type page appears.

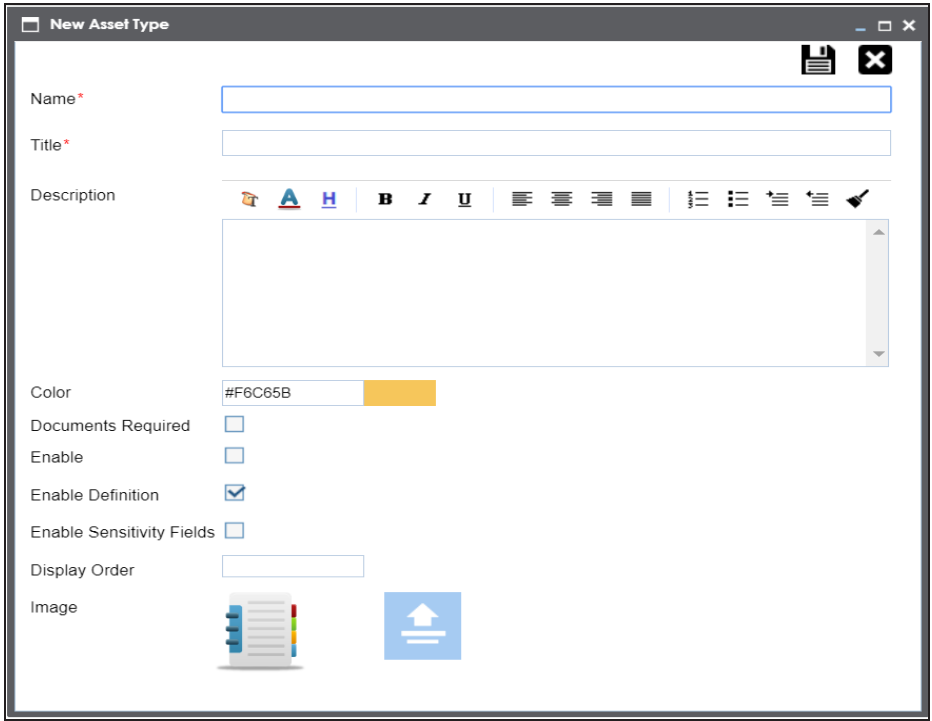

3. Enter appropriate values to the fields. Fields marked with a red asterisk are mandatory.

Refer to the following table for field descriptions.

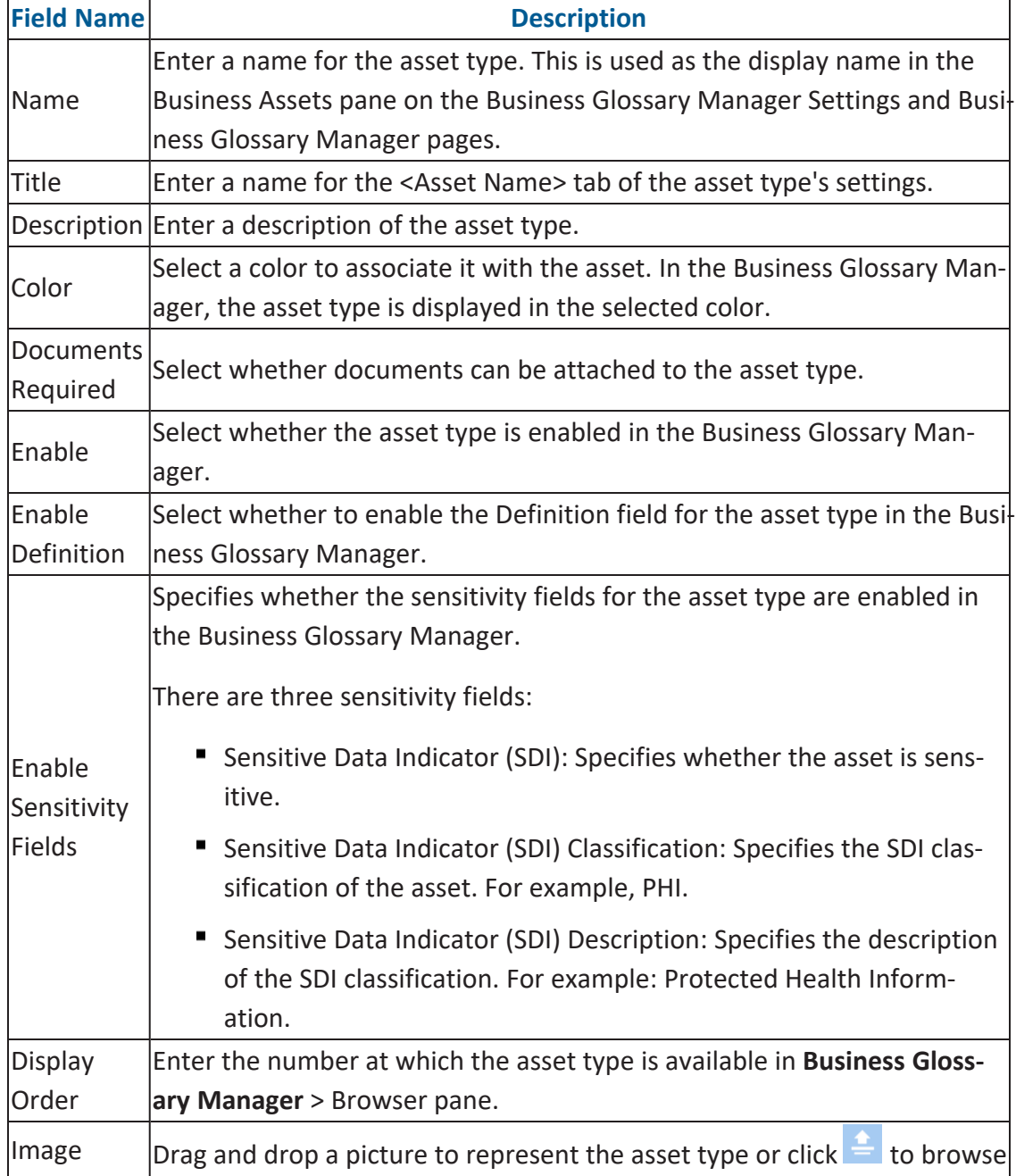

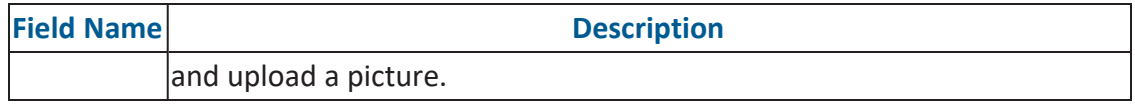

# 4. Click  $\equiv$

The asset type is added to the Business Assets pane. Also, it is available in the Business Glossary Manager if you selected the **Enable** check box. For more information, refer to the Using Business Glossary [Manager](Using Business Glossary Manager.html) topic.

## **Configuring erwin DM NSM Asset**

Using DM [Connect](https://erwin.com/bookshelf/public_html/2020R2/Content/Tools/DM Connect for DI/DMConnectforDI.html) for DI, you can export naming standard mappings (NSM) from erwin Data Modeler (DM) to erwin Data Intelligence Suite (DI Suite). These naming standards correspond to business glossary. They are exported to catalogs under **erwin DI Suite** > **Business Glossary Manager** > **erwin DM NSM**. For the export job to run smoothly, you need to enable the erwin DM NSM asset type.

To enable erwin DM NSM asset type, follow these steps:

1. Go to **Application Menu** > **Settings** > **Business Glossary Manager**. The Business Glossary Manager Settings page appears. By default, the ASSET TYPES settings open.

2. In the **BUSINESS ASSETS** pane, select **erwin DM NSM**.

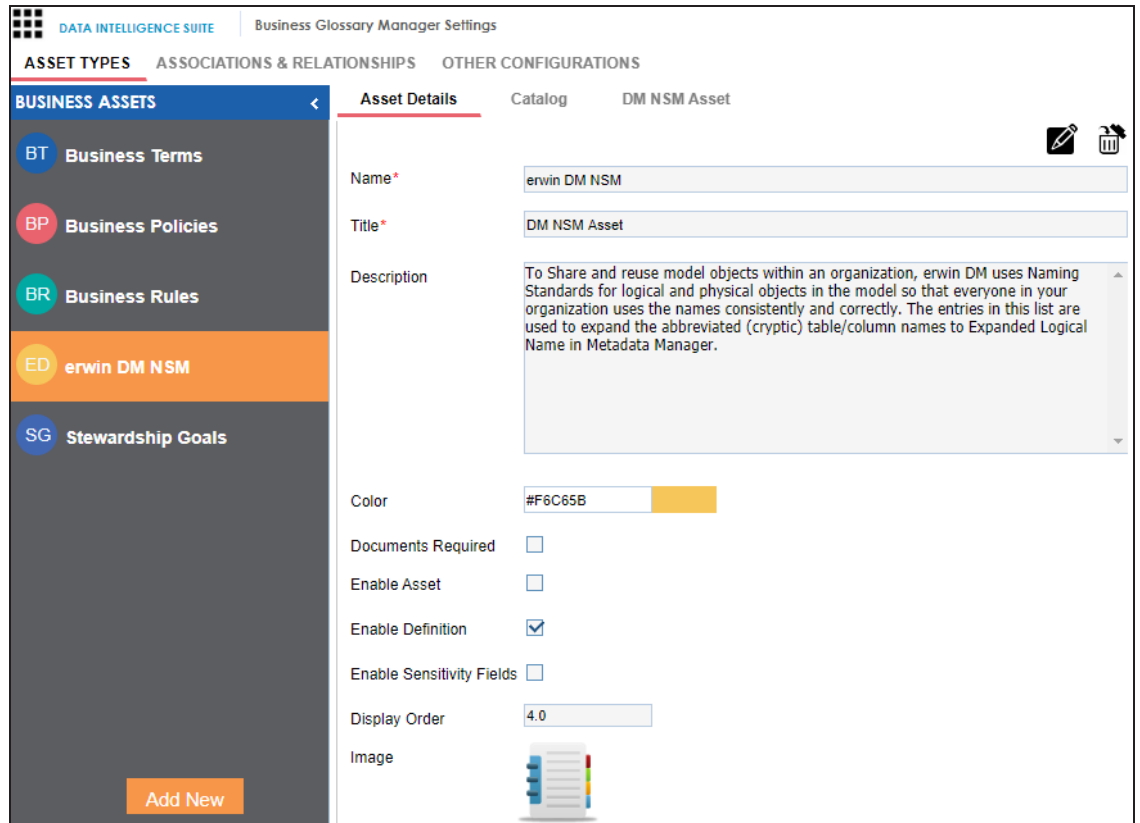

The corresponding settings appear in the right pane.

3. On the **Asset Details** tab, select **Enable Asset**.

The erwin DM NSM asset is enabled in the Business Glossary Manager.

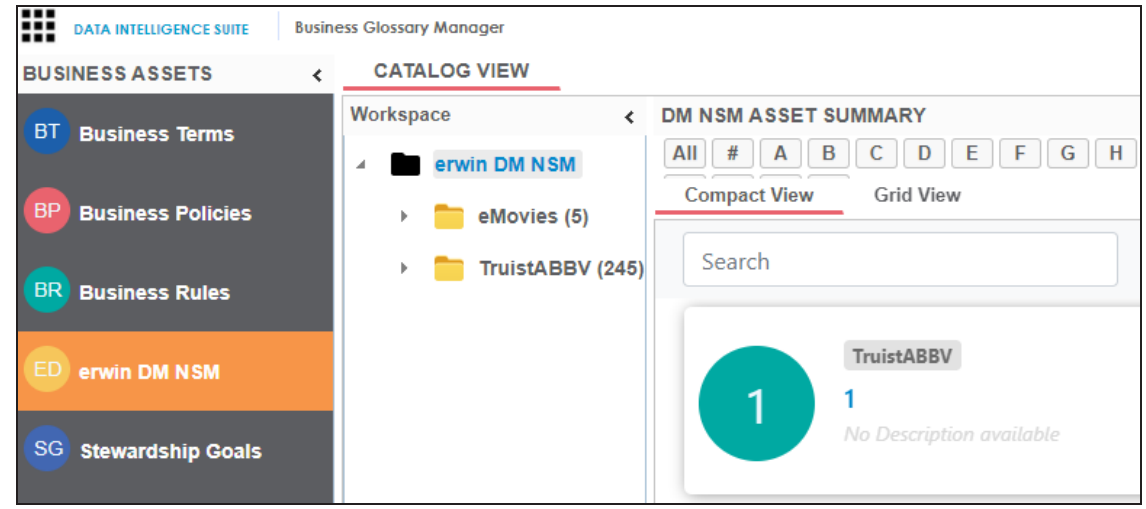

## <span id="page-95-0"></span>**Configuring Associations and Relationships**

You can associate asset types with other asset types, columns, environments, and tables to define your business glossary better. For each asset type, you can configure the objects available for association and their forward and reverse relationships.

To add associations, follow these steps:

1. Go to **Application Menu** > **Settings** > **Business Glossary Manager**. The Business Glossary Manager Settings page appears. By default, it opens the Asset Types settings.

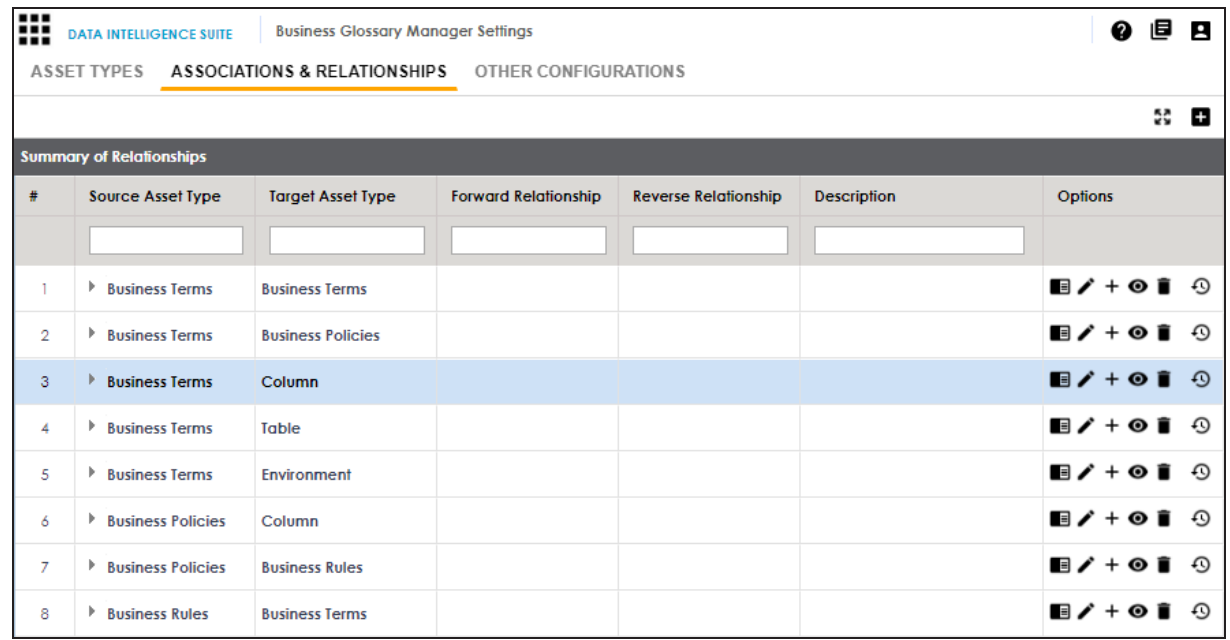

#### 2. Go to the **Associations & Relationships** tab.

#### 3. Click  $\blacksquare$ .

The Add Association page appears.

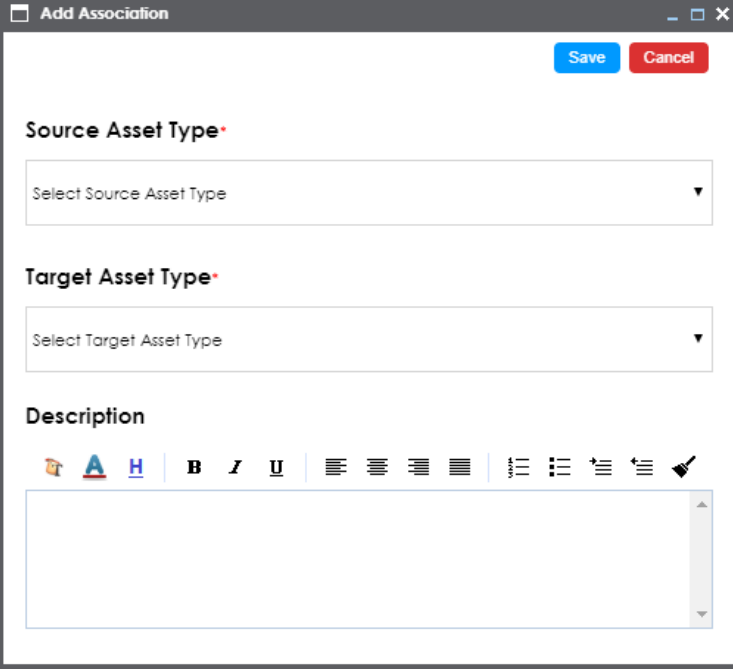

4. Select or enter appropriate values to the fields. Fields marked with a red asterisk are mandatory.

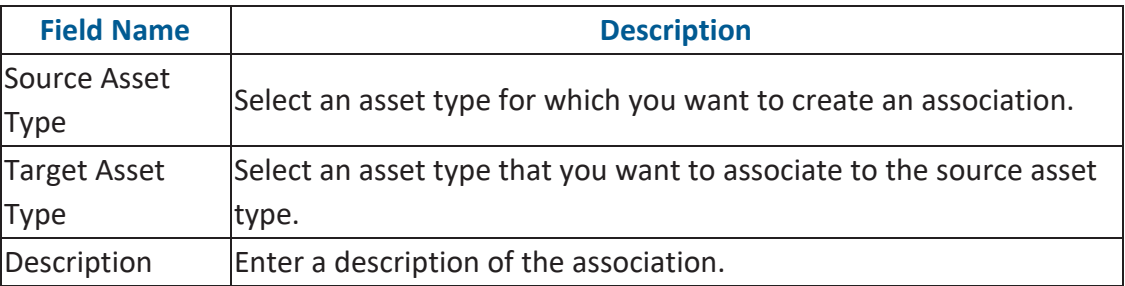

Refer to the following table for field descriptions.

#### 5. Click **Save**.

The association is added to the list of relationships.

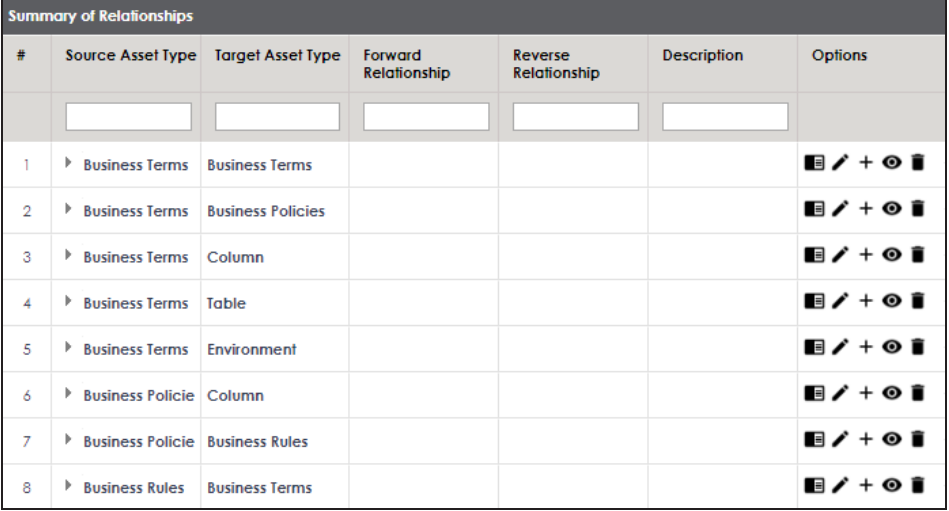

### **Adding Relationships**

Once an association is added, you can define the forward and reverse relationships between the source and target asset types. For example, for an association between Business Term and Business Policy, relationships can be as follows:

- <sup>l</sup> **Forward Relationship**: Business Term **is associated with** Business Policy.
- <sup>l</sup> **Reverse Relationship**: Business Policy **derives from** Business Term.

To add relationships to an association, follow these steps:

1. In the list of relationships, under the Options column, click  $+$ . The Add Relationship page appears.

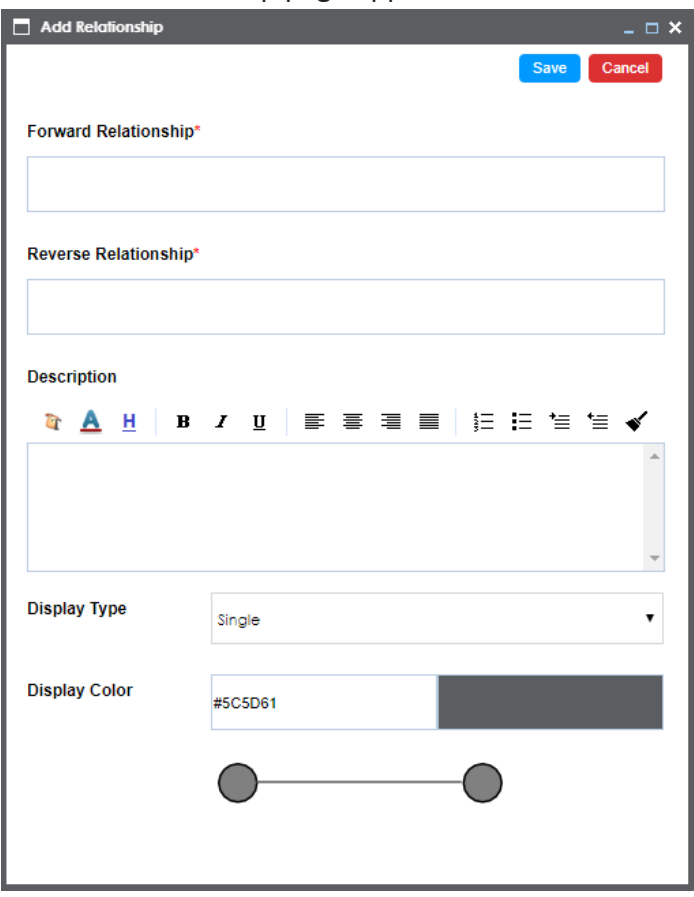

2. Select or enter appropriate values to the fields. Fields marked with a red asterisk are mandatory.

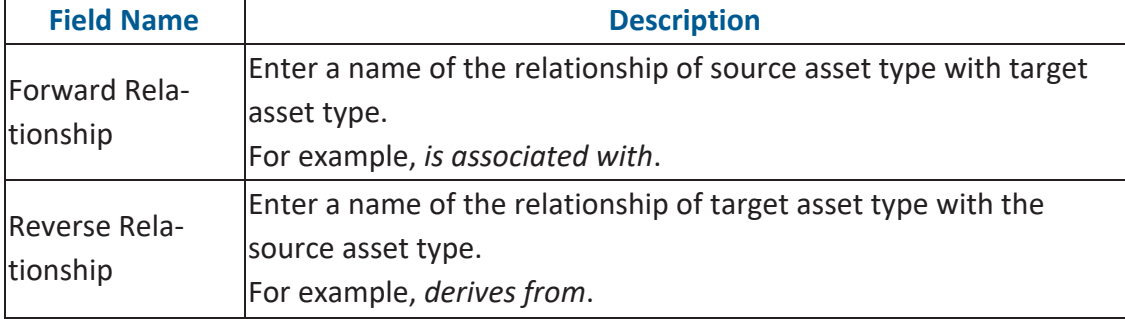

Refer to the following table for field descriptions.

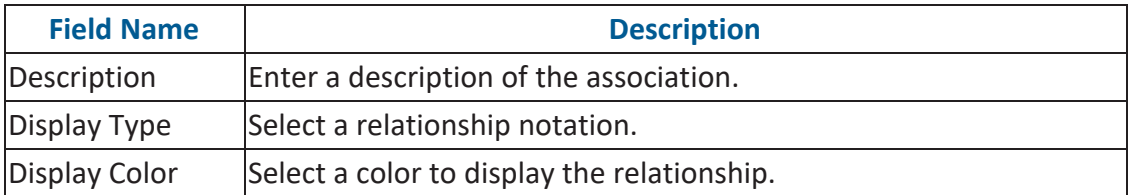

3. Click **Save**.

Forward and reverse relationships are added to the list of relationships.

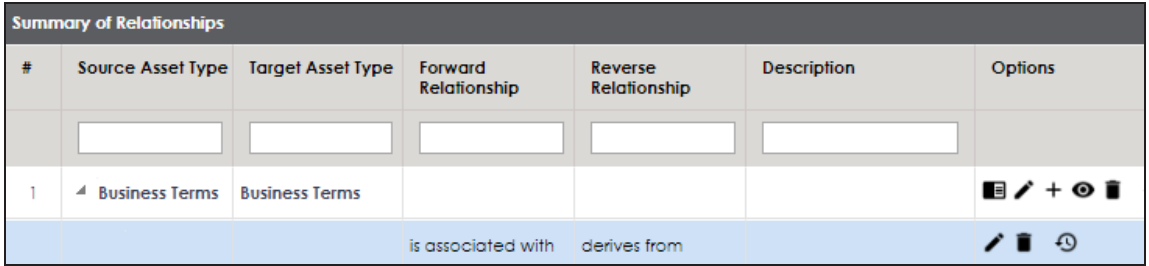

### <span id="page-99-0"></span>**Other Configurations**

Apart from the asset type and associations and relationship settings, you can configure other common properties of asset types, such as their visibility on the dashboard, classification, data collection type, and more. These properties appear as drop-down lists on the asset pages in the Business Glossary Manager.

To configure common properties, follow these steps:

1. Go to **Application Menu** > **Settings** > **Business Glossary Manager**. The Business Glossary Manager Settings page appears. By default, it opens the Asset Types settings.

2. Go to the **Other Configurations** tab.

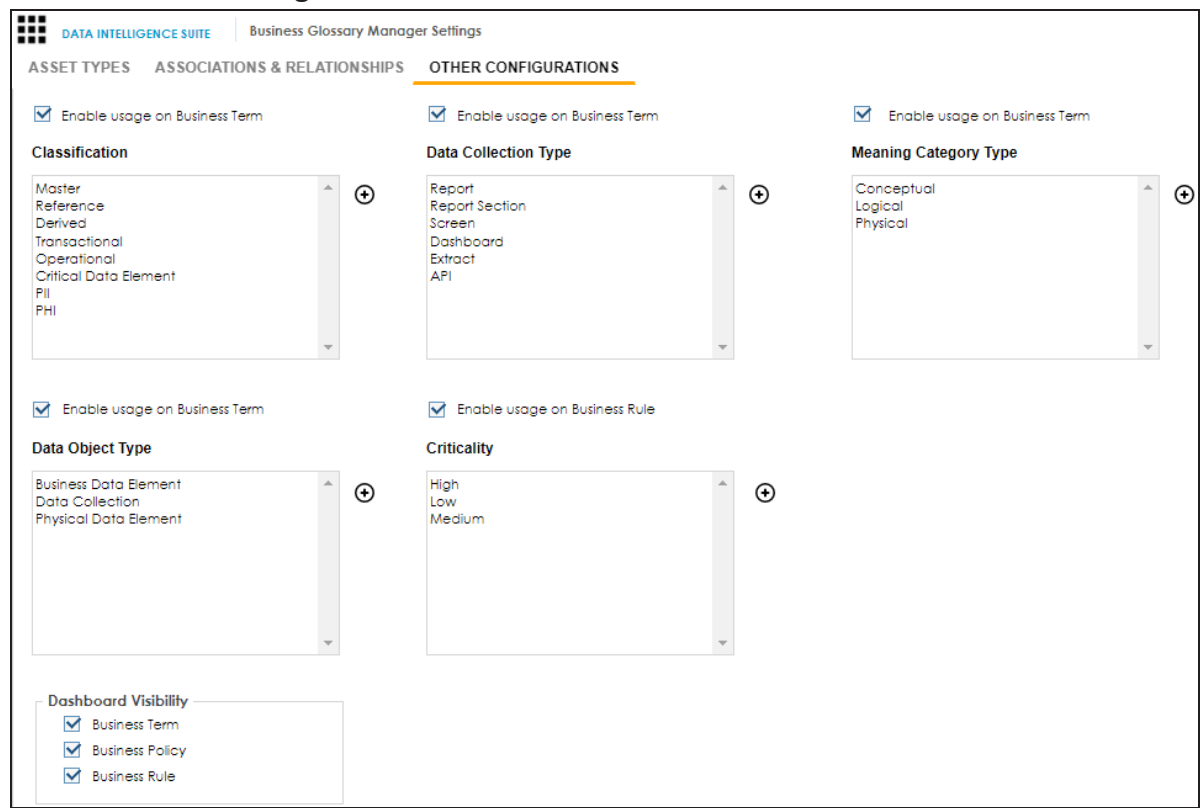

- 3. Select **Enable usage on Business Term** or **Enable usage on Business Rule** to select the properties that you want to enable for Business Terms and Business Rules. You can add, and enable or disable the options available under each property. For more information, refer to the Edit [Property](#page-100-0) Options section.
- 4. Under Dashboard Visibility, select the asset types that are available on the Business Glossary Manager dashboard.

### <span id="page-100-0"></span>**Edit Property Options**

To edit property options, follow these steps:

1. Under a property, click  $\bigoplus$  . The options page appears. For example, the Classification Options page.

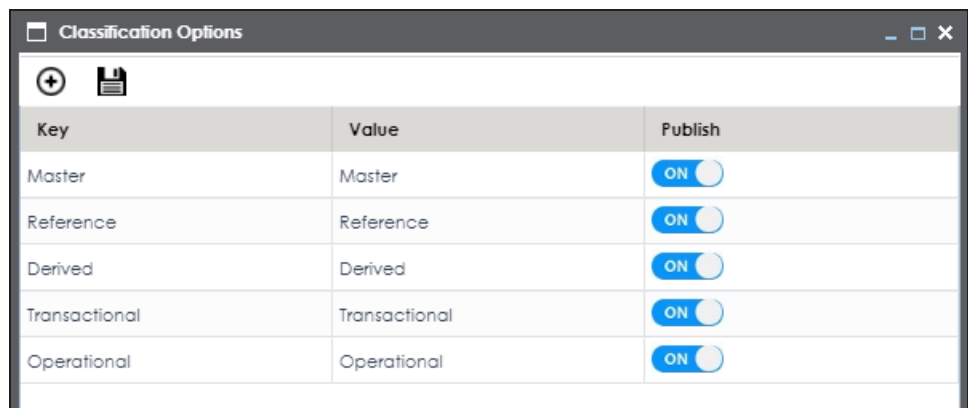

2. Use the following options:

### Add  $(\Theta)$

This adds a blank Key-Value pair to the options list. In the blank option row, double-click the fields under **Key** and **Value** columns. Then, enter the new option in each field.

By default, the Publish setting of the new option is set to ON. This indicates that the option will be available in the drop-down list on the asset page.

#### **Publish**

Use the switch to enable or disable an option.

# **Configuring Plugins**

The plugin framework allows you to organise and keep third party applications like automated testing framework, and Discovery BI module.

To configure plugins, follow these steps:

1. Go to **Application Menu** > **Settings** > **Plugins**.

The Plugin Details page appears.

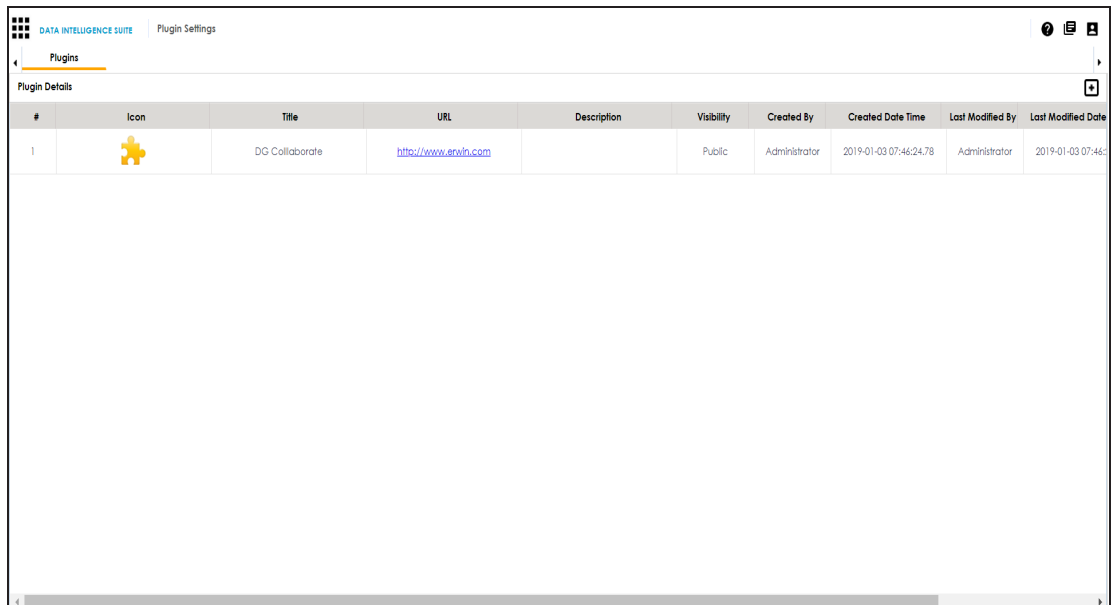

2. To add plugins, click  $\bullet$ .

#### The Add Plugin page appears.

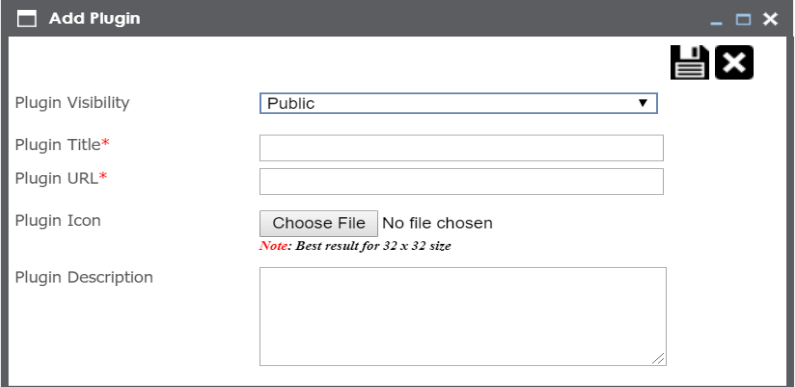

3. Enter appropriate values to the fields. Fields marked with red asterisk are mandatory. Refer to the following table for field descriptions.

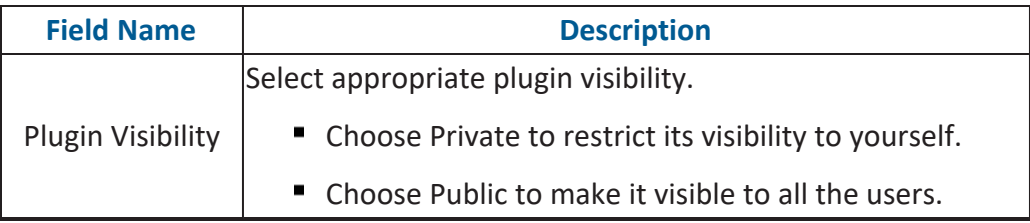

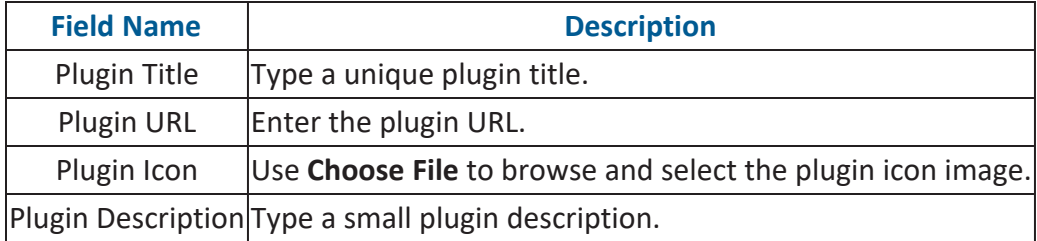

# 4. Click  $\equiv$ .

The Plugin is added to the Plugin Details list.

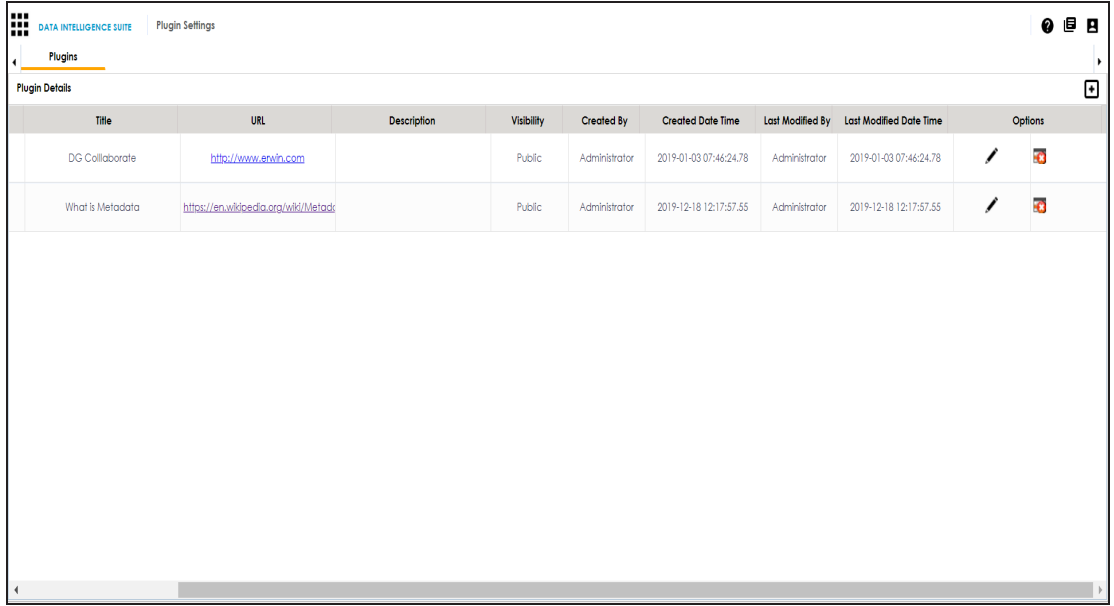

- 5. To edit plugin details, use
- 6. To delete plugins, use **8**.

## **Configuring Miscellaneous Settings**

On the Miscellaneous Settings page, you can set up different modules with respect to:

**Email [Settings:](#page-105-0) Under this, you can configure outbound email notifications to users.** You can use SMTP server or configure different commands in the Linux environment to send outbound emails.

- **•** [Notification:](#page-111-0) Under this, you can configure email notifications to users when Sensitive Data Indicator (SDI) classification task is complete.
- Sensitivity [classification](#page-112-0): Under this, you can configure sensitive data indicator classifications.
- **[Metadata](#page-115-0) Asset Settings: Under this, you can set the color of objects (system, envir**onment, table, and column) in a mind map.
- [Workflow](#page-117-0) Settings: Under this, you can set the first stage applicable to all the workflows.
- [Language](#page-118-0) Settings: Under this, you can configure UI field labels in different languages in the erwin Data Intelligence Suite (DI Suite) and the Business User Portal (BUP).
- **EXTERGHEET License Renewal [Reminder](#page-120-0): Under this, you can send license reminder emails to any** concerned person and set the frequency of the reminders.
- Form [Validation](#page-122-0) Settings: It enables you to create and configure the forms for the Table Properties, Column Properties, and Environment Properties tabs in the Metadata Manager.
- **BUP [Details:](#page-128-0) Under this, you can integrate the BUP instance with the erwin DI Suite.**
- **[Mapping](#page-132-0) Lineage Sync: Under this, you can sync mapping records with lineage tables** in case of any disruption.
- ALM [Configuration:](#page-133-0) Under this, you can integrate HP ALM (Application Life Cycle Management), a third party tool with the Test Manager.
- **[Tags](#page-135-0): Under this, you can manage tag listing in the Business Glossary Manager.**

To access Miscellaneous Settings page, go to **Application Menu** > **Settings** > **Miscellaneous**. The Miscellaneous Settings page appears:

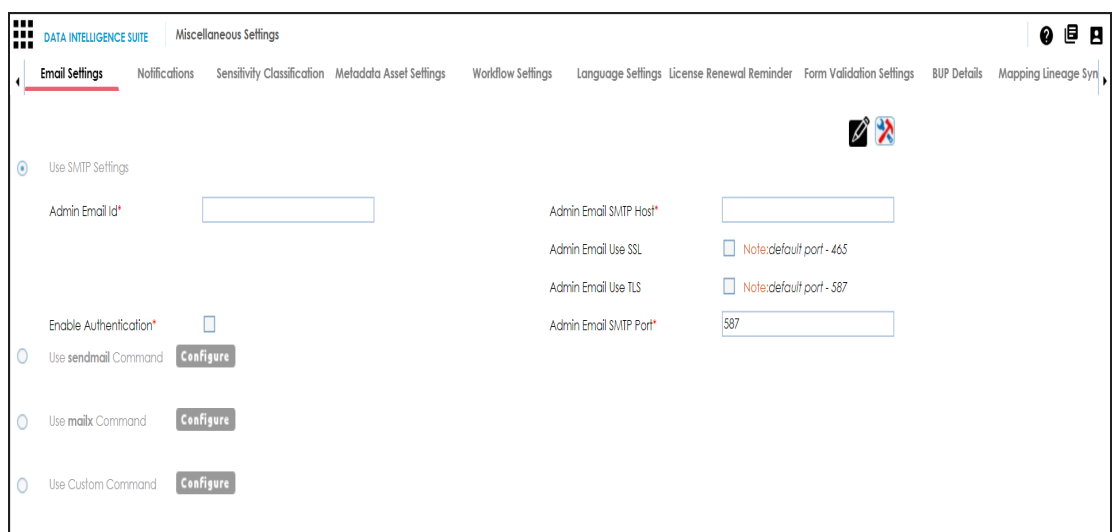

## <span id="page-105-0"></span>**Configuring Email Settings**

You can configure Admin Email Id to send notifications to the users of erwin Data Intelligence Suite (DI Suite). It involves using:

- **SMTP** settings
- sendmail command
- mailx command
- Custom Command

To configure email settings, follow these steps:

1. Go to **Application Menu** > **Settings** > **Miscellaneous**.

The Miscellaneous Settings page appears and the Email Settings tab opens.

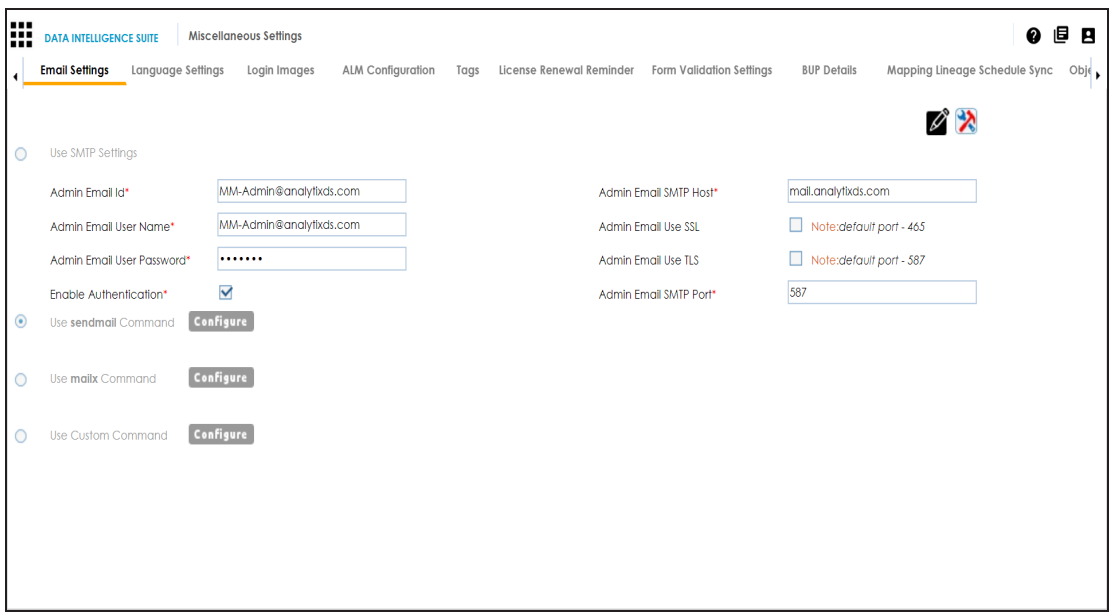

- 2. Click  $\mathscr{L}$ .
- 3. Use one of the following options:

#### **Use SMTP Settings**

You can use this option, if your organization is using SMTP server to send outbound emails.

To configure the SMTP Settings, follow these steps:

- 1. Select **Use SMTP Settings**.
- 2. Enter appropriate values in the fields. Fields marked with a red asterisk are mandatory. Refer to the following table for field descriptions.

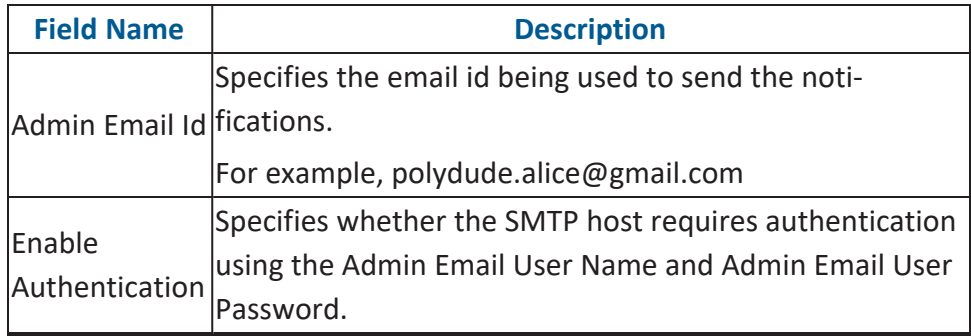

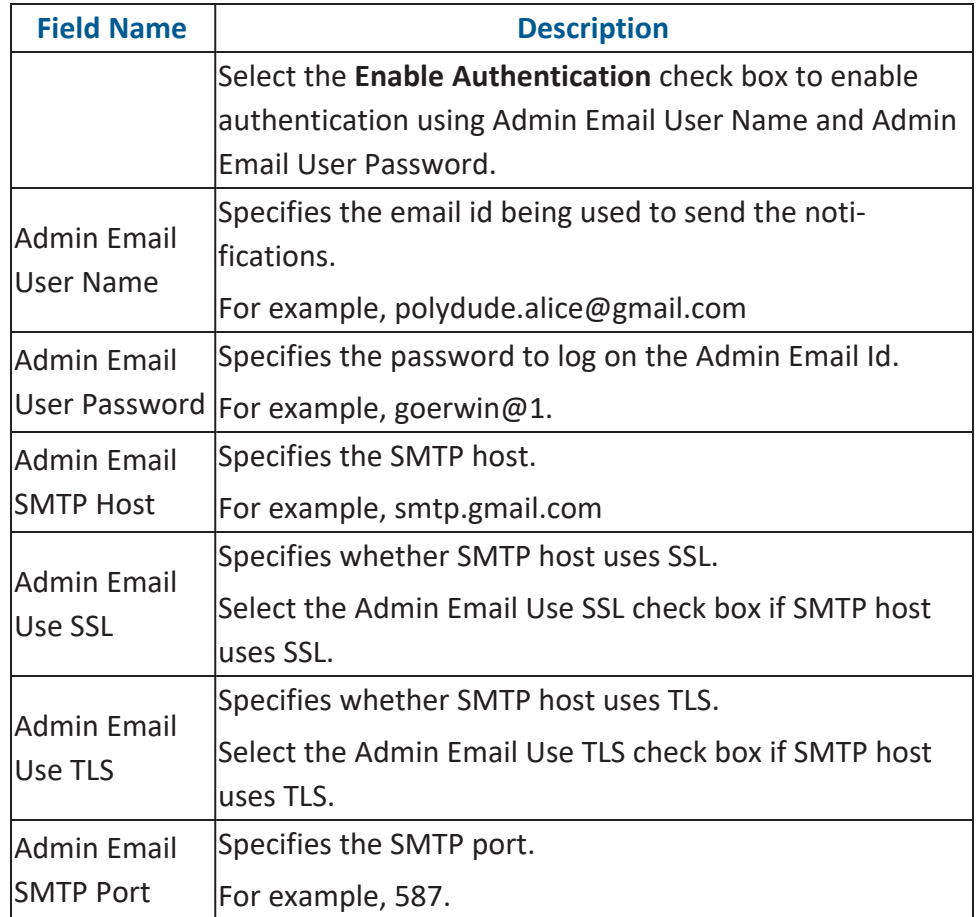

#### **Use sendmail Command**

You can use this option, if you are using Linux environment and want to use sendmail command to send email notifications.

To configure the sendmail command, follow these steps:

- 1. Select **Use sendmail Command**.
- 2. Click **Configure**.

The following page appears:
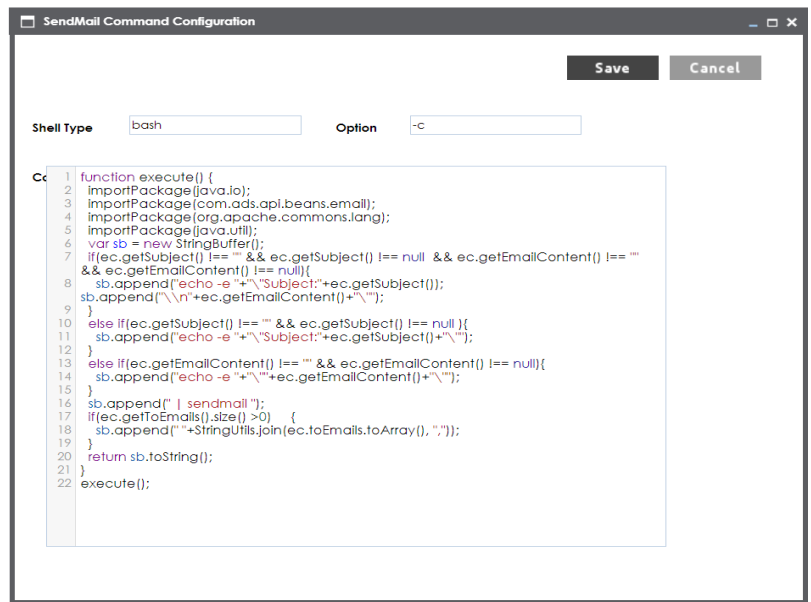

- 3. Configure the sendmail command.
- 4. Click **Save**.

The sendmail command is configured.

#### **Use mailx Command**

Use this option, if you are using Linux environment and want to use mailx command to send email notifications.

To configure the mailx command, follow these steps:

- 1. Select Use mailx Command.
- 2. Click **Configure**.

The MailX Command Configuration page appears.

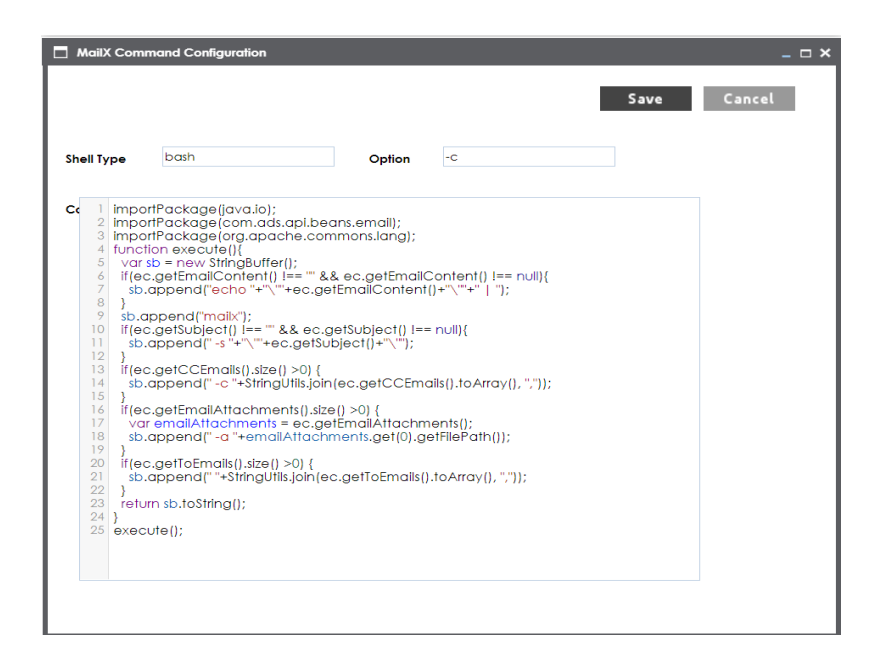

- 3. Configure the mailx command.
- 4. Click **Save**.

The mailx command is configured.

#### **Use Custom Command**

Use this option, if you are using Linux environment and want to use a custom command to send emails.

To configure a custom command, follow these steps:

- 1. Select **Use Custom Command**.
- 2. Click **Configure**.

The Custom Command Configuration page appears.

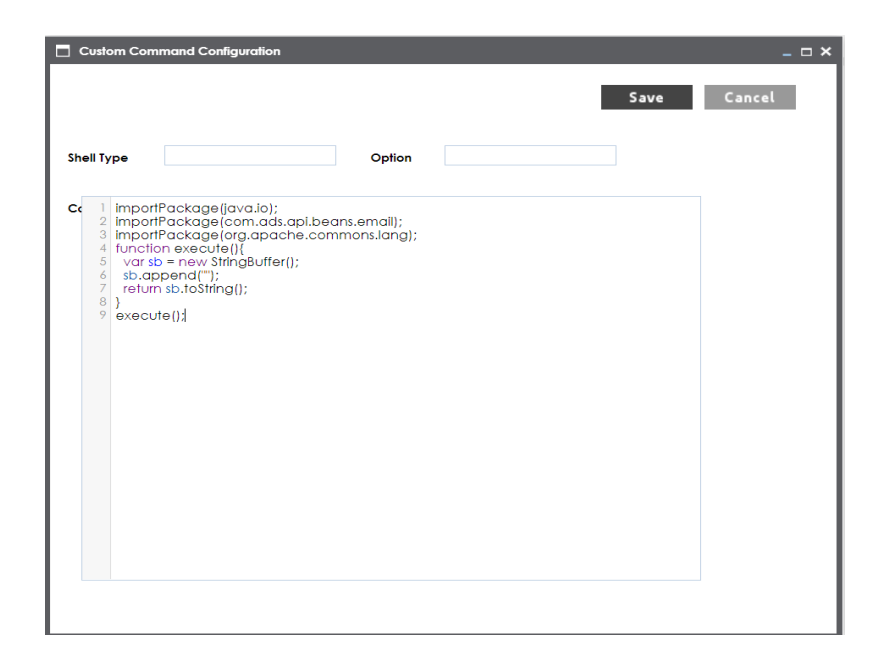

- 3. Configure the custom command.
- 4. Click **Save**.

The custom command is configured.

- 4. Click  $\equiv$ .
- 5. Click  $\ddot{\ddot{\mathbf{X}}}$  to test the email settings.

The Email Settings page appears.

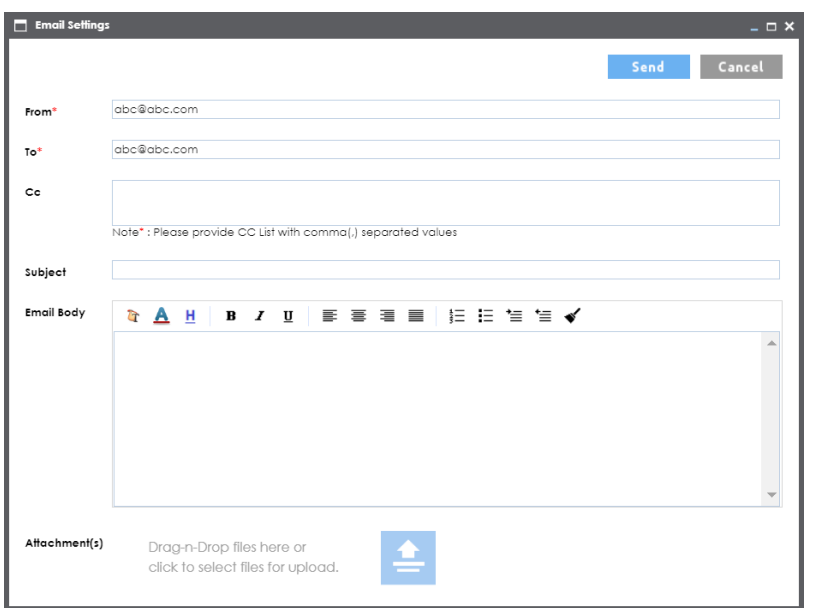

6. Enter appropriate values in the fields. Fields marked with a red asterisk are mandatory. Refer to the following table for field descriptions.

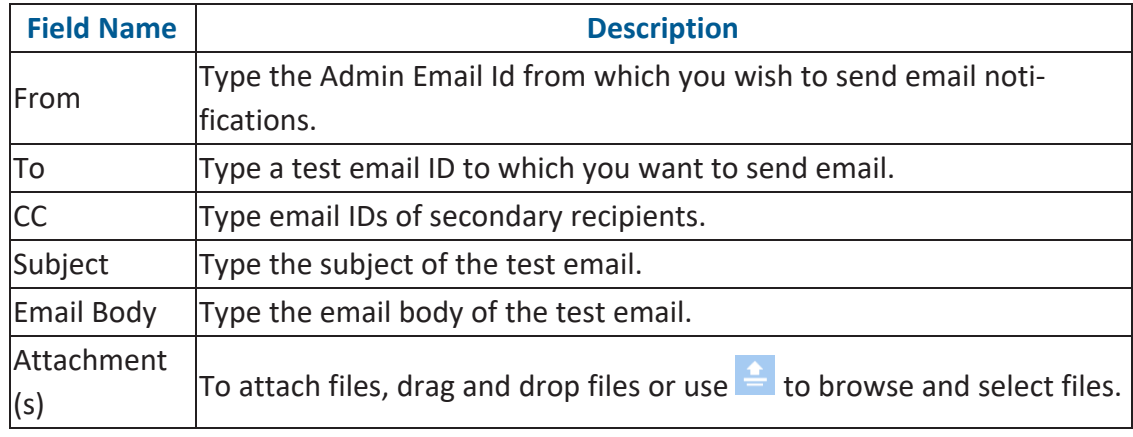

7. Click **Send**.

The success message validates your email settings.

### **Configuring Sensitivity Update Notifications**

You can configure email notifications to be sent whenever asset sensitivity is updated in bulk. These notifications are sent from the [administrator's](#page-105-0) email ID when bulk sensitivity update is complete.

To configure sensitivity update notifications, follow these steps:

1. Go to **Application Menu** > **Settings** > **Miscellaneous** > **Notification**.

The following page appears.

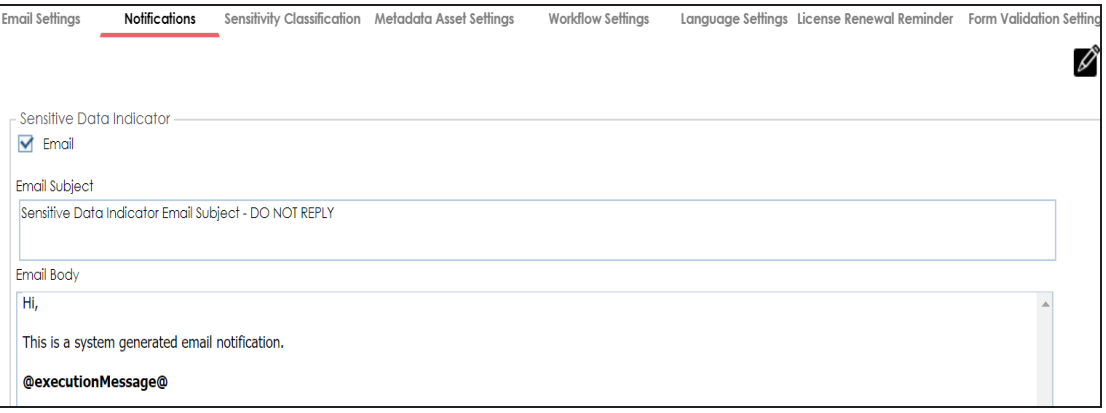

- 2. Click  $\mathscr{L}$
- 3. Use the following options:

#### **Email**

Select the check box to turn on email notifications to users when they update asset sensitivity in bulk.

#### **Email Subject**

You can edit the default email subject and use a custom email subject.

#### **Email Body**

You can edit the default email content and add custom content.

4. Click  $\equiv$ 

The sensitivity update notifications are configured.

### **Configuring Sensitivity Classifications**

You can configure sensitive data indicator (SDI) classifications to classify sensitivity of:

- Columns
- **Tables**
- **Environments**
- **Systems**
- **Business terms**
- **Business rules**
- **Business policies**
- Other business assets

To configure sensitive data indicator classifications, follow these steps:

#### 1. Go to **Application Menu** > **Settings** > **Miscellaneous** > **Sensitivity Classification**.

The Sensitive data indicator Classification page appears.

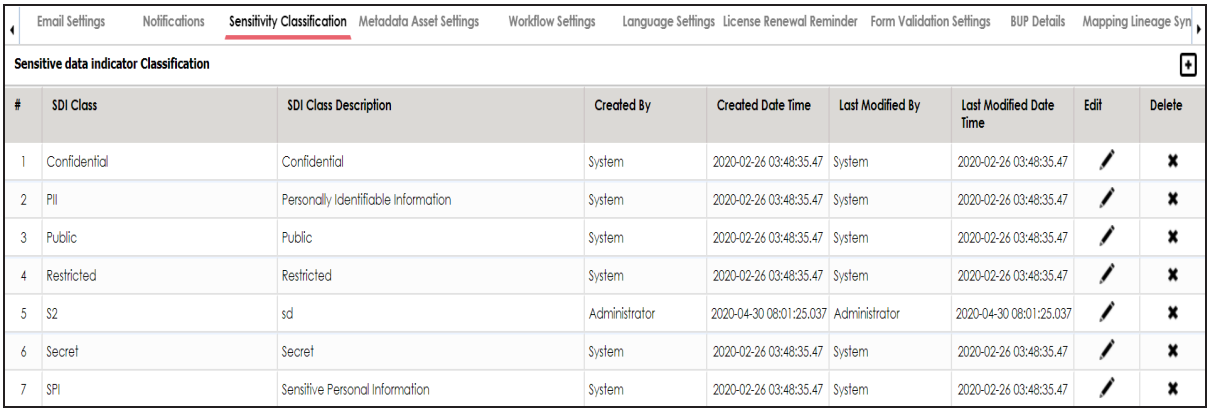

2. Click  $\bullet$ .

The Add Sensitive Data Indicator Classification page appears.

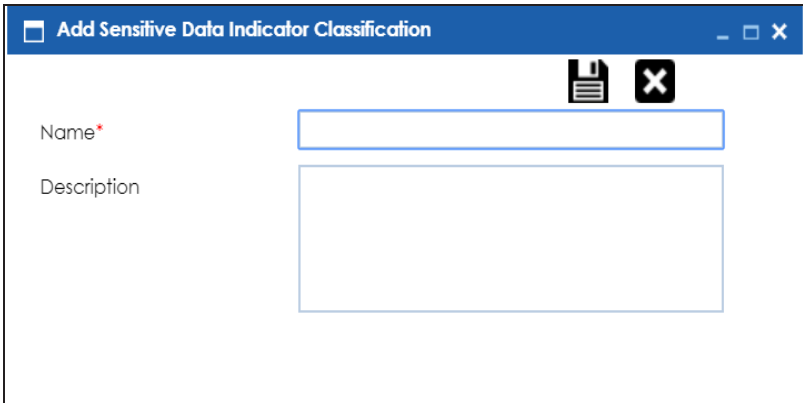

3. Enter **Name** and **Description**.

For example:

- Name PHI
- **Description Protected Health Information.**

# 4. Click  $\equiv$

The classification is added and saved under the Sensitive data indicator Classification grid.

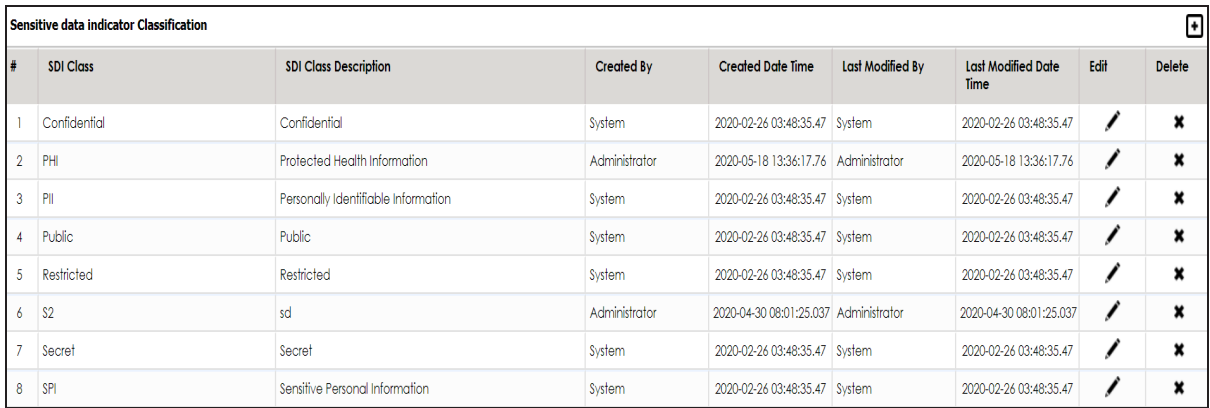

Use the following options:

**Edit ( )**

Use this option to edit the SDI classification's name and description.

**Delete ( )**

Use this option to delete the SDI classification.

### **Configuring Metadata Asset Settings**

A mind map is a pictorial representation of associations between business assets, system, environment, table, and column. You can view a mind map in the Business Glossary Manager after associating business assets with different objects or business assets.

You can personalize mind maps by setting colors and display label of metadata assets:

- **System**
- **Environment**
- Table
- Column

To set colors of metadata assets, follow these steps:

1. Go to **Application Menu** > **Settings** > **Miscellaneous** > **Metadata Asset Settings**.

The Metadata Assets page appears.

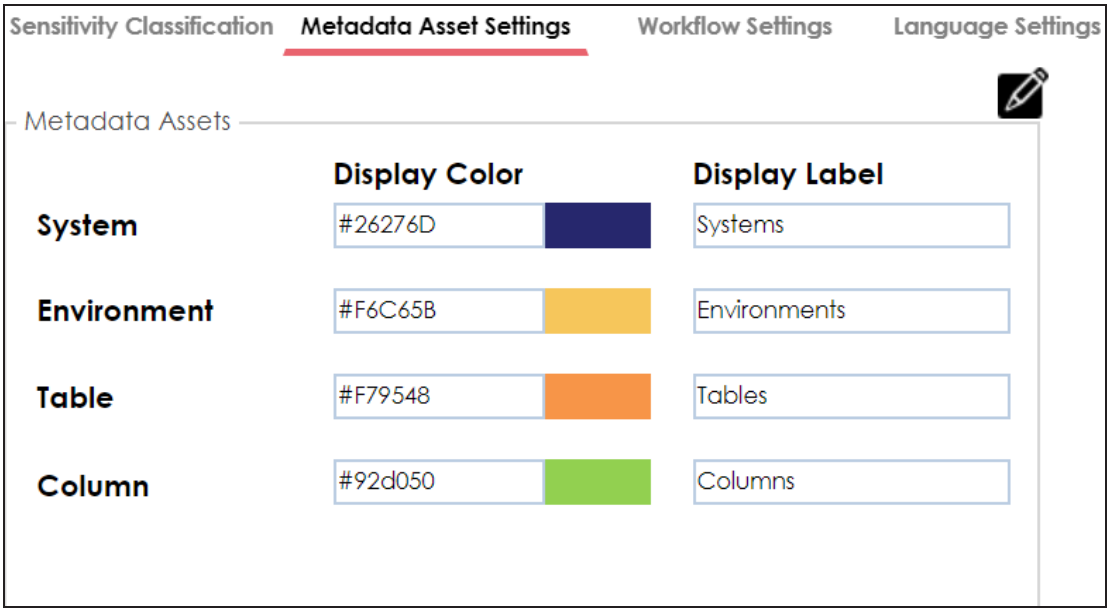

2. Click  $\mathscr{D}$ .

3. Click the required display color box and then select a color on the color card.

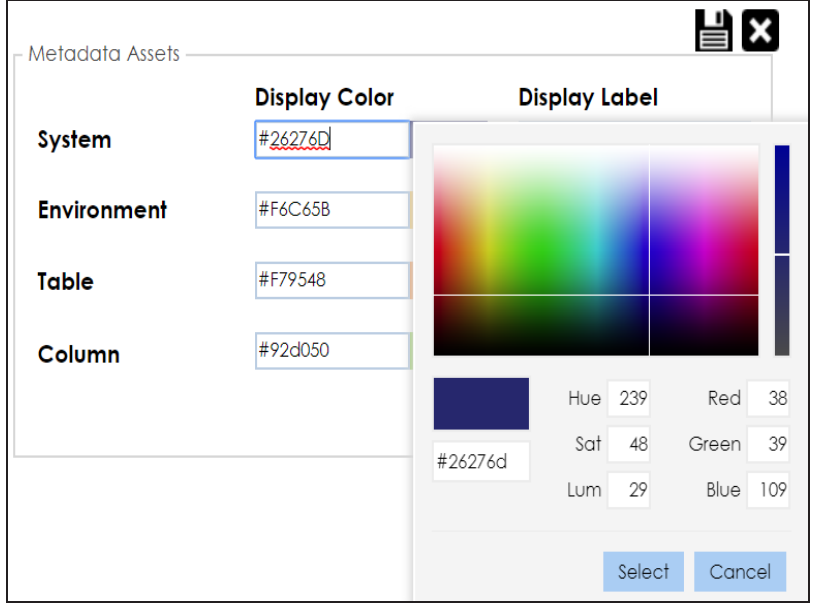

# 4. Click  $\equiv$ .

The metadata assets in the mind map appear in selected colors.

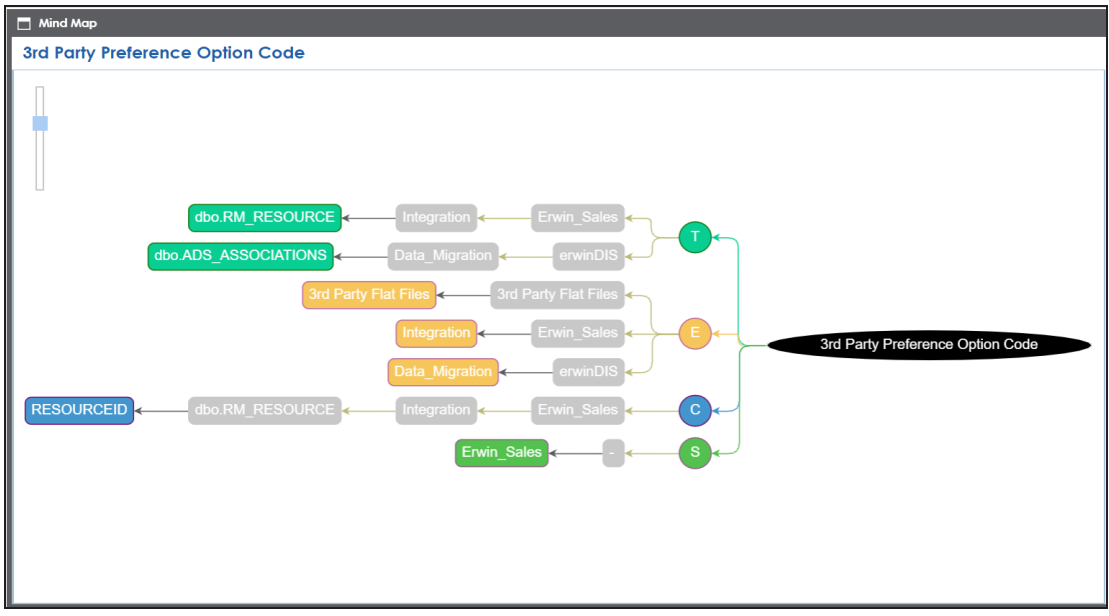

To set the label of metadata assets, edit the corresponding display label box and click  $\Box$ . For example, if you want to edit the display label of environment, then edit the display label box, corresponding to Environment.

## **Configuring Workflow Settings**

You can configure the default first stage of workflows under the workflow settings. This stage is applicable to all the workflows. By default, both, the stage name and status, are set to Draft. You can edit and configure the default first stage name and status according to your requirements.

To configure workflow settings, follow these steps:

1. Go to **Application Menu** > **Settings** > **Miscellaneous** > **Workflow Settings**.

The following page appears.

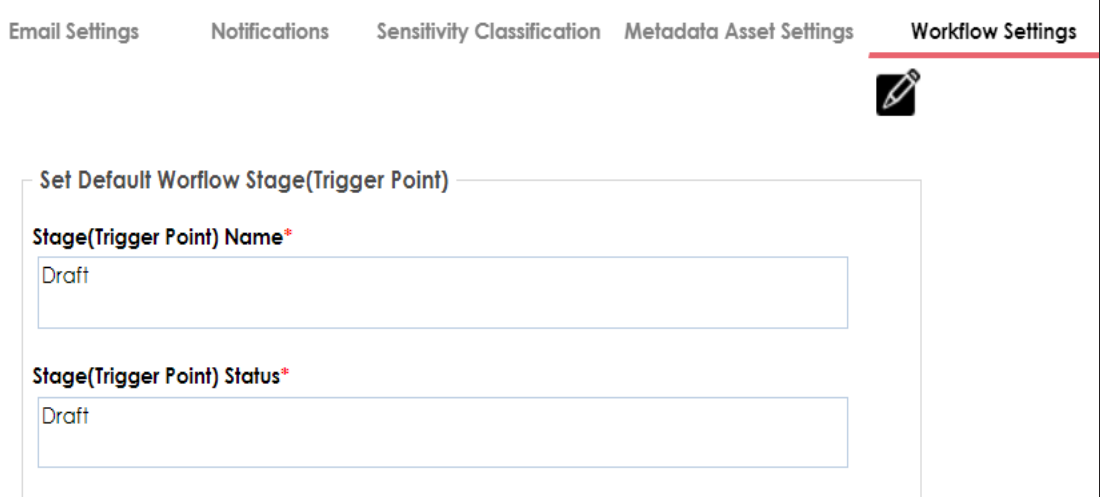

- 2. Click  $\mathscr{D}$ .
- 3. Use the following options to set the default first stage:

#### **Stage(Trigger Point) Name**

You can edit the first stage name, applicable to all the workflows. For example, First Draft.

#### **Stage(Trigger Point) Status**

You can edit the first stage status, applicable to all the workflows. For example, Preliminary Draft.

The first stage of workflows appears as configured.

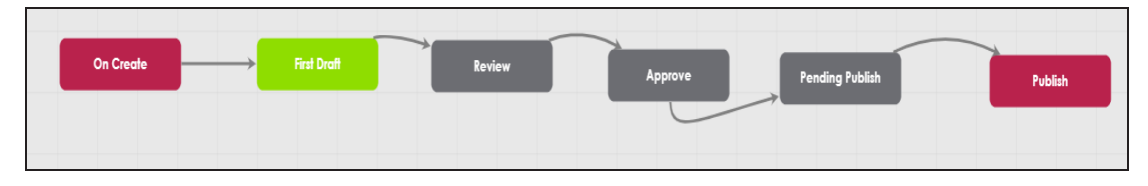

## **Configuring Language Settings**

You can configure UI labels in different languages that enables users to use erwin DI Suite in their preferred languages. These UI labels can be edited as per your requirements.

**Note**: You can set a user's language preference in the Resource Manager.

erwin DI Suite supports the following languages:

- **English**
- **-** Chinese
- **French**
- German
- **Hebrew**
- **Portuguese**
- Russian
- **Spanish**

To configure UI labels in different languages, follow these steps:

1. Go to **Application Menu** > **Settings** > **Miscellaneous**> **Language Settings**.

The following page appears. The keys are organized in a tree structure in the Key Description pane to help identify the location of the UI label in the application. By default, English UI labels are provided in the English Column.

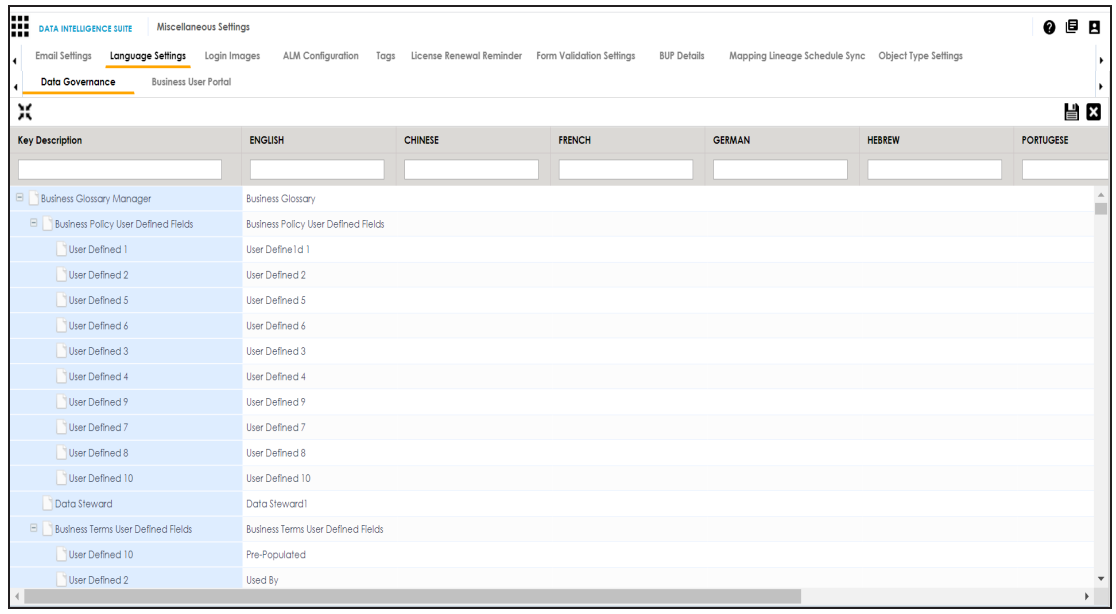

2. To upload UI labels in a required language, right-click a cell under the language column and select **Import <Language>**.

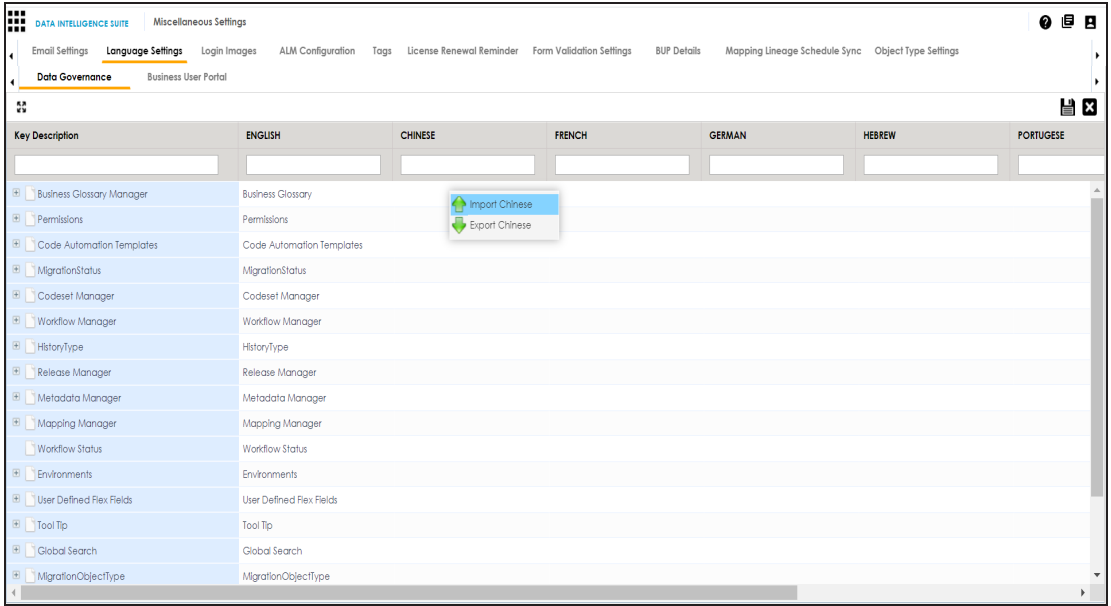

The Import Properties page appears.

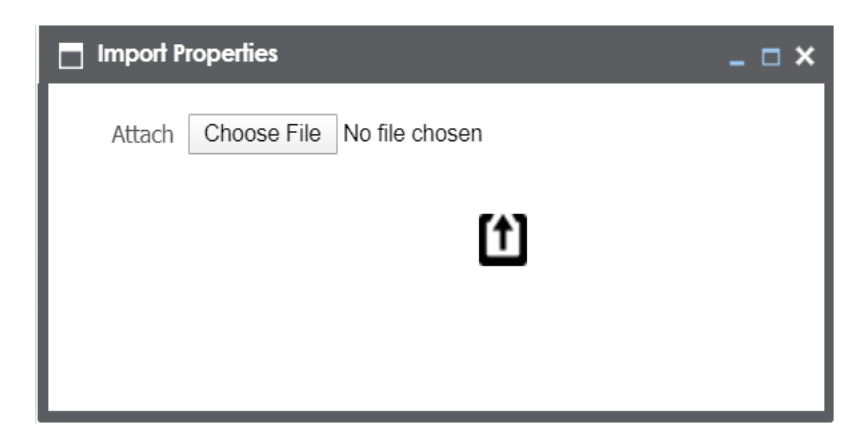

- 3. To browse the properties file, click **Choose File**.
- 4. To upload the file, click  $\boxed{\mathbf{1}}$ .

The UI labels are uploaded, in the language column.

5. Click  $\equiv$ 

You can also export a property file for a language.

To edit a UI label, follow these steps:

- 1. Use  $\sim$  to expand the key description tree.
- 2. Double-click the corresponding cell and type the required UI label.
- 3. Click  $\equiv$ .

**Note**: You can use your own UI labels for user defined fields, by editing the corresponding cells.

## **Configuring License Renewal Reminders**

You can send license renewal reminders to a list of recipients from the administrator's email ID. You can also configure reminder time frames and snooze time in days.

To configure license renewal reminders, follow these steps:

1. Go to **Application Menu** > **Settings** > **Miscellaneous** > **License Renewal Reminder**. The following page appears.

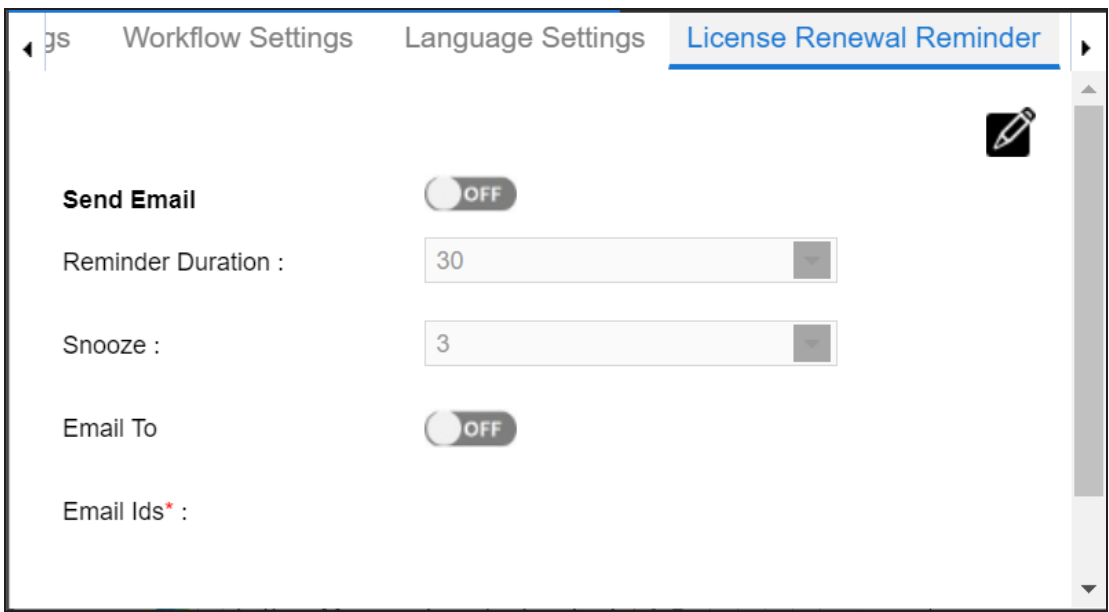

- 2. Click  $\mathscr{L}$ .
- 3. Use the following options to set reminders:

#### **Send Email**

Switch **Send Email** to **ON** to enable reminder emails.

#### **Reminder Duration**

You can select the reminder duration in days. For example, if you select 30, then reminder emails are sent when thirty days are left for the license to expire.

#### **Snooze**

You can select the snooze time in days. For example, if you select 3, then reminder emails are sent daily after three days are left for the license to expire.

#### **Email To**

Switch **Email To** to **ON** to enable Email Ids box.

#### **Email Ids**

Enter the email IDs of users, who should receive the reminder emails.

### 4. Click  $\equiv$

License renewal reminders are configured.

### **Configuring Form Validation Settings**

You can create and configure three different form types of the Metadata Manager:

- **Table Properties**: The form would be applicable to the Table Properties tab of a table.
- **Column Properties**: The form would be applicable to the Column Properties tab of a column.
- **Environment Properties**: The form would be applicable to the Environment Properties tab of an environment.

To create forms, follow these steps:

1. Go to **Application Menu** > **Settings** > **Miscellaneous** > **Form Validation Settings**.

The following page appears.

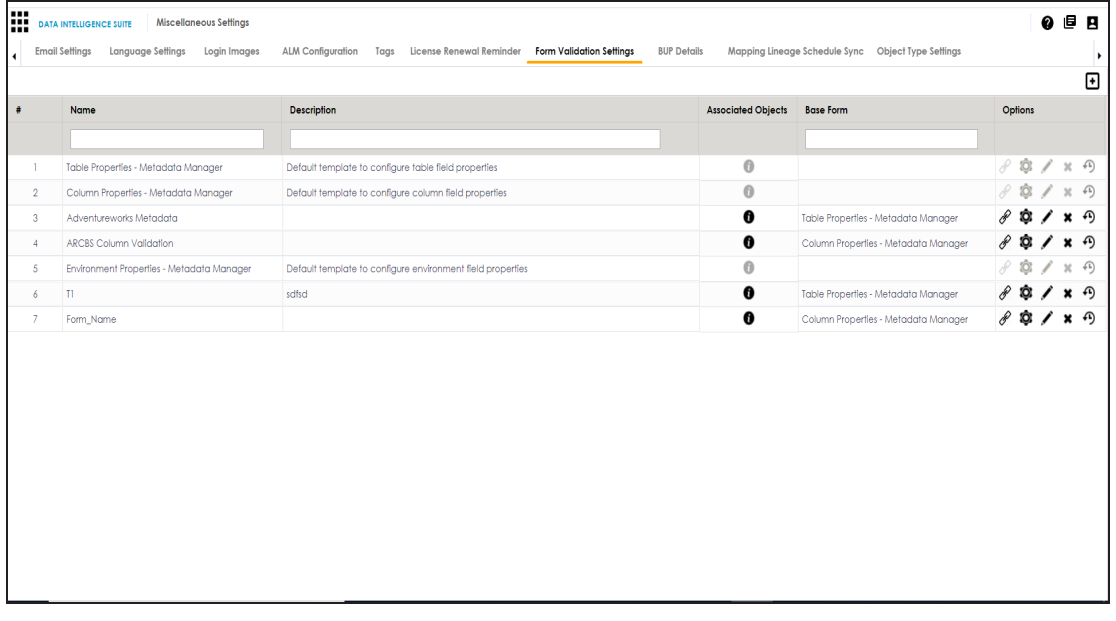

2. Click  $\bullet$ .

The Add Form page appears.

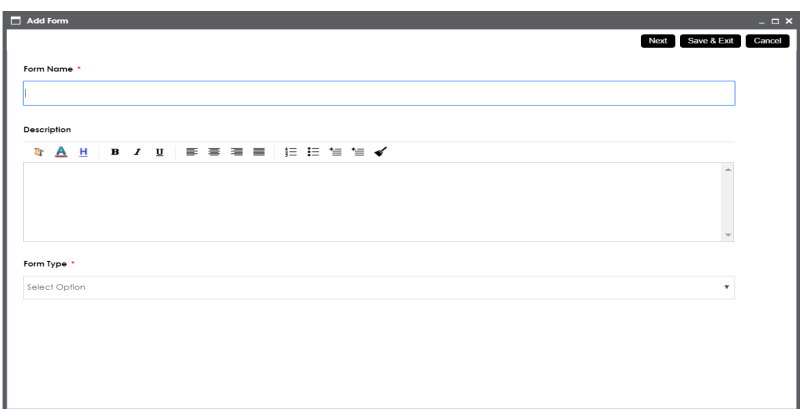

3. Enter appropriate values in the fields. Fields marked with a red asterisk are mandatory. Refer to the following table for field descriptions.

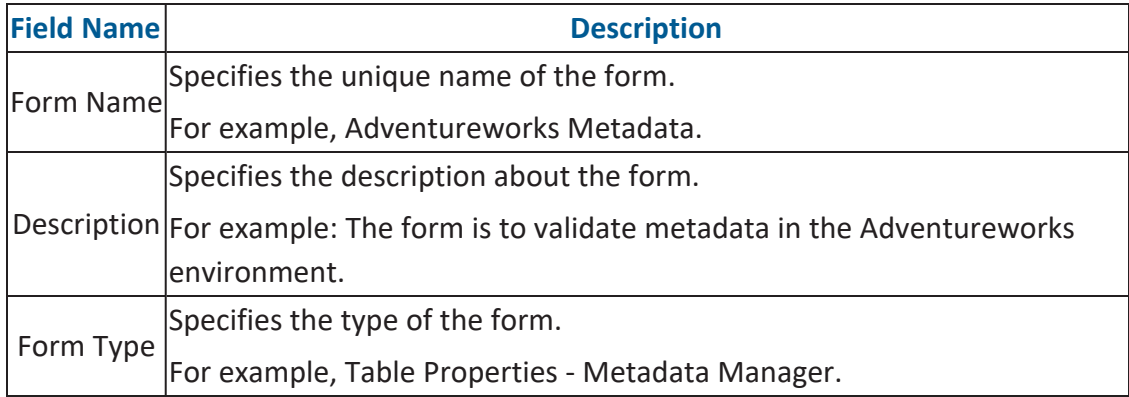

4. Click **Save & Exit**.

The form is created and saved in the form list.

Once a form is created, you can:

- [Configure](#page-123-0) form fields
- Associate the form with systems and [environments](#page-125-0)
- [Manage](#page-127-0) the form

### <span id="page-123-0"></span>**Configuring Form Fields**

You can configure form fields and change its properties by:

- **Making them mandatory**
- Setting their default value
- **Setting their regular expression**
- **Setting their order**
- **Making them visible**

To configure form fields, follow these steps:

1. Go to **Application Menu** > **Settings** > **Miscellaneous** > **Form Validation Settings**.

#### The following page appears.

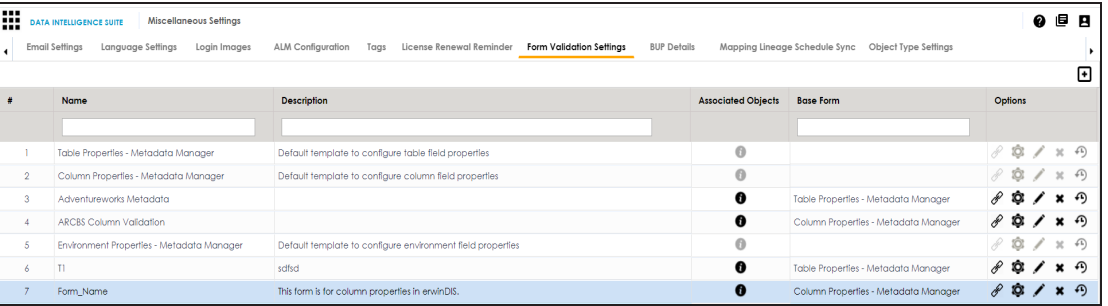

2. Under the **Options** column, click  $\bullet$ .

The Configure Form Fields page appears.

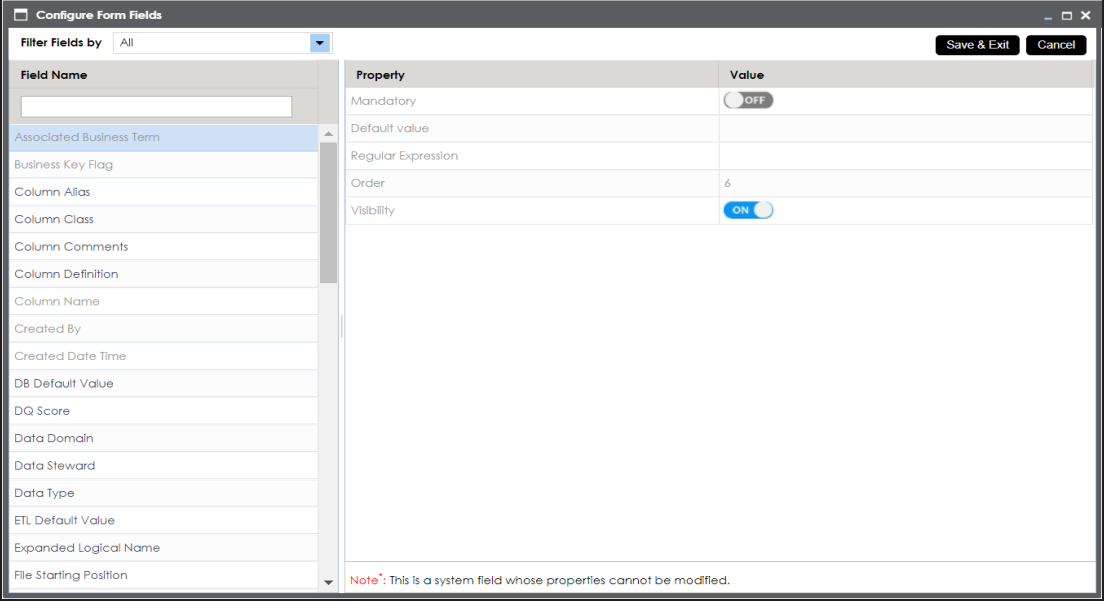

- 3. Select the required <Field\_Name> under the **Field Name** column.
- 4. Use the following options to change the properties of the field:

#### **Mandatory**

To make the selected field mandatory, switch **Mandatory** to **ON**.

#### **Default Value**

To set a default value for the selected field, type the default value.

#### **Regular Expression**

To set a regular expression for the selected field, type expressions inside the square brackets.

For example, [abc] denotes a, b, or c.

#### **Order**

To set the order of the selected field, type the order. For example, 6. Order of a finite field is the number of elements it contains.

#### **Visibility**

To make the field visible, switch **Visibility** to **ON**.

5. Click **Save & Exit**.

The selected field is configured.

### <span id="page-125-0"></span>**Associating Forms**

Association of a form depends on the type of the form. You can associate forms in the following manner:

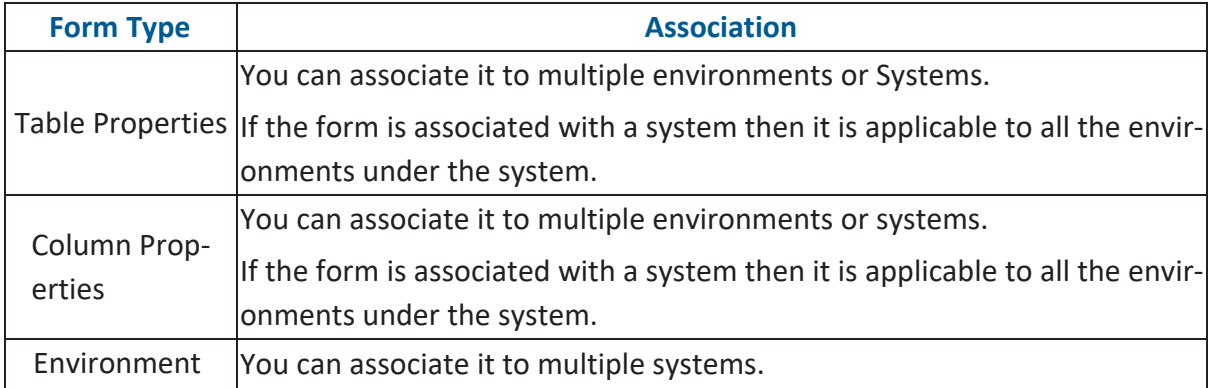

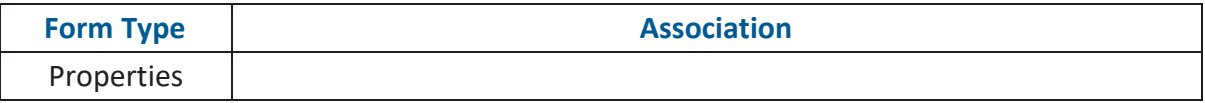

To associate forms, follow these steps:

1. Go to **Application Menu** > **Settings** > **Miscellaneous** > **Form Validation Settings**.

#### The following page appears.

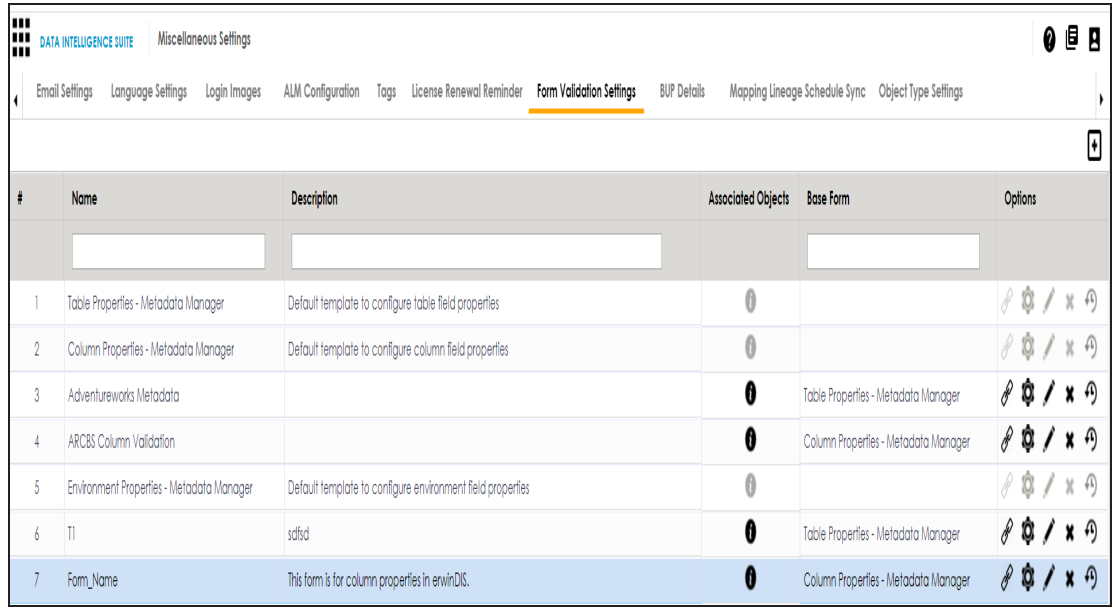

2. In the **Options** column, click  $\mathscr{P}$ .

The Associate Environments page appears.

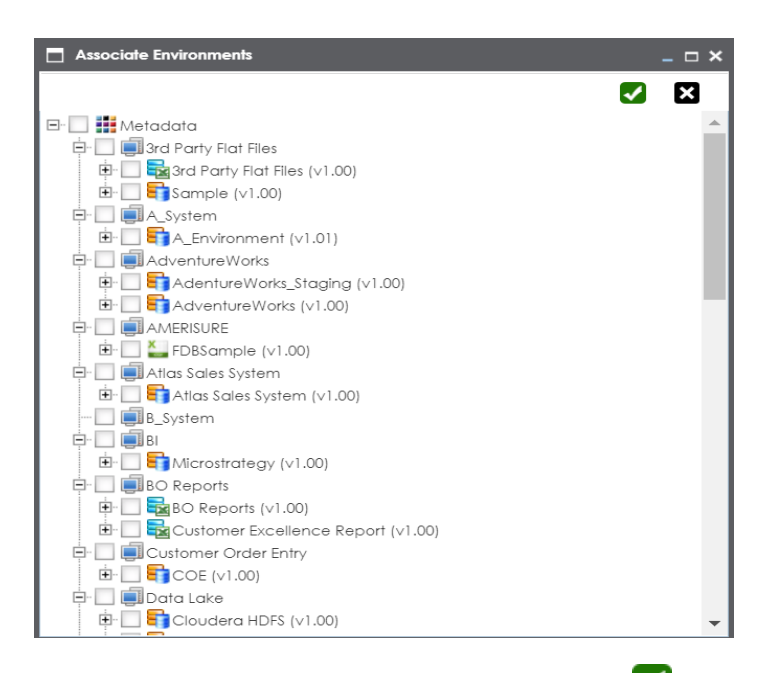

3. Select the systems or environments, and click  $\blacktriangledown$ .

The form is associated.

### <span id="page-127-0"></span>**Managing Forms**

Managing forms involves:

- **Editing Forms**
- **Deleting Forms**
- **Viewing Activity Logs**

To manage forms, follow these steps:

1. Go to **Application Menu** > **Settings** > **Miscellaneous** > **Form Validation Settings**.

The following page appears.

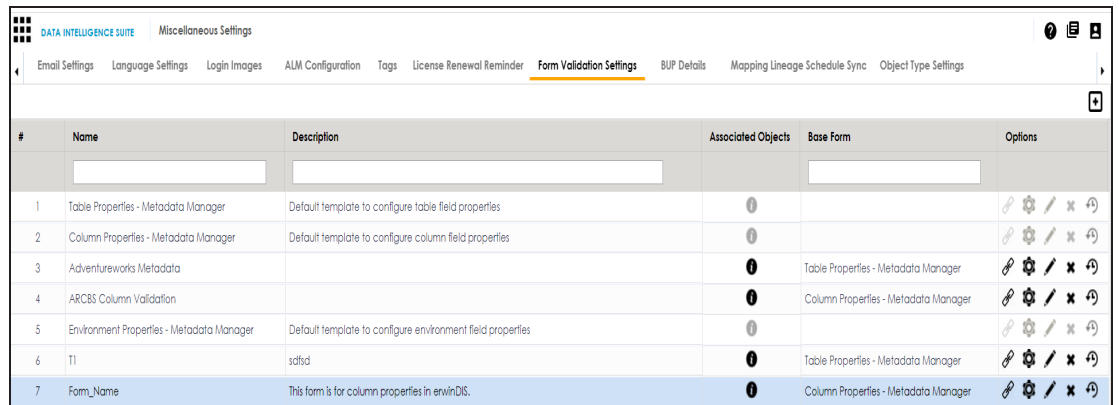

2. Use the following options to manage forms:

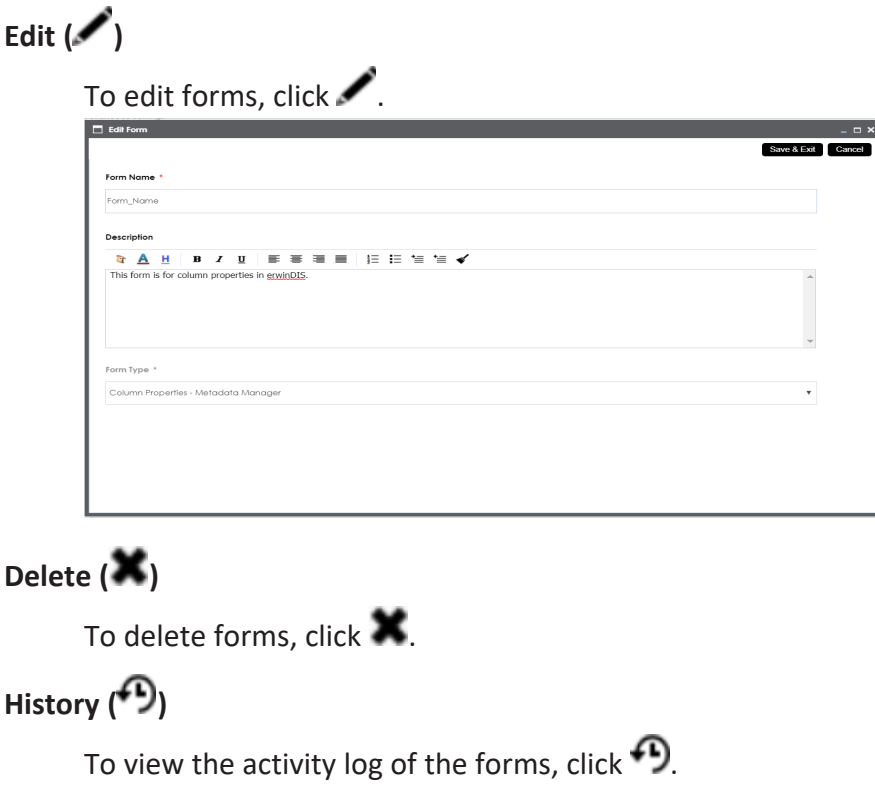

## **Configuring BUP Details**

You can integrate erwin DI Business User Portal (BUP) with erwin Data Intelligence Suite (DI Suite). You can also select the erwin DI Suite modules that you want to access from the

erwin DI BUP.

It is recommended that you install erwin DI BUP on the same machine where erwin DI Suite is installed.

**Note**: If erwin DI BUP and erwin DI Suite applications are installed on different machines, ensure that you copy ReportingManager and BusinessGlossaryManager folders from **Apache Software Foundation** > **Tomcat** > **webapps** > **erwin DI Suite application** and paste in **C:\MappingManager**.

Before you configure erwin DI BUP, ensure that you:

- configure both the applications to use the same database.
- integrate one instance of erwin DI BUP with only one instance of erwin DI Suite

To configure erwin DI BUP instance, follow these steps:

1. Go to **Application Menu** > **Settings** > **Miscellaneous** > **BUP Details**.

The following page appears.

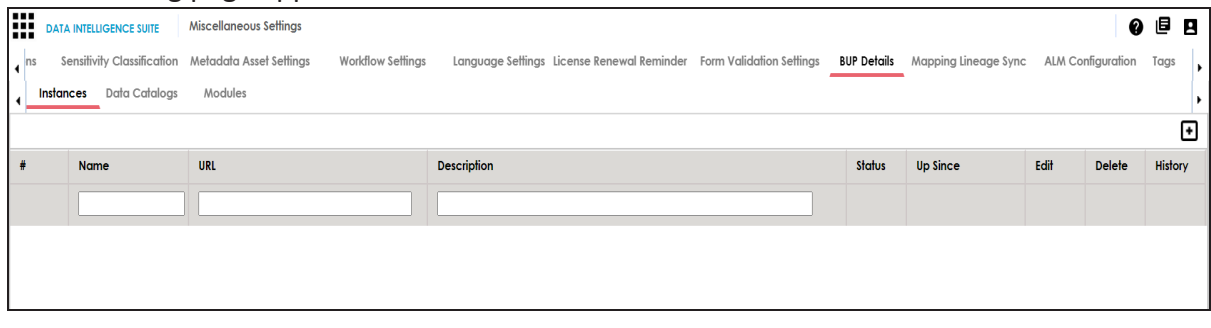

2. Click  $\bullet$ .

The New Instance page appears.

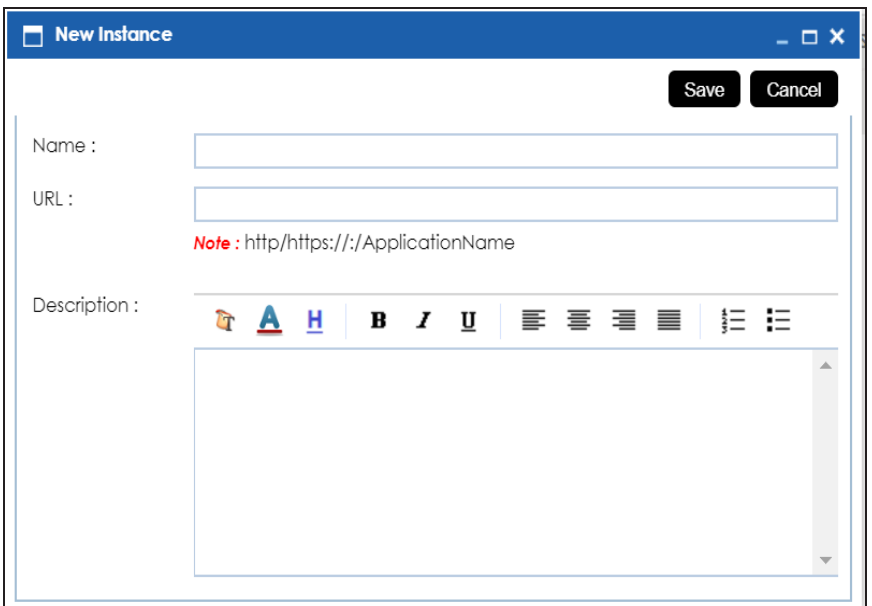

3. Enter a **Name**, **URL**, and **Description** of the BUP instance.

For example:

- Name Business User Portal
- URL http://42.235.6.171:8080/BUP/login
- Description Business users can access modules of erwin DI Suite using the erwin DI BUP.
- 4. Click **Save**.

The erwin DI BUP instance is added to the instance list.

To select systems that you want to access from the erwin DI BUP, follow these steps:

#### 1. Click the **Data Catalogs** tab.

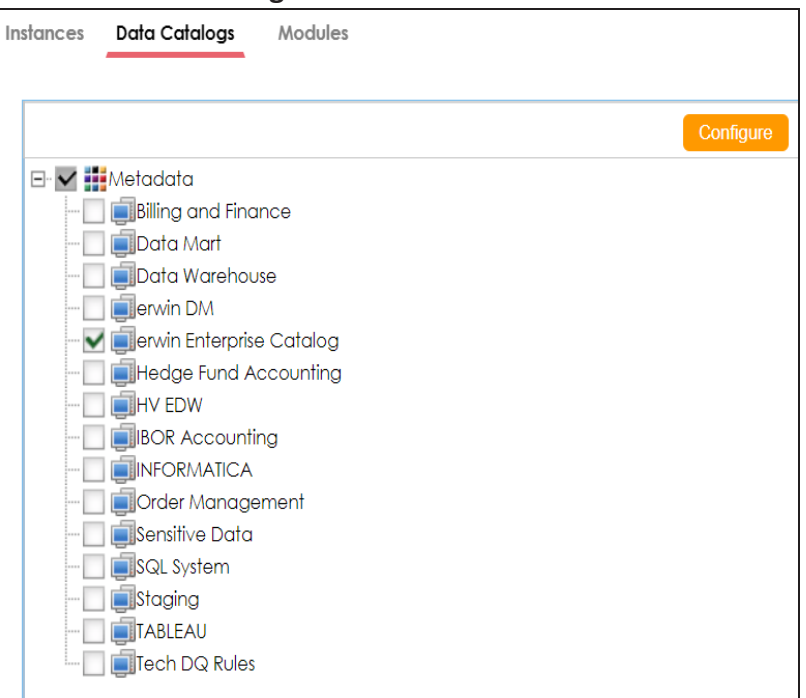

- 2. Click **Configure**.
- 3. Select the required systems.
- 4. Click **Save**.

The selected systems can be accessed from the erwin DI BUP.

To select the modules that you want to access from the erwin DI BUP, follow these steps:

#### 1. Click the **Modules** tab.

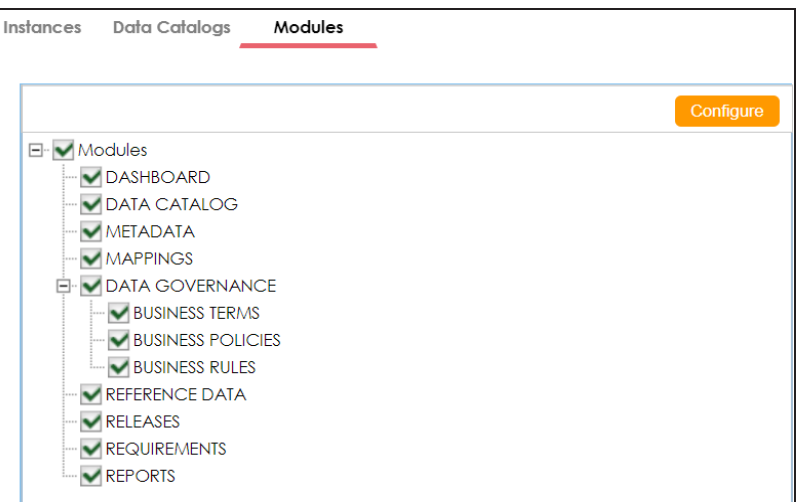

- 2. Click **Configure**.
- 3. Select the required modules.
- 4. Click **Save**.

The selected modules can be accessed from the erwin DI BUP.

Once erwin DI BUP is integrated with erwin DI Suite, you can access the erwin DI BUP using the application URL or through erwin DI Suite. For more information on using erwin DI BUP, refer to the erwin DI BUP [Bookshelf](https://erwin.com/bookshelf/10.1BUPBookshelf/Content/Getting Started/Introduction/Introduction.html).

### **Mapping Lineage Sync**

The mapping specification records are auto synced with the lineage tables as an when they are created or imported by you. You can resync mapping records with the lineage tables in case of any disruption.

To resync mapping records with the lineage tables, follow these steps:

1. Go to **Application Menu** > **Settings** > **Miscellaneous** > **Mapping Lineage Sync**.

The following page appears.

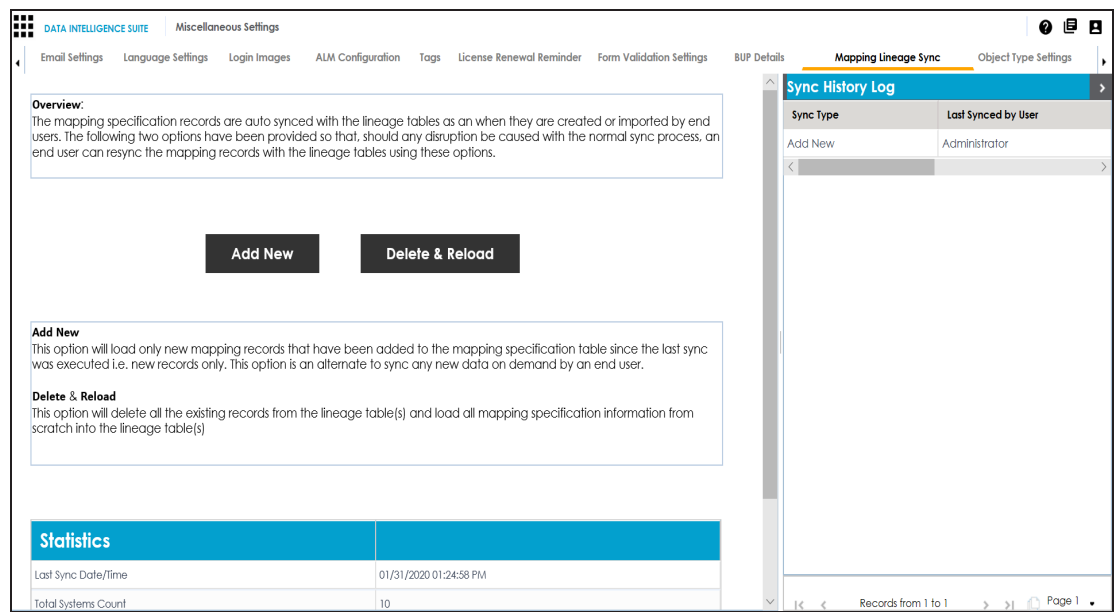

#### 2. Use the following options:

#### **Add New**

Use this option to load only new mapping records that have been added to the mapping specification table since the last sync.

#### **Delete & Reload**

Use this option to reload all the mapping specification information from scratch into the lineage table(s).

#### **Statistics**

This pane displays the detailed mapping records synced with the lineage tables.

#### **Sync History Log**

Displays the activity log of the user.

## **Configuring HP ALM**

HP Application Life Cycle Management (ALM) is a third party tool to manage test cases. You can configure connection details and integrate the test cases created in HP ALM with the Test Manager.

To configure HP ALM, follow these steps:

1. Go to **Application Menu** > **Settings** > **Miscellaneous** > **ALM Configuration**.

The following page appears.

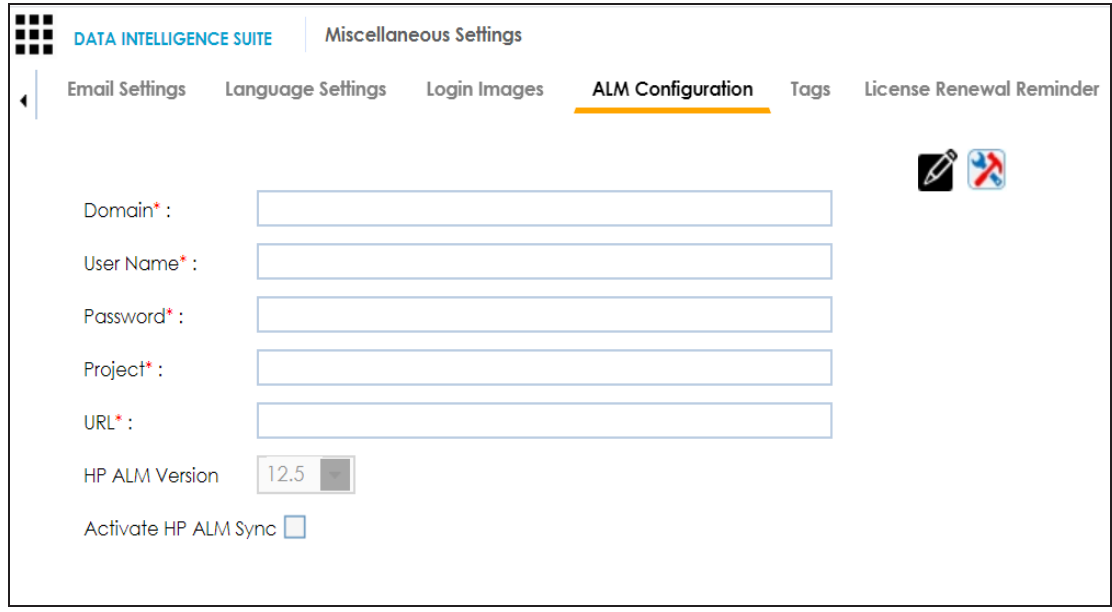

- 2. Click  $\mathscr{L}$ .
- 3. Enter appropriate values in the fields. Fields marked with a red asterisk are mandatory. Refer to the following table for field descriptions.

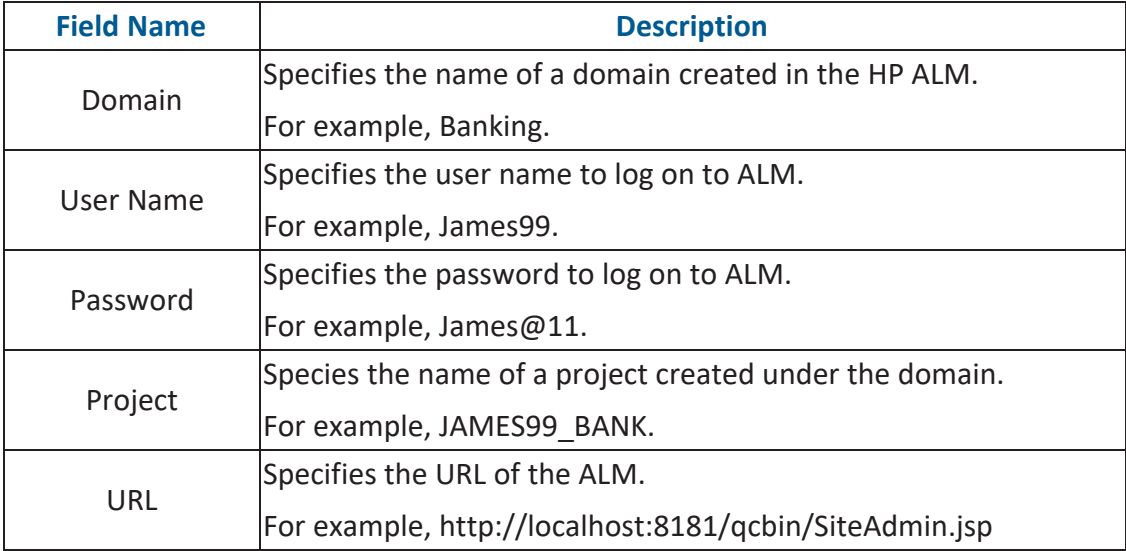

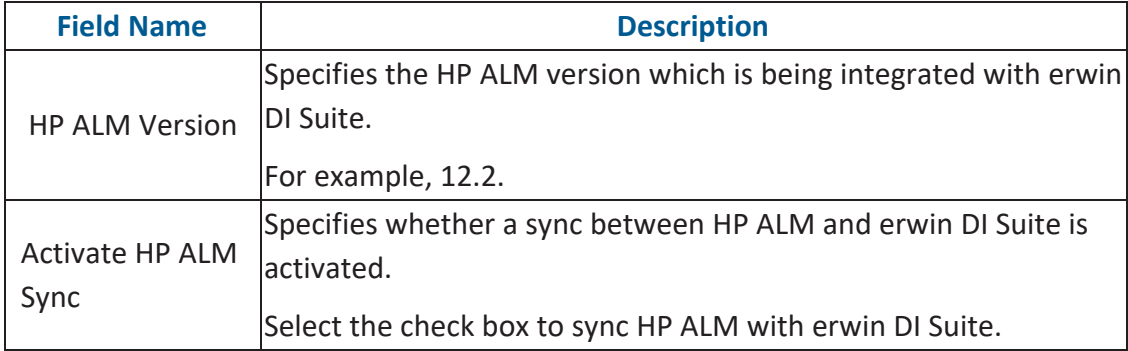

4. Click  $\mathbf{\hat{X}}$  to test the connection.

If the connection is established then a success message is displayed.

5. Click  $\blacksquare$ .

The HP ALM is integrated with the Test Manager.

### **Configuring Tags in Business Glossary Manager**

You can configure a tag list for the Business Glossary Manager. You can use the tag list to tag

**Business term** 

:

- **Business rule**
- **Business policy**

To configure tag list, follow these steps:

1. Go to **Application Menu** > **Miscellaneous** > **Settings** > **Miscellaneous** > **Tags**.

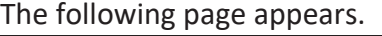

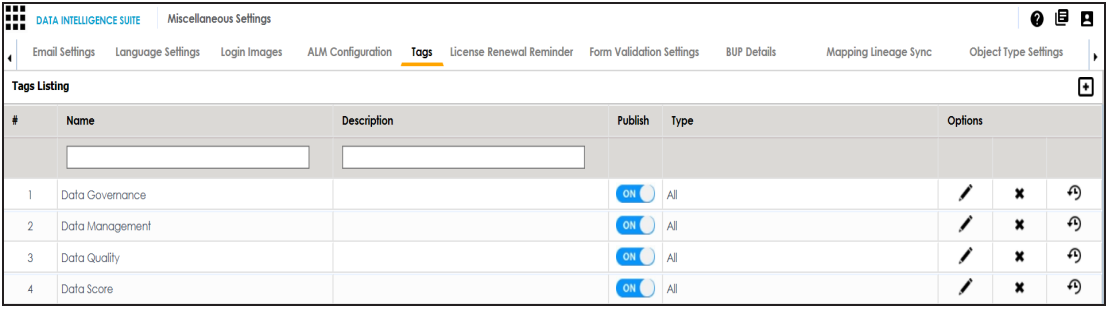

## 2. Click  $\blacksquare$ .

The New Tag Form page appears.

3. Select or enter appropriate values in the fields. Fields marked with a red asterisk are mandatory. Refer to the following table for field descriptions.

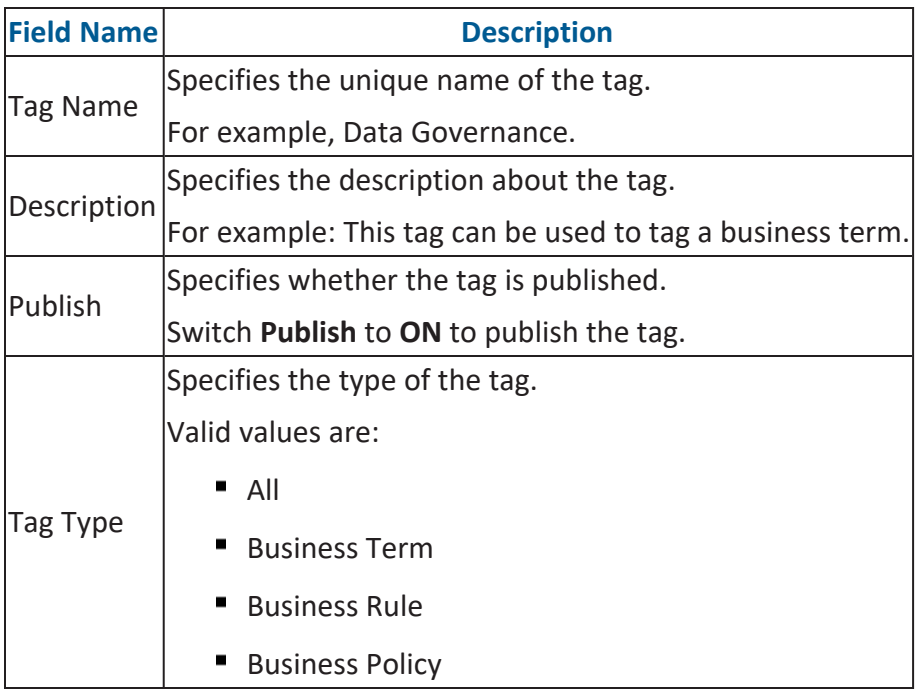

#### 4. Click **Save**.

The tag is saved in Tags Listing and you can use it to tag the business asset.

**Note**: The tag can be used only for the business asset which is selected in the Tag Type field.

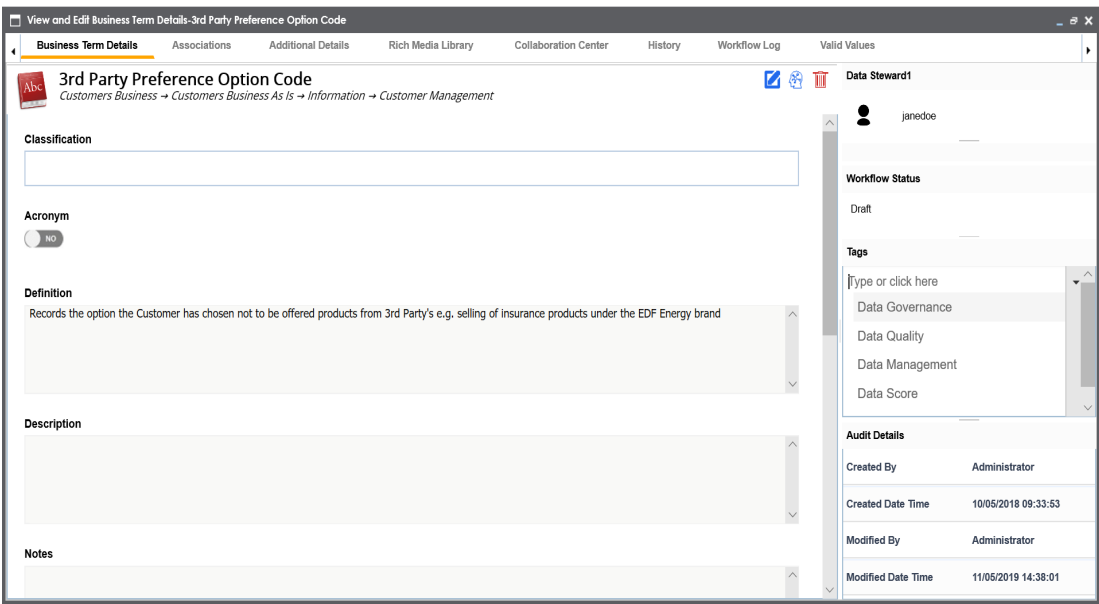

# **Configuring License**

A license to erwin DI Suite is for limited duration and you can access different modules depending on your license. You can also update your license before it expires.

To update your license, follow these steps:

1. Go to **Application Menu** > **Settings** > **License**.

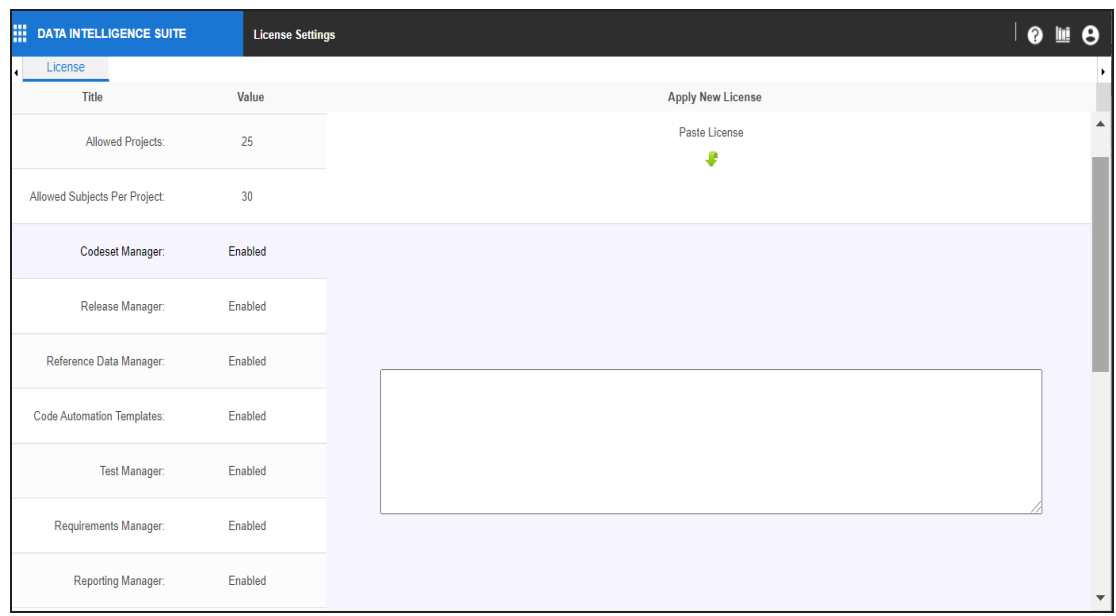

2. Paste the license URL in the space provided and click **Activate License**.

The license is updated.